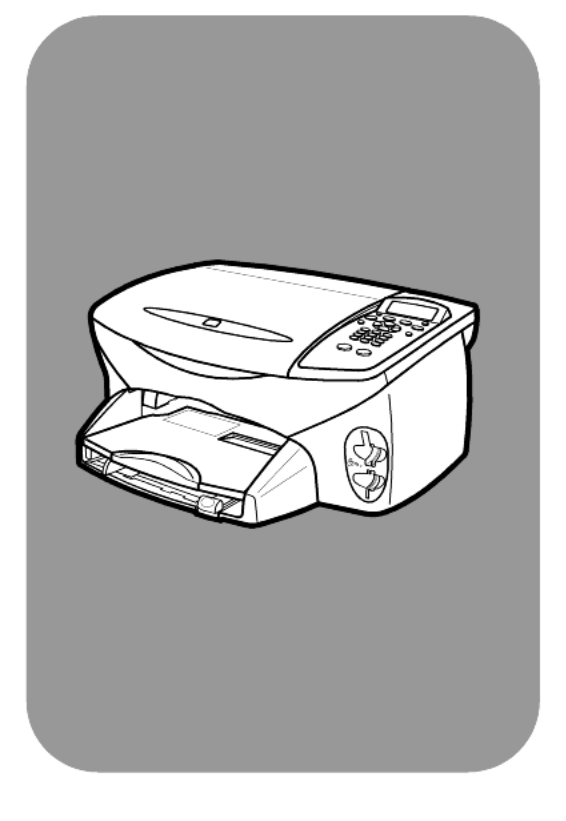

# **hp psc 2200 series 全功能事務機**

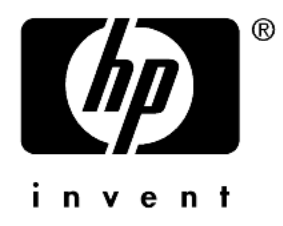

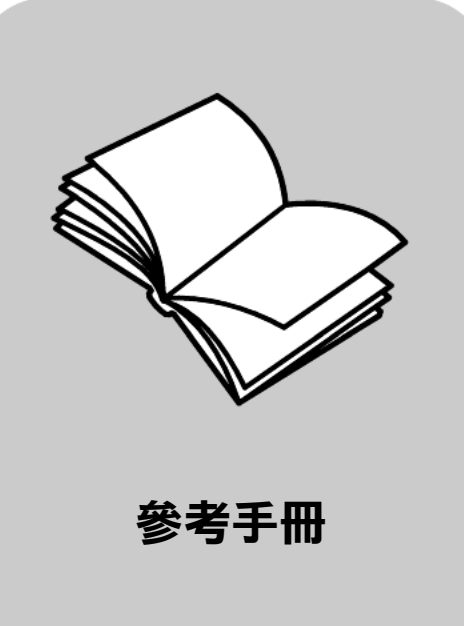

著作權所㈲ © Hewlett-Packard Company 2002 年

所有權利均予保留。未經

Hewlett-Packard Company 事前書面同 意,不得影㊞、複製、或翻譯本文件 的任何部分。

本產品包含了 Adobe 的 PDF 技術;該 技術㆗包含了依美國 4,558,302 號專 利取得之 LZW 授權的實作。

Adobe:PDF

Adobe 與 Acrobat 標誌是 Adobe Systems Incorporated 在美國與 (或) 其他國家的商標或註冊商標。

產品部分著作權為 Palomar Software Inc. 所㈲,© 1989-2002 年。HP PSC 2200 Series 包含來㉂ Palomar Software, Inc. 的印表機驅動程式技 術,該公司網址為

www.palomar.com。

著作權所㈲ © 1999-2002 年 Apple Computer, Inc.

Apple、Apple 標誌、Mac、Mac 標 誌、Macintosh 與 Mac OS 都是 Apple Computer, Inc. 在美國和其他國 家的註冊商標。

出版品編號:C8654-90209

第一版: 2002年3月

在新加坡㊞製。

Windows<sup>®</sup>、Windows NT®、 Windows ME<sup>®</sup>、Windows XP<sup>®</sup> 和 Windows 2000<sup>®</sup> 都是 Microsoft Corporation 在美國的註冊商標。

Intel® 和 Pentium® 是 Intel Corporation 的註冊商標。

#### **㊟意**

本文件所含㈾訊可能不經通知逕行修 改,且亦不㈹表 Hewlett-Packard Company 之承諾。

**Hewlett-Packard 對於文件㆗可能 出現之任何錯誤不承擔任何責任,且 對此㈾料亦不做任何明確或隱含保 證,包括但不限於㊜售性和㊜合㈵殊 目的之隱含保證。**

Hewlett-Packard 公司對於與本文件 有關、或由於其提供、效能,或由於 使用本文件及其所說明之程式資料 所造成之意外或衍生之損害不負任何 責任。

注意: 法規資訊可在本書的「技術資 訊」章節內容㆗找到。

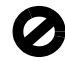

在許多地區複製下列項目係屬非法。 如有疑問,請向合法代表人員洽詢。

- 政府證照或文件:
	- 護照
	- 移民文件
	- 徵兵文件
- 識別證、身份證或身份識別佩章 • 政府票券:
	- 郵票
	- 糧票
- 政府單位出具的支票或匯票
- 紙鈔、旅行支票或現金訂購
- 存款證明
- 有著作權之作品

#### **安全㈾訊**

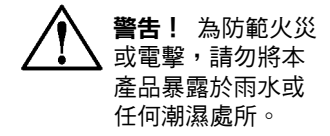

使用本產品時務必遵守基本安全預防 措施,以減少因遭受火災或電擊而受 傷的危險。

#### **警告:高壓電傷害**

- 1 詳閱並瞭解《安裝海報》中所有 指示。
- 2 將機器連接至電源時只使用有接 ㆞之插座。如果您不知道插座是 否㈲接㆞,請向合格的電氣技師 查詢。
- **3** 遵守產品㆖所標示的所㈲警告和 指示。
- 4 清潔前先將本產品從牆上插座 拔除。
- 5 不要在有水的地方或您本身潮濕 時,安裝本產品。
- **6** 將本產品牢固㆞安裝於穩妥的 平面。
- **7** 將本產品安裝於不會㈲㆟踩到或 踢到纜線,而纜線也不會受損的 安全處所。
- **8** 如果產品運作不正常,請參閱線 ㆖ 「疑難排解」說明。
- 機器內部沒有操作人員可自行 維修的零件。請由合格人員進行 維修。
- **10** 請在通風良好的區域使用。

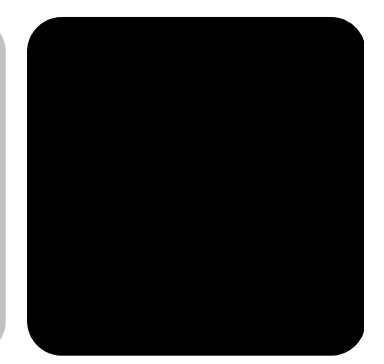

目錄

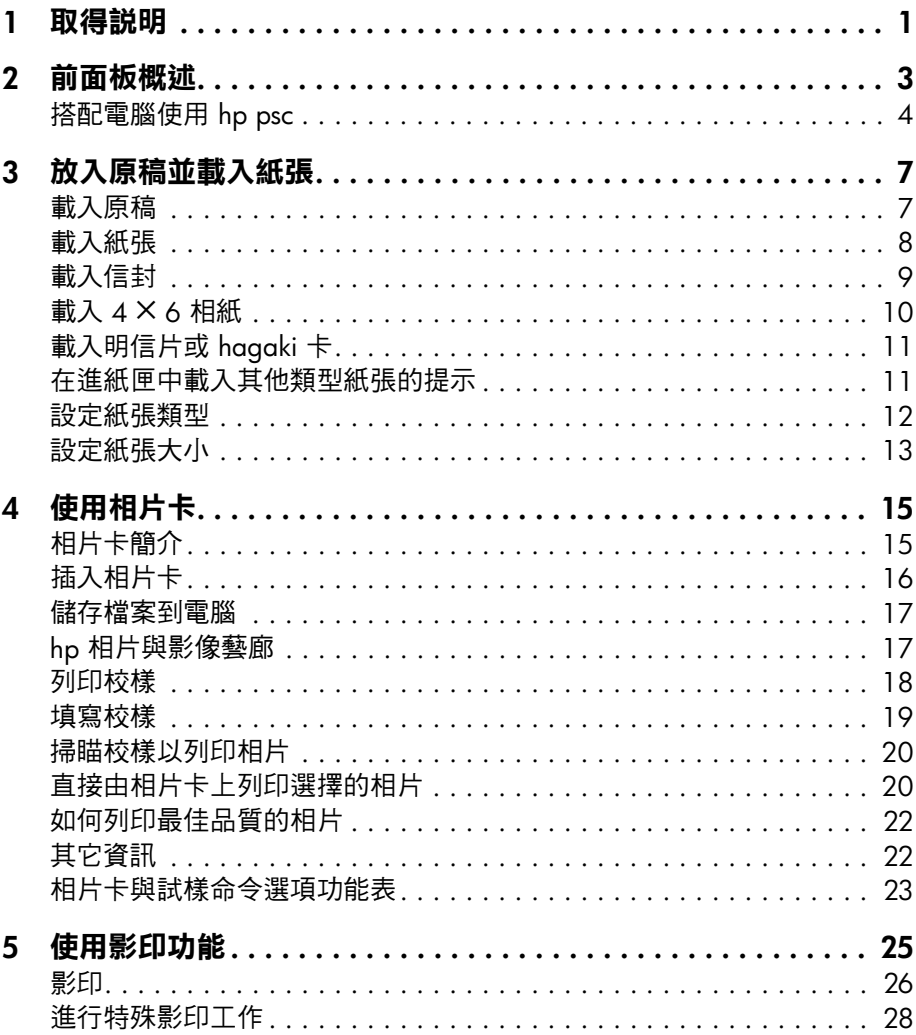

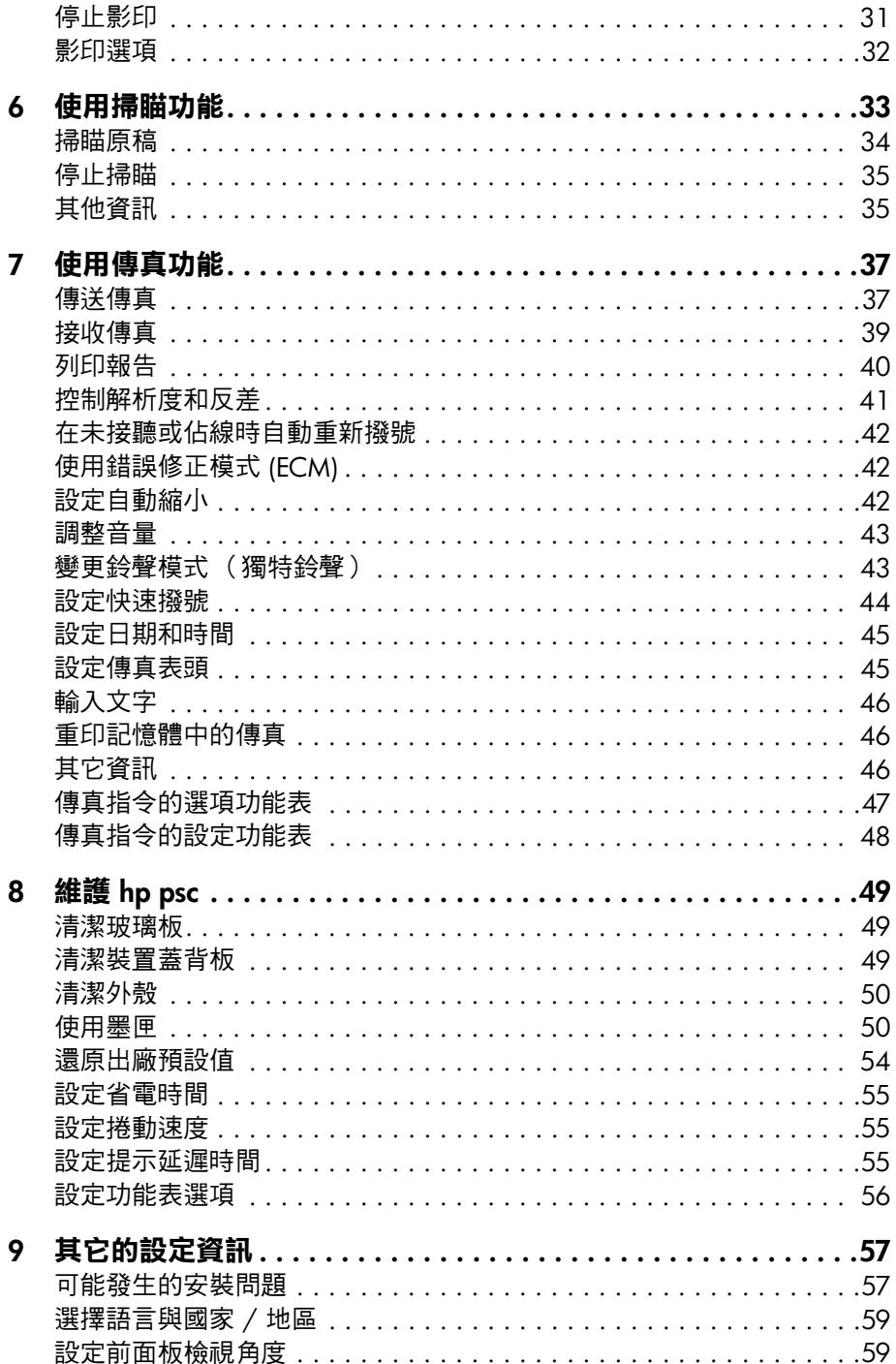

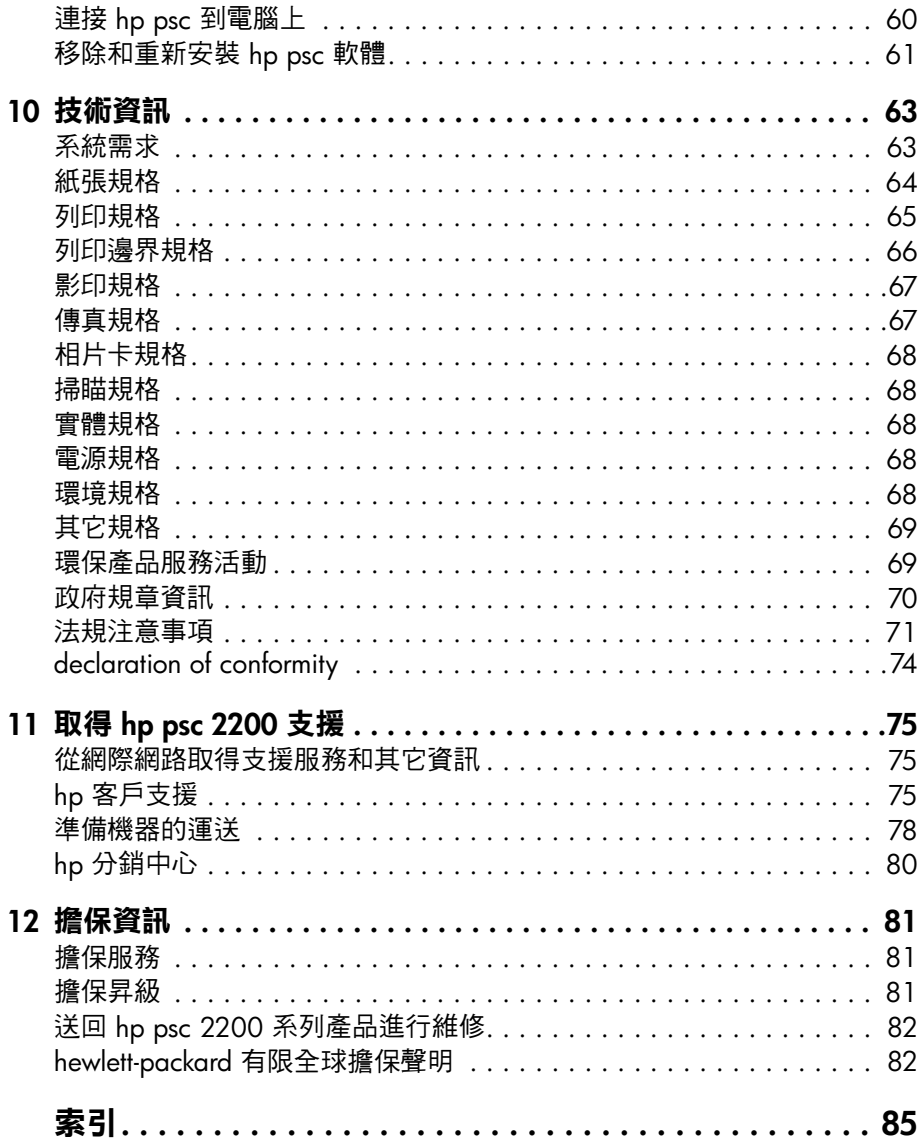

hp psc 2200 series

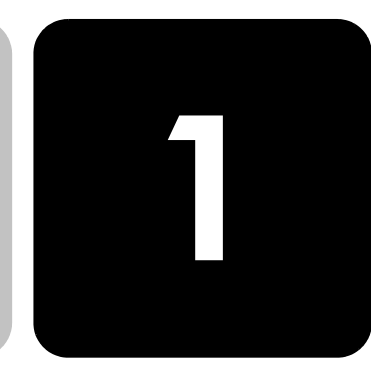

本《參考指南》提供關於 HP PSC 使用上的基本資訊,以及安裝工作的額 外疑難排解㈿助。《參考指南》也包含如何訂購耗材與附件、技術規格、 支援與擔保資訊等等相關資訊。

下表列出了 HP PSC 的額外資訊來源。

<span id="page-6-0"></span>**取得說明**

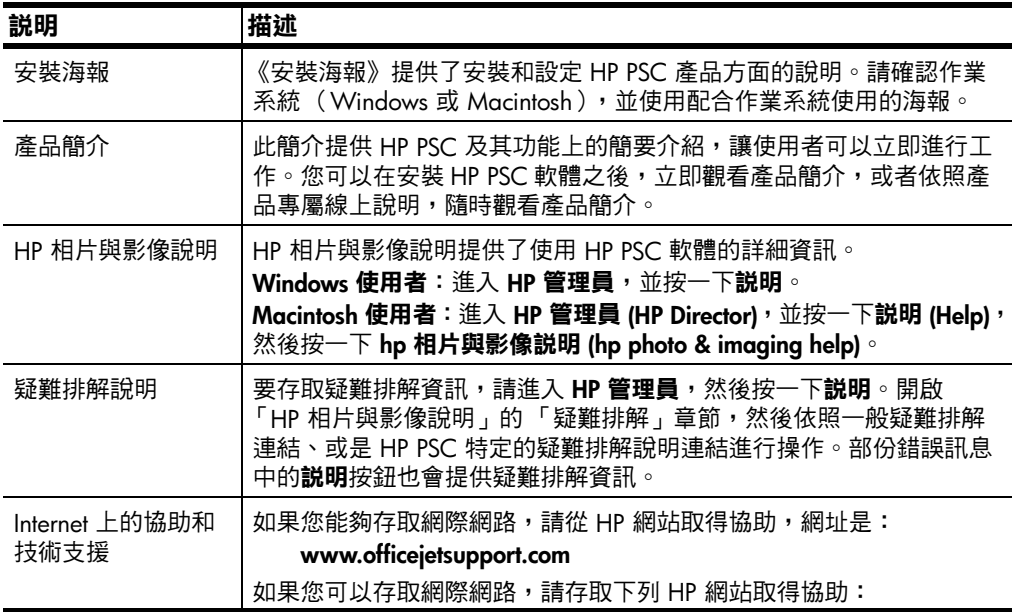

l,

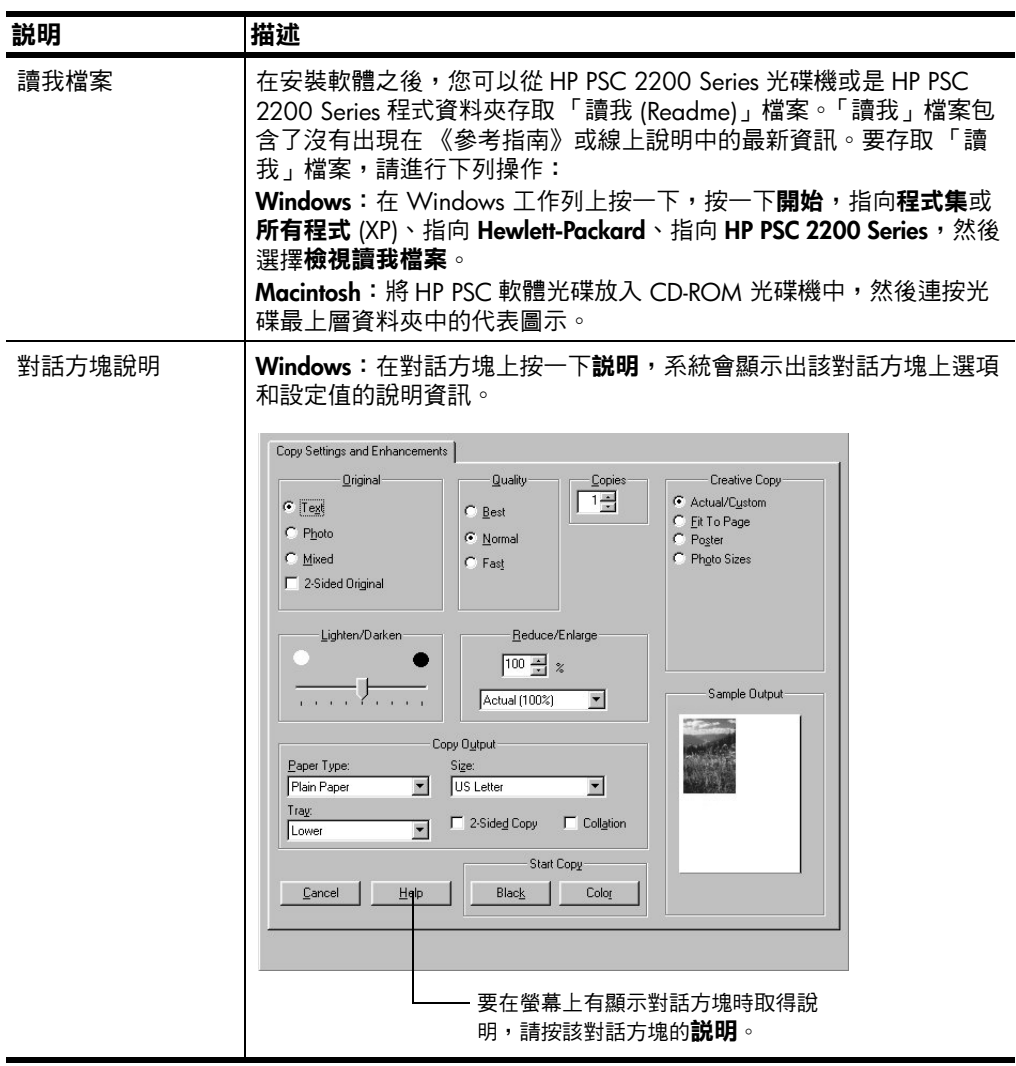

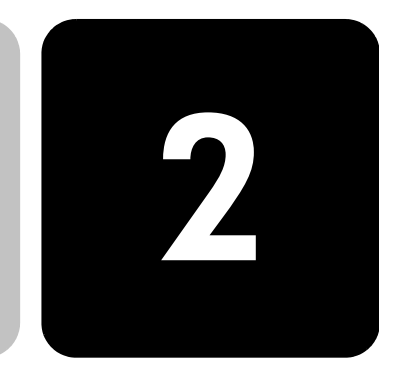

HP PSC 的前面板和軟體,均可用來執行許多功能。

即使您不能將 HP PSC 連接到電腦,您也可以使用前面板來影印文件或相 片,傳送傳真、列印相片卡的校樣,並由相片卡列印相片。前面板的按鈕 和功能表系統可用來變更許多設定值。

**前面板功能** 檢視下面的插圖,確認按鈕的位置在前面板上。

<span id="page-8-0"></span>**前面板概述**

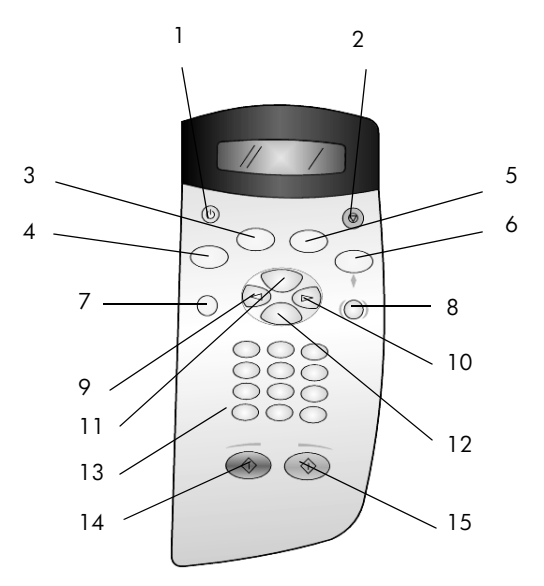

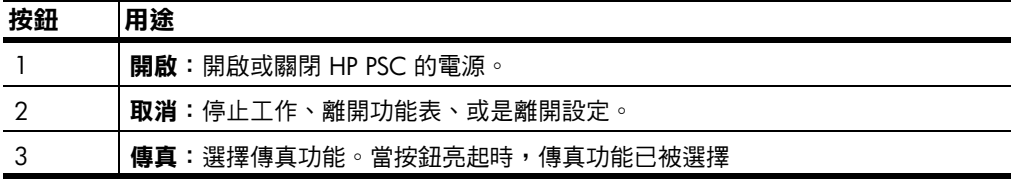

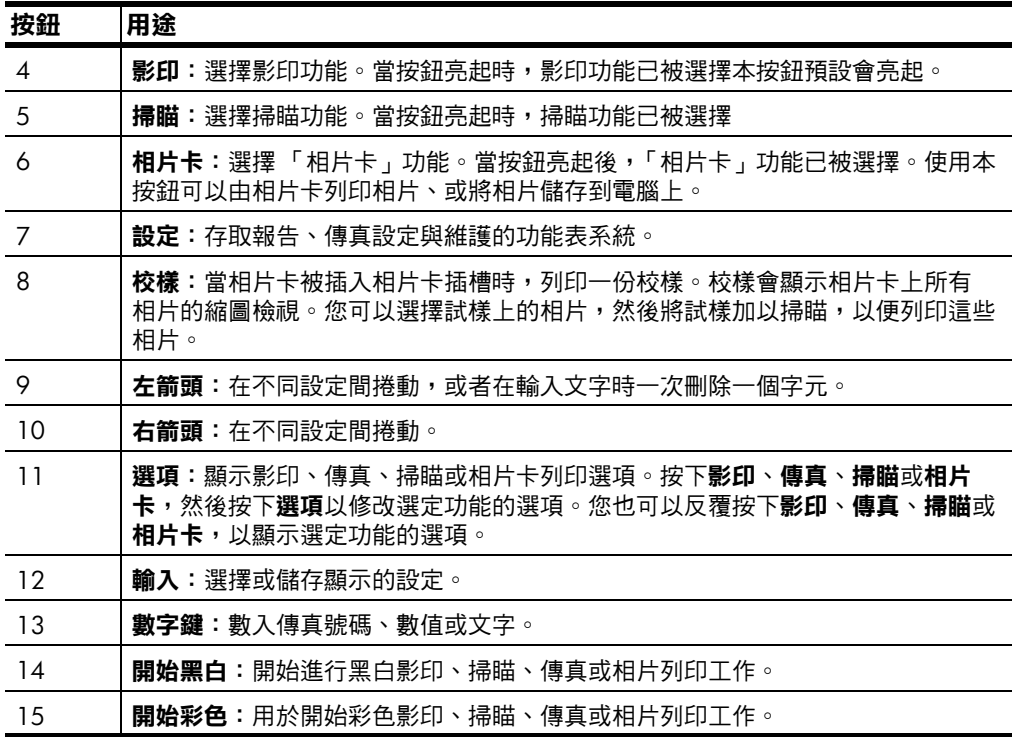

## <span id="page-9-0"></span>**搭配電腦使用 hp psc**

**與影像管理員」**

如果依照 「安裝海報」在電腦上安裝 HP PSC 軟體,您將可以使用  $\mathsf F$ HP 管理員」存取 HP PSC 所有功能。

**複習 「hp 相片** 「HP 管理員」軟體可從桌面㆖的捷徑啟動。

#### **Windows 使用者:**

- 1 請 1 選擇下列方法之一:
	- 連按兩㆘桌面㆖的 **HP 管理員**圖示。
	- 在 Windows 工作列㆗,按㆒㆘**開始**,指向**程式集**或**所㈲程式** (XP)、**Hewlett-Packard**、**hp psc 2000 series**,然後選擇 **hp 相片與 影像管理員**。
- 2 在選擇裝置方塊中, 按一下以查看已安裝 HP 裝置的清單。
- 3 選擇 **hp psc 2200**。

「管理員」只會顯示㊜用於選定裝置的按鈕。

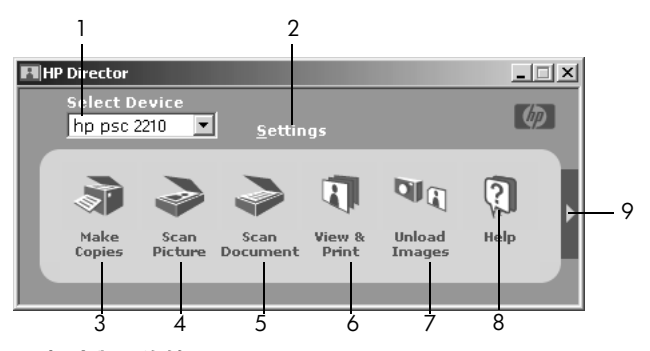

**hp 相片與影像管理員**

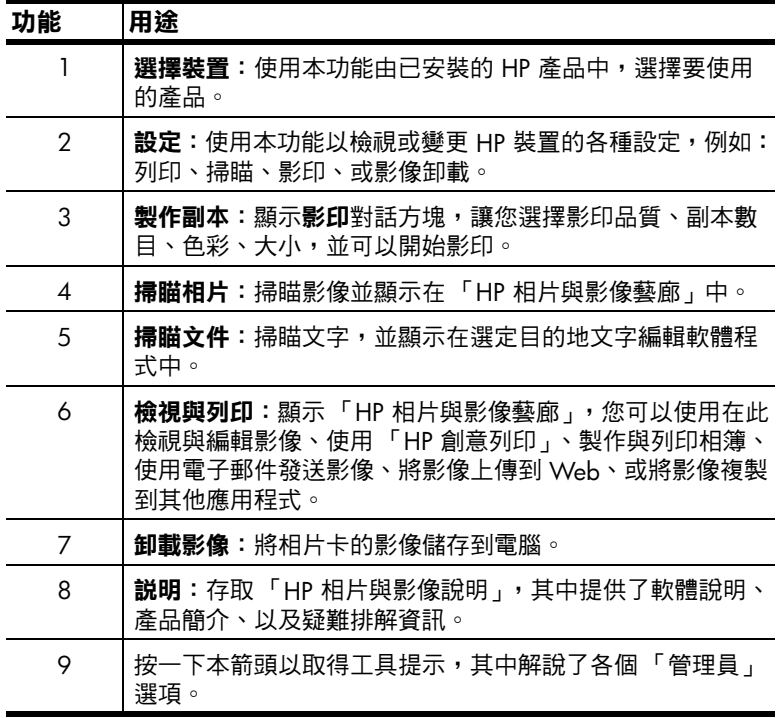

#### **Macintosh 使用者:**

- ▶ 請選擇下列項目之一:
	- 對於 OS 9,請連按兩㆘桌面㆖的 **HP 管理員 (HP Director)** 圖示。
	- 對於 OS X,請連按兩㆘ dock ㆖的 **HP 管理員 (HP Director)** 圖示。

下圖顯示的是 Macintosh 版本的「管理員 (Director)」軟體的部分功能。 請參閱各功能的對照說明。

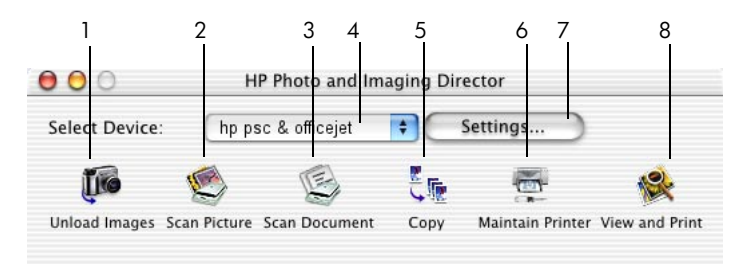

**用於 Macintosh 的 「管理員 (Director)」,㊜用於 OS9 和 OSX**

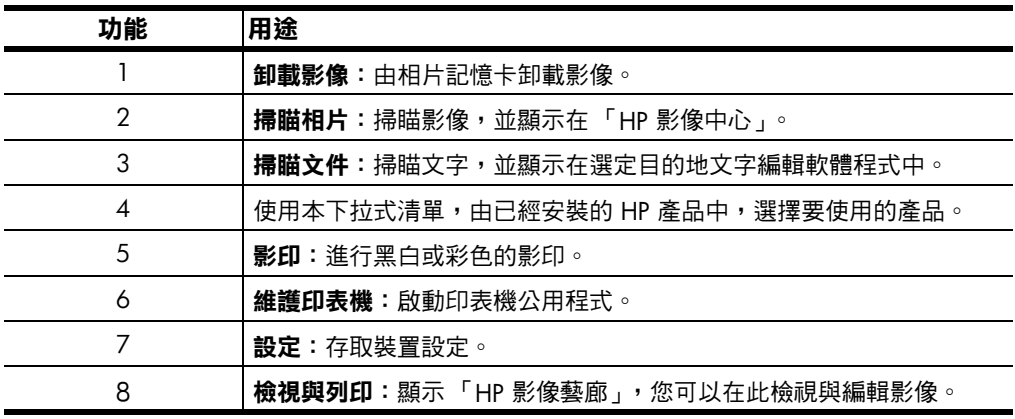

# <span id="page-12-0"></span>**放入原稿並載 入紙張**

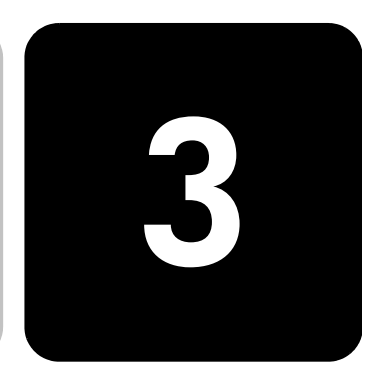

您可以由載入在玻璃板上的原稿製作副本。多種投影片以及不同類型、磅 數、和大小的紙張,均可用來列印和影印。但請務必選用正確的紙張,並 確定紙張沒有損壞。

## <span id="page-12-1"></span>**載入原稿**

您可以將任何原稿置於玻璃板上,以進行影印或掃瞄。

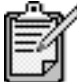

如果玻璃板與㆖蓋背板不清潔,許多 **Reduce/ Enlarge (縮小/放大)**選㊠如:**Fit to Page (調整 到頁面大小)**或 **Poster (海報)**,將不能正常工 作。如需更多㈾訊,請參閱第 49 頁的**[清潔玻璃板](#page-54-3)** 和第 49 頁的**[清潔裝置蓋背板](#page-54-4)**。

1 打開上蓋,將原稿朝下放置在玻璃板上的右前方角落,邊緣微微觸及 右側與前側。 使用影印功能時,請務必對齊右前方的角落。

提示!如果要影印投影片(原稿是印在投影片上),請在投 影片上面放一張白紙。

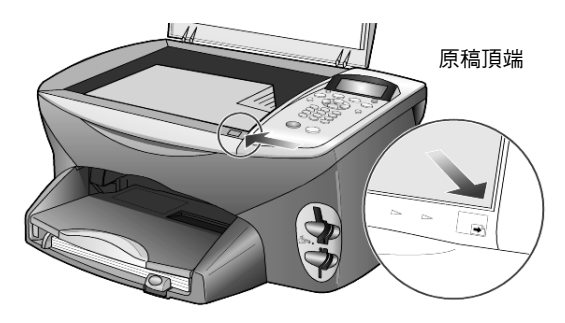

2 關閉蓋門。

## <span id="page-13-0"></span>**載入紙張**

底下列出裝入紙張的基本程序。載入某些紙張、投影片、明信片和信封 時,另有特殊的考量。閱讀下列步驟後,請參閱第 11 頁的**在進紙匣中載 [入其他類型紙張的提示](#page-16-1)**、第 10 頁的**[載入](#page-15-0) 4 × 6 相紙**、第 9 頁的**[載入信封](#page-14-0)** 和第 11 頁的**[載入明信片或](#page-16-0) hagaki 卡**。

為確保最佳效果,每次變更紙張類型或大小後,請調整紙張設定值。如需 更多㈾訊,請參閱第 12 頁的**[設定紙張類型](#page-17-0)**。

#### **將紙張載入進紙匣**

1 移除出紙匣,並將紙張寬度和長度的導引器滑到最外側的位置。

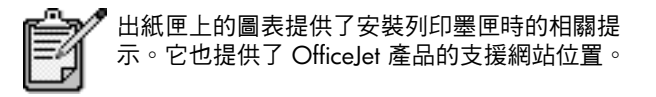

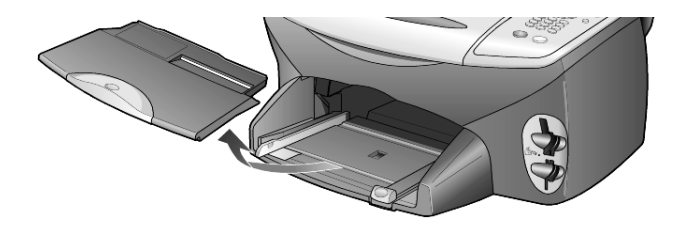

- 2 將一疊紙張在桌面上弄整齊,並檢查下列事項:
	- 確定紙張沒有扯裂、塵埃、皺紋、或是捲曲或摺疊的角落。
	- 除非您是使用相紙,否則請確定紙疊中所有的紙張都是同樣的大 小和類型。
- 3 將紙張以列印面向下的方向裝入進紙匣,向裡面推,直到停住為止。 若您使用的是信箋,請先插入頁面頂端。 請勿裝入過多或過少的紙張。請確定最少放入幾張紙,但高度不要超 過前紙張導引器的頂端。

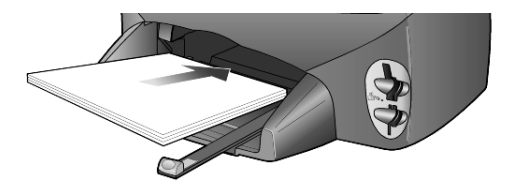

4 將紙張的寬度和長度導引器向內推,直到它們碰到紙張邊緣不能再推 為止。確定紙張平坦地裝在進紙匣內,且沒有超過紙張長度導引器上 的高度導引器。

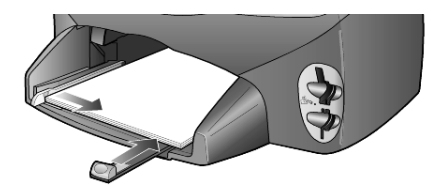

5 放回出紙匣。

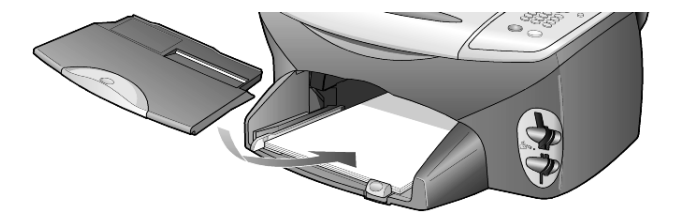

6 為防止紙張掉出紙匣外,請將出紙匣延伸架完全拉出。

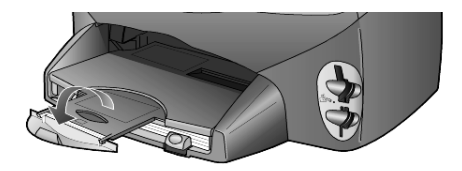

#### <span id="page-14-0"></span>**載入信封**

請使用軟體的列印功能,來在 HP PSC 上列印信封。HP PSC 提供兩種方 式來使用信封。請不要使用光亮或有浮雕的信封,或是有扣環或有孔的 信封。

如果您要列印一個信封,請使用信封槽( 在右邊面對出紙匣背面 )。 將信封以封條在左並朝上的方式插入,如圖所示。將信封插入出紙 匣,直到不能再推入為止。

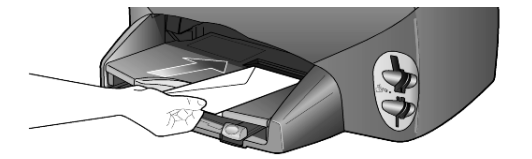

• 要列印多個信封,請取出進紙匣內的所有紙張,然後在紙匣內裝入一 疊信封。將信封以封□向上並靠左邊的方式 (列印面向下)推入紙 匣,直到停住為止。

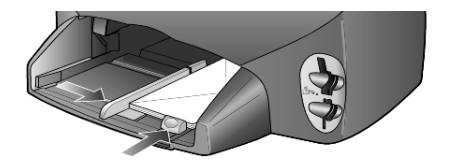

調整左邊的紙張導引器,讓它靠在信封的邊緣上(但不要造成信封 扭曲的情形)。請確定信封都卡入匣內 (不要裝入過量)。 請查閱文書處理軟體中的說明檔案,瞭解如何格式化列印在信封上的 文字。

#### <span id="page-15-0"></span>**載入 4 × 6 相紙**

㆘面是將 4 × 6 英吋相紙載入 HP PSC 的程序。

1 由進紙匣移除所有紙張,然後將相紙疊滑入進紙匣,直到停止。 確定列印面( 光面 )向下。 如果使用的相紙有預先穿孔,載入紙張,讓穿孔的部份朝向您。

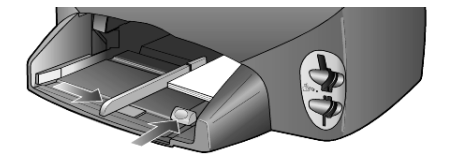

2 調整紙張寬度導引器以靠緊卡片,然後將紙張長度導引器滑入,直到 停止。

請確定信封能順利放入進紙匣 (不要裝入過量)。

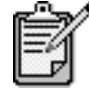

確定您在列印之前設定了紙張類型與紙張大小。請 參閱第 12 頁的**[設定紙張類型](#page-17-0)**與第 13 頁的**[設定紙](#page-18-0) [張大小](#page-18-0)**。

# <span id="page-16-0"></span>**載入明信片或 hagaki 卡**

下面是載入明信片與 hagaki 卡的程序。

1 由進紙匣移除所有紙張,然後將相紙疊滑入紙匣,直到停止。 確定列印面向下。

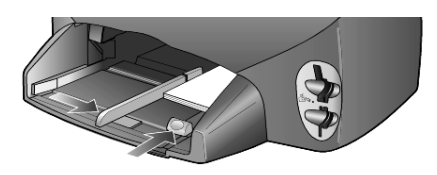

2 調整紙張寬度導引器以靠緊卡片,然後將紙張長度導引器滑入,直到 停止。

請確定信封可以順利放入進紙匣內 (不要裝入過量)。

### <span id="page-16-1"></span>**在進紙匣㆗載入其他類型紙張的提示**

下表說明載入特殊類型紙張和投影片的方式。為確保最佳效果,每次變更 紙張類型或大小後,請調整紙張設定值。如需更多資訊,請參閱第 [12](#page-17-0) 頁 的**[設定紙張類型](#page-17-0)**。

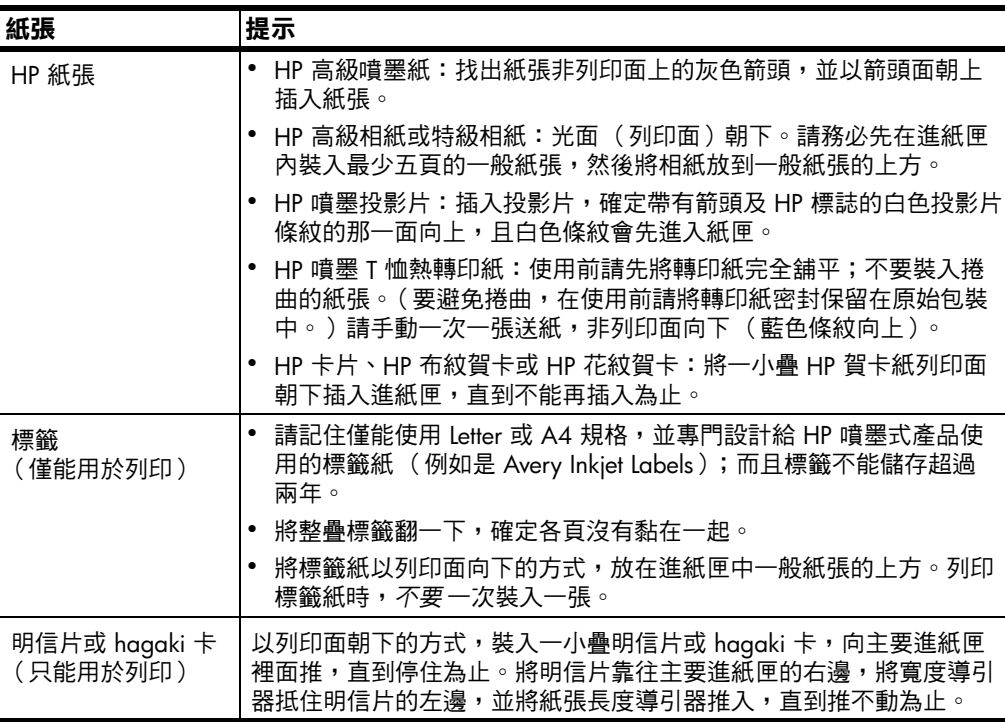

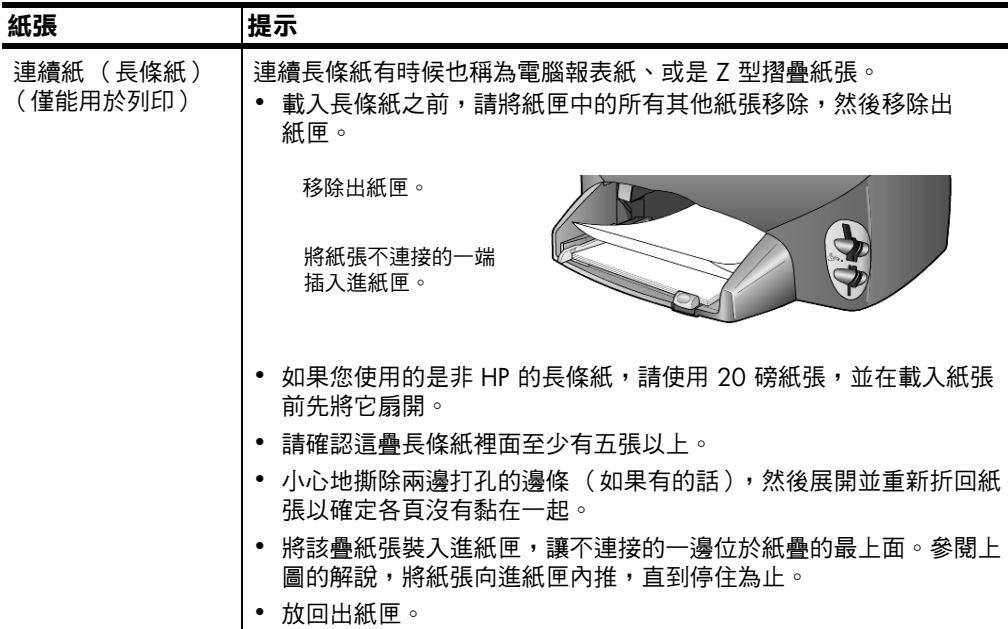

#### <span id="page-17-0"></span>**設定紙張類型**

如果您想要使用不同類型的紙張如:相紙、投影片、T 恤熱轉㊞紙、型錄 紙,只要將紙張載入進紙匣即可。您必須稍後變更紙張類型設定以確保最 佳列印品質。

HP 將根據您使用的紙張類型, 建議不同的紙張類型設定。

本設定僅適用於影印或相片卡選項。如果您要由電腦設定列印紙張類型, 請在軟體的「列印」對話方塊中設定相關內容。

- 1 如果**影印**或相片卡尚未亮起,請將它按下。
- 2 按㆘**選㊠**直到顯示 **Paper Type (紙張類型)**。
- 3 按下 ◎ 直到適當的紙張類型出現。
- 4 按㆘**輸入**來選擇所顯示的紙張大小。

#### <span id="page-18-0"></span>**設定紙張大小**

HP PSC 可以使用 Letter 或 A4 紙張。如果您要由相片卡列印相片,您也 可以使用 4 × 6 英吋相紙。請使用下列程序設定影印或相片卡選項的紙張 大小。

- 1 如果影印或相片卡尚未亮起,請將它按下。
- 2 按㆘**選㊠**,直到顯示 **Paper Size (紙張大小)**。
- 3 按下 ◎ 直到出現要使用的紙張大小。
- 4 按㆘**輸入**來選擇所顯示的紙張大小。

為避免夾紙,請經常將紙張從出紙匣取出。出紙匣容量會受您所使用的紙 張類型和墨水量所影響。有關出紙匣容量的詳細說明,請參閱第 [63](#page-68-2) 頁的 **[技術㈾訊](#page-68-2)**。

hp psc 2200 series

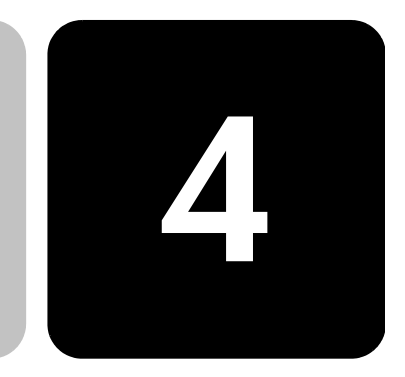

# <span id="page-20-0"></span>**使用相片卡**

# <span id="page-20-1"></span>**相片卡簡介**

如果數位相機採用相片卡來儲存相片,您可以將該相片卡插入 HP PSC 來列印或儲存相片。

您可以列印試樣 (試樣可以長達幾頁、並顯示儲存在相片卡中的相 片的縮圖)、並由相片卡列印相片,即使 HP PSC 沒有連接電腦也不 例外。

HP PSC 可以讀取 CompactFlash I、II (含 IBM Microdrive up, 最多 可以讀到 528 MB)、Memory Stick、Secure Digital 與 SmartMedia 相 片卡。

HP PSC 提供了四個不同的插槽以供相片輸入使用下圖中顯示了與各 個插槽對應的相片卡。

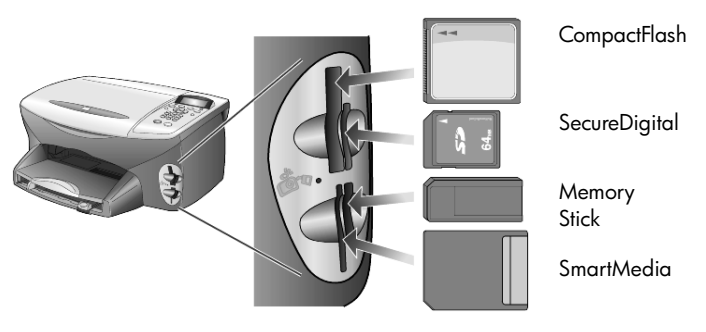

IBM Microdrive 相片卡跟 Compact Flash 相片卡使用相同的插槽,如 下一頁所示。

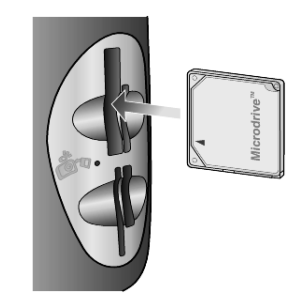

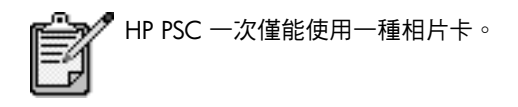

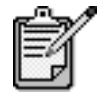

根據預設,Windows XP 會將 64MB 或更大的 CompactFlash 相片卡格式化為 FAT32 格式。數位 相機或其他使用 FAT (FAT16) 格式的裝置不能使用 FAT32 格式的記憶卡。請在您的相機中將 CompactFlash 記憶卡格式化、或在 Windows XP 電腦㆖選擇使用 FAT 格式來將 CompactFlash 記憶 卡格式化。

# <span id="page-21-0"></span>**插入相片卡**

用數位相機拍攝相片後,可以立即印出相片,或將相片直接儲存到 電腦。

- 1 將相片卡插入印表機上適當的槽中。 當相片卡正確插入時,前面板的**相片卡**按鈕與插槽旁的 LED 指 示燈都會閃爍。
- 2 前面板的顯示螢幕則會出現 **Reading camera photo card... (正 在讀取相機相片卡 ...)**。當系統正在存取相片卡時,相片卡插槽 旁邊的指示燈將會呈綠色閃爍狀態。 當 HP PSC 完成相片卡讀取時,相片卡按鈕會停止閃爍,並保持 亮起。
- 3 另外一個訊息會顯示相片卡上找到的檔案數目,後面並緊跟著儲 存或列㊞相片的提示。

1 Save Photos to PC (儲存相片到電腦)

2 Print Photos (列印相片)

請務必等待插槽旁的 LED 指示燈熄滅之後再取出相片卡。

**插入方式錯誤的相 片卡** 如果倒著裝入相片卡,則安裝槽旁邊的指示燈會呈現閃爍的琥珀色; 而前面板顯示螢幕則會出現錯誤訊息,例如是 **Photo card is in backwards (相片卡裝反了)**或是 **Card is not fully inserted (卡片沒 ㈲完全插入)**。

### <span id="page-22-0"></span>**儲存檔案到電腦**

您可直接從相片卡將相片存至電腦。儲存相片到電腦後,您可以使用 「HP 相片檢視中心」來檢視和編輯相片、製作相片剪貼和相簿、以 及各種無盡的創作。

當連接至電腦時,您可以將所有的相片存至電腦。這樣可以空出相片 卡以便重新利用。

- 1 確定相片卡有裝入 HP PSC 上的適當插槽。
- 2 當 **Save to PC (儲存到電腦)**出現在前面板時,請按㆘ **1** 。 這會使用 HP PSC 軟體,將相片卡上的所有相片儲存到電腦。 Windows 系統:根據預設,檔案會依照相片拍攝年月被儲存在 對應資料夾中。這些資料夾則會建立在 「C:\MyDocuments\MyPictures」資料夾下。您可以變更檔案儲 存的預設位置與資料夾。

**Macintosh 系統**:檔案會儲存到電腦㆖的預設位置 「HardDrive\Documents\HP All-in-One Data\Photos」目錄中。

#### <span id="page-22-1"></span>**hp 相片與影像藝廊**

您也可以使用 「HP 相片與影像藝廊」進行檢視並編輯影像檔案。您 可以從「HP 相片中心」列印影像、用電子郵件或傳真將影像傳送給 親友、上載影像到網站、或是用相片製作樂趣無窮的創意列印。

將相片卡的檔案儲存到電腦後,「HP 相片中心」程式會自行啟動, 並顯示出影像的縮圖 (縮小的影像)。

如果稍後要開啟 「HP 相片㆗心」,請開啟**管理員 (Director)**,然後 按㆒㆘ 「管理員 (Director)」視窗㆗央的**檢視與列㊞ (View & Print)**  圖示。

對於 Macintosh 系統,如果稍候要開啟「HP 相片與影像藝廊」,請 開啟**管理員 (Director)** 並按㆒㆘**檢視與列㊞影像 (View and Print Images)**。

# <span id="page-23-0"></span>**列㊞校樣**

校樣是直接由相片卡進行列㊞、不需連接電腦的簡便方法。校樣可能 長達數頁,其中會顯示相片卡上相片的縮圖檢視。檔案名稱、索引號 碼和日期會出現在每個縮圖下方。

列印校樣,請將對應圓圈塗滿,並將校樣放在玻璃板上。印表機會掃 瞄校樣並自動列印選擇的相片,完全不需要連接電腦。

- 1 將相片卡插入印表機上滴當的插槽中。
- 2 按㆒㆘**校樣**按鈕。

面板將顯示下列訊息:

**Proof Sheet**

- **1 = Print 2 = Scan 1 =** 列印 **2 =** 掃瞄)
- 3 按㆒㆘ **1**。 校樣將會印出。如果相片卡內的相片超過 20 張,您可在校樣中 選擇要列印的相片範圍。

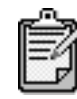

您可使用校樣索引編號來選取要列印的相片。此編 號可能和數位相機的相片編號不同。若您在相片卡 內加入或刪除相片,則必需重印索引頁來檢視新的 索引編號。

#### <span id="page-24-0"></span>**填㊢校樣**

列印校樣 (如下所示)後,請依照上面**列印校樣**的說明,選擇要列 ㊞的相片。

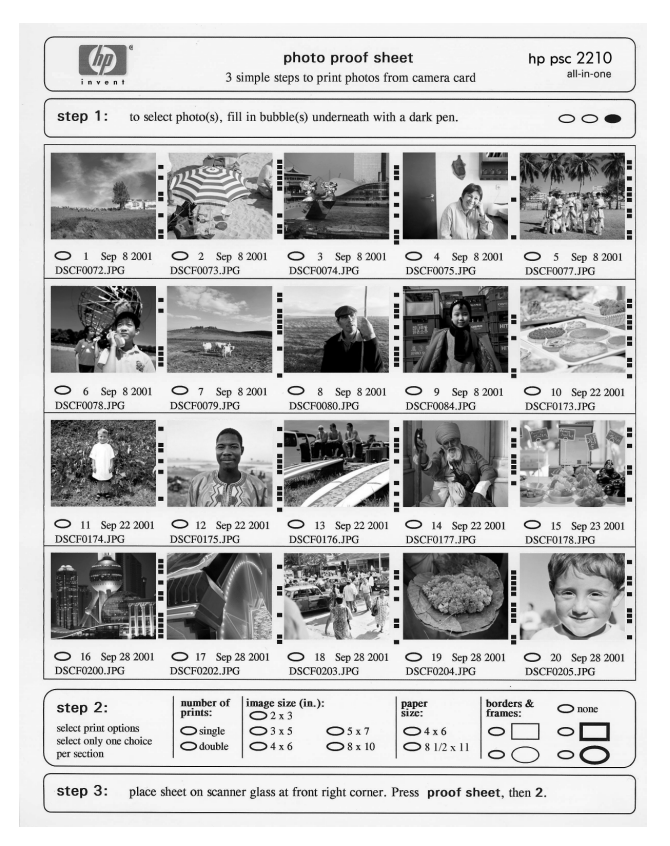

- 1 以黑筆填滿校樣上要選擇的相片的縮圖下方的圓圈。
- 2 在校樣上的步驟 2,圈選列印份數、影像大小和紙張類型。
- 3 將校樣以正面向下、頂端朝向右前方角落的方式放到掃瞄器玻璃 板上,讓它的邊緣緊靠著玻璃板的右端和前端。

# <span id="page-25-0"></span>**掃瞄校樣以列㊞相片**

在列㊞並填㊢校樣後 (請參閱第 18 頁的**[列㊞校樣](#page-23-0)**與第 19 頁的**[填㊢](#page-24-0) [校樣](#page-24-0)**),您將可以由透過掃瞄校樣來由相片卡列㊞相片。

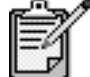

您可能也想使用相片列印墨匣來取得更佳的列印品 質。在安裝彩色與相片列印墨匣後,您將擁有六色 系統。請參閱第 50 頁的**[使用墨匣](#page-55-2)**的其它說明。

- 1 確定相片卡裝入了 HP PSC 上的適當插槽。
- 2 載入正確的紙張如:相紙到進紙匣中。
- 3 按㆘**校樣**,然後按㆘ **2**。 這樣會掃瞄玻璃板上的校樣,且 HP PSC 則會印出在校樣上選擇 的相片。

#### <span id="page-25-1"></span>**直接由相片卡㆖列㊞選擇的相片**

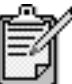

列印相片時,您應該選擇目前紙張類型、以及相片 增強等選項。您也可以使用相片列印墨匣來取得更 佳的列㊞品質。請參閱第 50 頁的**[使用墨匣](#page-55-2)**的其它 說明。

您可以列印:

- 個別選擇的相片
- 所選相片的多份拷貝
- 連續範圍內的相片,例如是第 5 張到第 15 張相片
- 相機所建立的 Digital Print Order Format (DPOF) 檔案

**列印個別的相片** 如果您不知道相片索引編號,請在選取個別的相片進行列印前,先列 ㊞㆒份相片校樣。

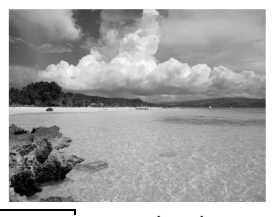

05/24/2001 一一日期 10 **DNS00025.JPG** 檔案名稱

- 1 將相片卡插入印表機上滴當的插槽中。 「相片卡」指示燈應該會亮起。
- 2 按㆘ **2** 開始列㊞相片。

索引號碼

- 3 按㆘**輸入**以選擇 **Photos on Card (卡㆖的相片)**。
- 4 按㆘ 直到出現 **Select Photos (選擇相片)**,然後按**輸入**。
- 5 輸入要列印之相片的相片索引編號。 當游標往右移時,系統將會自動插入逗點。

提示!如果要指定範圍,請按符號按鈕來輸入連字號 (-)。

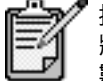

按 ១ 可以清除輸入的數字。在輸入數值時,底線 將會填滿,並且資料輸入項目會往左捲動,以顯示 數值。

- 6 輸入完要㊞出的相片的索引號碼後,請按**輸入**。
- 7 反覆按㆘**選㊠**或**相片卡**以捲動相片卡選㊠並加以必要修改。
- 8 按㆘**開始黑白**或**開始彩色**。

# **列印 DPOF 檔案** Digital Print Order Format (數位列印順序格式、簡稱為 DPOF)是一

種業界標準的列印檔案要求,某些數位相機可以產生這種檔案。請參 閱您的數位相機文件,看看它是否支援數位列印順序格式 (DPOF)。

DPOF 檔案由數位相機儲存在相片卡上,並會指出下列資訊:

- 欲列印哪些相片
- 每張相片的列㊞品質
- 1 將相片卡插入印表機上滴當的槽中。
- 2 按㆘**相片卡**、然後按㆘ **2**。
- 3 按㆘**選㊠**或**相片卡**,然後按㆘**輸入**以選擇 **Print What? (列㊞ 什麼?)**。
- 4 按㆘**輸入**以選擇 **Use DPOF (使用 DPOF)**。
- 5 反覆按㆘**選㊠**或**相片卡**以捲動相片卡選㊠並加以必要修改。
- 6 按㆘**開始黑白**或**開始彩色**。

#### <span id="page-27-0"></span>**如何列㊞最佳品質的相片**

您可以購買相片列㊞墨匣以改進 HP PSC 列㊞出來的相片品質。請 移除黑色列印墨匣,並在原來位置插入相片列印墨匣。安裝彩色列 印墨匣與相片列印墨匣後,您將擁有六色系統,可以提供更佳品質的 相片。

要取得更多相關資訊,請參閱封底內頁上的**訂購列印墨匣**、以及 第 50 頁的**[使用墨匣](#page-55-2)**。

## <span id="page-27-1"></span>**其它㈾訊**

請參閱「HP 相片與影像說明」以取得下列主題的進一步資訊:

- 使用 「HP 相片與影像藝廊」
- 尋找與選擇影像
- 卸載影像
- 列印影像
- 編輯影像
- 掃瞄影像
- 建立專案
- 建立和列印相簿
- 用電子郵件傳送影像
- 上載影像到 Web
- 傳送影像到其他程式

<span id="page-28-0"></span>**相片卡與 試 樣命令選㊠功能表**

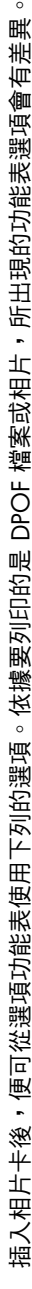

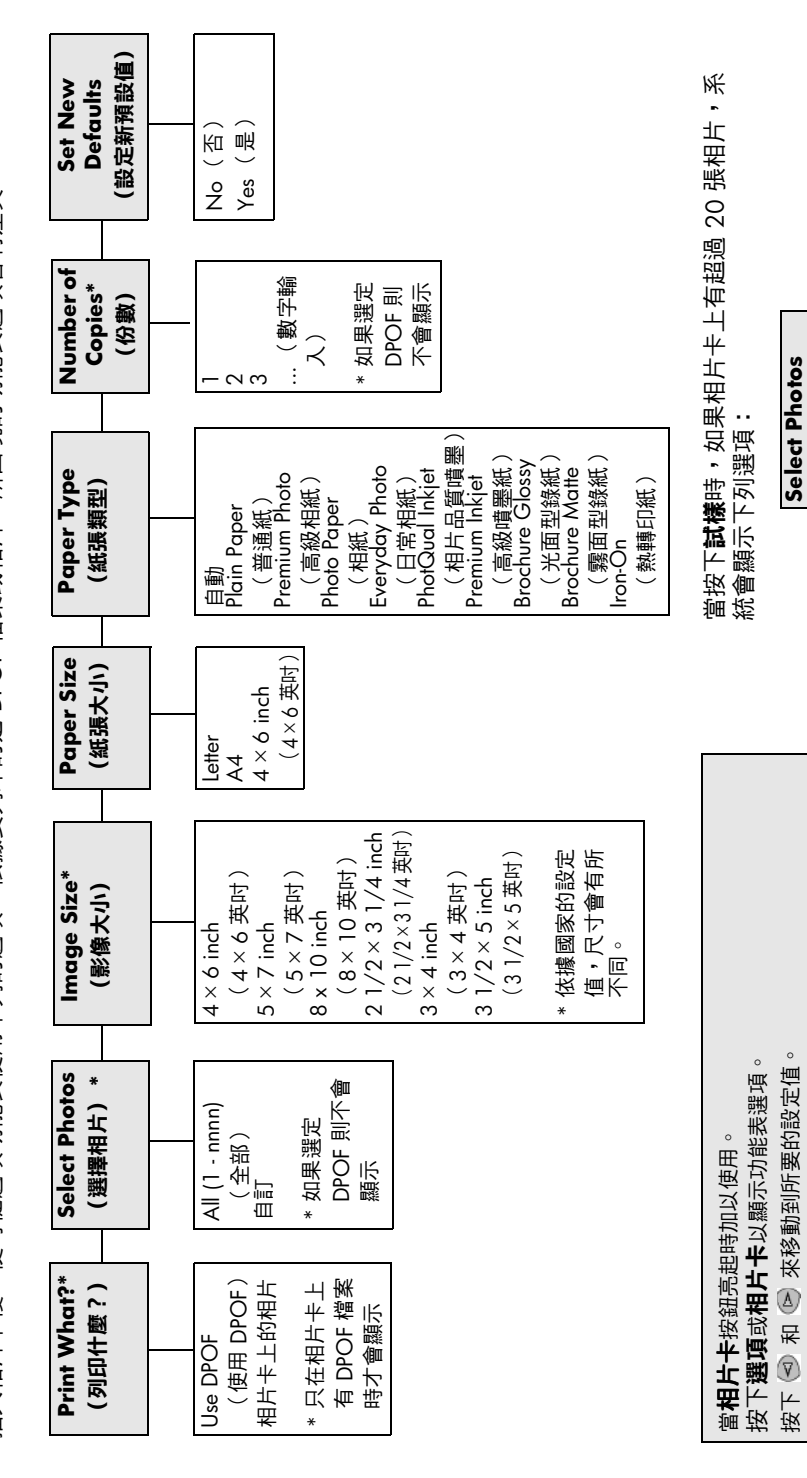

All (1 - nnnn) (全部) Last 20 (最 Last 20 (最後 20)

All (1 - nnnn)

**(選擇相片)**

(選擇相片)

㉂訂

按**輸入**

來選擇 所 顯 示

的設定值。

hp psc 2200 series

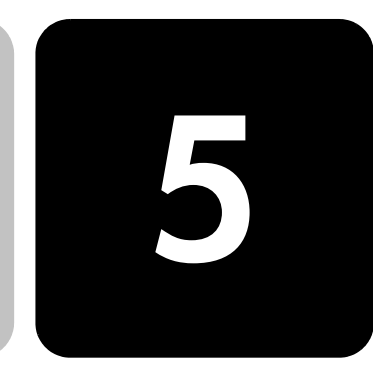

# <span id="page-30-0"></span>**使用影㊞功能**

影印功能可以進行下列工作:

- 採用多種不同類型的紙張,製作高品質的彩色和黑白副本,包括熱感 轉㊞。
- 將原稿縮放到原來大小的 25% 至 400%。(不同型號的比例會有 差異。)
- 讓影印更淺或更深、調整色彩明暗度、選取影印份數,並指定影印的 品質。
- 使用特別的複製功能建立海報、製作多種大小的相片、使用特殊相紙 製作高品質相片、或建立投影片。

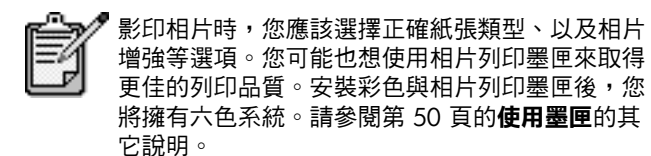

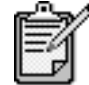

您只能影㊞到 Letter 或 A4 大小的紙張。

## <span id="page-31-0"></span>**影㊞**

影㊞工作可以從 HP PSC 產品的前面板或 HP PSC 軟體進行。許多的功能 都可以透過兩種方法來執行。但對於特殊的影印功能而言,從軟體使用可 能會比較方便。

所有在前面板選擇的影印設定值,除非儲存成預設值,否則在 HP PSC 完 成影印的**兩分鐘**之後,會重設回原來的預設值。

#### **進行影印 1** 將原稿放在玻璃板上。

- 2 如果**影印**沒有亮起,現在將它按下。
- 3 按㆘**開始黑白**或**開始彩色**。

**提高影㊞的速度** HP PSC 提供三個對影印速度和品質有影響的選項。

**或品質**

- **Best (最佳)**可為所㈲類型的紙張提供最高的品質,並可去除實色區 域㈲時會出現的摺痕條紋。**Best (最佳)**的影㊞速度,會比其它品質 設定值慢許多。
- **Normal (㆒般)**可提供高品質的輸出,而且是大部份影㊞工作的建 議設定值。**Normal (㆒般)**的速度比 **Best (最佳)**快。
- **Fast (快速)**的影㊞速度,會比 **Normal (㆒般)**設定值快。其文字 品質近似於 **Normal (㆒般)**設定值的品質,但圖形的品質則可能會 比較差。**Fast (快速)**設定值使用的墨㈬較少,因此也可以延長墨匣 的使用壽命,而不必經常更換。
- 1 將原稿放在玻璃板㆖。
- 2 如果**影印**沒有亮起,現在將它按下。
- 3 按**選㊠**直到 **Copy Quality (影㊞品質)**出現在顯示螢幕㆖。
- 4 按下 ⓒ 直到要使用的品質出現。
- 5 按㆘**開始黑白**或**開始彩色**。

#### **設定份數** 影印的份數可以從前面板設定。

- **l 如果影印**沒有亮起,現在將它按下。
- 2 按㆘**選㊠**直到 **Number of Copies (份數)**出現在顯示螢幕㆖。
- 3 按下 ⓒ 或 ④ 以變更影印份數。 如果您按著箭頭,份數會以 5 為單位增減,以便於設定大量副本數 目。您也可以直接用數字鍵輸入份數。
- 4 按㆘**開始黑白**或**開始彩色**。

**縮小或放大副本** 您可以使用 **Reduce/Enlarge (縮小/放大)**來縮小或放大原稿的副本。 要取得額外影㊞選㊠如 **Fit to Page (調整到頁面大小)**與 **Poster (海報)** 等的相關㈾訊,請參閱第 28 頁的**進行[㈵殊影㊞](#page-33-0)工作**。

- 1 如果**影印**沒有亮起,現在將它按下。
- 2 按㆘**選㊠**,直到 **Reduce/Enlarge (縮小/放大)**出現。
- **3** 按下 以選擇 Reduce/Enlarge (縮小/放大) 選項之一。 如果選擇 Custom (自訂)選項,請按下輸入,然後按下 ◎ 或 ◎ 以選擇百分比。您也可以使用數字鍵輸入百分比。當要使用的百分比 顯示時,請按㆘**輸入**。
- 4 按㆘**開始黑白**或**開始彩色**。

**調整影㊞深淺 Lighter/Darker (更淺/更深)**可用來調整影㊞顏色的亮度和暗度。

- 1 如果**影印**沒有亮起,現在將它按下。
- 2 按㆘**選㊠**直到 **Lighter/Darker (更淺/更深)**出現。 **Lighter/Darker (更淺/更深)**的數值範圍會在前面板顯示器㆖的尺 規㆗顯示為圓圈。
- 3 按 ⊙ 可讓拷貝較淺,而按 ▷ 則會較深。 圓圈會依您所按的按鈕而向左或向右移動。
- 4 按㆘**開始黑白**或**開始彩色**。

**變更色彩明暗度** 您可以調整色彩明暗度來讓副本的色彩更為鮮艷或是更淡。

- **l 如果影印**沒有亮起,現在將它按下。
- 2 持續按㆘**選㊠**直到 **Color Intensity (色彩明暗度)**出現。 色彩明暗度的數值範圍會在前面板顯示器上的尺規中顯示為圓圈。
- 3 按 2 可得到較暗淡的影像,而按 2 則會得到較生動的影像。 圓圈會依您所按的按鈕而向左或向右移動。
- 4 按㆘**開始黑白**或**開始彩色**。

#### **增強文字清晰程 度和相片色彩**

**Text (文字)**增強可讓黑色文字的邊緣更為銳利。**Photo (相片)**則可增 強相片或圖片上原本可能會顯示為白色的淺色部份。當原稿同時有文字與 圖片時,請使用 **Mixed (混合式影像)**。 預設選㊠是 **Text (文字)**增強。如果發生㆘列情況,請選擇 **Photo (相**

**片)**或是 **None (無)**來關閉 **Text (文字)**增強:

- 副本的某些文字週圍出現散佈的彩色小點。
- 大黑色字體看起來有鋸齒 (不平順)。
- 含有黑色區段的薄彩色物件或線條。
- 淺度或中度灰色區域中,有水平方向的粗糙或白色條紋情形。
- 1 如果**影印**沒有亮起,現在將它按下。
- 2 重複按㆘**選㊠**直到 **Enhancements (增強)**出現。
- 3 按㆘ 直到要使用的增強選㊠ (**Text (文字)**、**Photo (相片)**、 **Mixed (混合式影像)**或 **None (無)**)出現。
- 4 按㆘**開始黑白**或**開始彩色**。

#### **變更所㈲影㊞工 作的設定值** 您可以將最常用的影印設定設成預設值,並加以儲存。 1 對影㊞**選㊠**進行所㈲必要的變更。

- 2 按㆘**選㊠**直到 **Set New Defaults (設定新預設值)**出現。
- 3 按㆘ 直到 **Yes (是)**出現。
- 4 按㆘**輸入**以將選㊠設定為預設值。 您的設定會被儲存為預設設定。

#### <span id="page-33-0"></span>**進行㈵殊影㊞工作**

除了支援標準影印工作外,HP PSC 可以進行下列事項:

- **[影㊞相片](#page-33-1)**
- **[將副本縮放到頁面大小](#page-34-0)**
- **在同㆒[頁㊞出](#page-34-1)多份影㊞**
- **[㊞製海報](#page-35-0)**
- **[製作彩色](#page-36-1) T 恤轉㊞**

<span id="page-33-1"></span>**影印相片** 影印相片時,您應該選擇目前紙張類型、以及相片增強等選項。您可能也 想使用相片列印墨匣來取得更佳的列印品質。請參閱第 50 頁的**[使用墨匣](#page-55-2)** 的其它說明。

- 1 將相片放在玻璃板㆖。
- 2 如果您使用的是相紙,必須在進紙匣載入相紙。
- 3 如果**影印**沒有亮起,現在將它按下。
- 4 按㆘**選㊠**直到顯示 **Paper Type (紙張類型)**。
- $5$  按  $\odot$  直到出現要使用的紙張選項。 預設紙張類型是 Automatic (自動),這代表 HP PSC 將會自動偵測 並判別紙張類型。要選擇指定紙張類型,請按下 , 直道要使用的 紙張類型出現。
- 6 重複按㆘**選㊠**直到 **Enhancements (增強)**出現。
- 7 按㆘ 直到顯示 **Photo (相片)**。
- 8 按㆘**開始黑白**或**開始彩色**。

**提示!**要㉂動將相片放大到整頁,請使用 **Fit to Page (調整 到頁面大小)**功能。

<span id="page-34-0"></span>**將副本縮放到頁 面大小**

如果要自動地放大或縮小影印的原稿,以填滿所採用大小紙張的頁面,請 採用 **Fit to Page (調整到頁面大小)**功能。如㆘所示,您可以將小相片放 大到整頁大小。使用 **Fit to Page (調整到頁面大小)**可以避免文字或影像 在邊界出現意料之外的裁切。

**提示!**請確定玻璃板保持潔淨,且原稿放在玻璃板上右前方 的角落。

原稿 Fit to Page (調整到頁面大小)

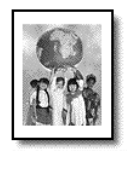

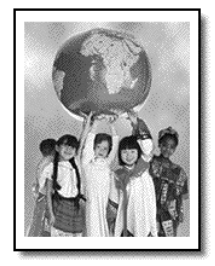

- 1 將相片放在玻璃板上。
- 2 如果**影印**沒有亮起,現在將它按下。
- 3 按㆘**選㊠**,直到 **Reduce/Enlarge (縮小/放大)**出現。
- 4 按㆘ 直到 **Fit to Page (調整到頁面大小)**出現。
- 5 按㆘**開始黑白**或**開始彩色**。

<span id="page-34-1"></span>**在同㆒頁㊞出多 份影㊞** 如果要在同一頁紙張上印出多個原稿的副本,請選擇相片尺寸,然後再選 所要的影印數目。

> 這裡從 **Reduce/Enlarge (縮小/放大)**選㊠㈲多種㆒般相片尺寸可供選 擇,這些尺寸可由**選項**按鈕存取。在您按下**輸入**選擇其中一種可用大小 後,如果頁面空間可以容納多個副本,印表機可能會提示您選擇能夠放在 頁面㆖的副本數目。

> > 原稿 こうこう 副本

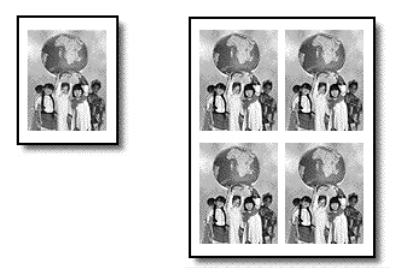

- 1 將相片放在玻璃板上
- 2 如果**影印**沒有亮起,現在將它按下。
- 3 按㆘**選㊠**,直到 **Reduce/Enlarge (縮小/放大)**出現。
- 4 按 ▶ 直到出現要使用的影印品質,然後按**輸入**。
- 5 按下 2 以選擇每頁中要列印的最大影像數目,或選擇每頁只列印單 ㆒影像。

某些較大尺寸不會提示您輸入影印數量。在此情況下,只有一個影像 會被影印到百面上。

6 按㆘**開始黑白**或**開始彩色**。

**提示!**如果選定的相片數目不符合頁面大小,系統會顯示一 個錯誤訊息。請將原稿在玻璃板上構放 (轉 90 度),然後 重新開始影㊞。

<span id="page-35-0"></span>**印製海報** 採用 Poster(海報)功能時,原稿的內容會分割成多個部分然後各自放大 地印出;在黏貼印出的各部分後,即可得到一份海報。

原稿 Poster (海報)

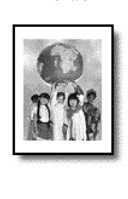

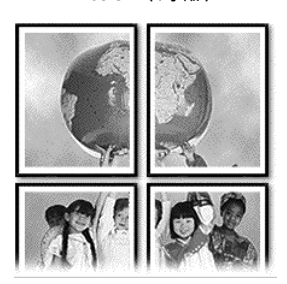

- 1 將相片放在玻璃板上
- 2 如果**影印**沒有亮起,現在將它按下。
- 3 按㆘**選㊠**,直到 **Reduce/Enlarge (縮小/放大)**出現。
- 4 按下 <sup>◎</sup> 直到 Poster (海報)出現,接著按輸入。 預設海報大小是兩頁寬。
- 5 請選擇下列一種方法:
	- 按㆘**輸入**來選擇預設海報大小。
	- 按下 <u>◎</u> 以選擇其他海報大小選項,然後按下**輸入**。
- 6 按㆘**開始黑白**或**開始彩色**。

**提示!**選擇海報的寬度後,HP PSC 會依據原稿的實際長寬 比例,自動調整長度。如果原稿不能放大到選擇的海報大 小,錯誤訊息將告訴您可能使用的頁寬。請選㆒個較小的海 報尺寸,然後再試㆒次。
### **製作彩色 T 恤 轉印**

您可以將影像或文字影印到 T 恤轉印紙上,然後將它燙印到 T 恤上。

原稿 Iron-On (熱轉印紙)

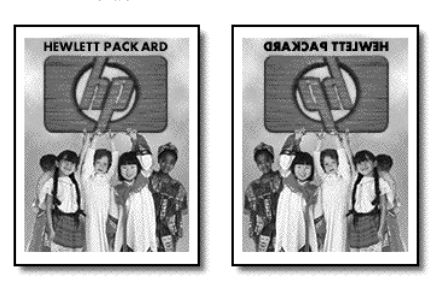

提示!我們建議您先在舊衣服上試用 T 恤轉印。

- 1 將相片放在玻璃板㆖
- 2 在進紙匣中載入 T 恤轉印紙。
- 3 如果**影印**沒有亮起,現在將它按下。
- 4 按㆘**選㊠**直到顯示 **Paper Type (紙張類型)**。
- **5 按下 ◎ 直到顯示 Iron-On (熱感轉印)。** 選擇本選項會自動複製原稿的鏡像,以便它能在 T 恤上正確 顯示。
- 6 按㆘**開始黑白**或**開始彩色**。

# **停止影㊞**

▶ 要停止影印,請按前面板上的**取消**。

# **影㊞選㊠**

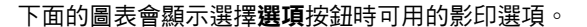

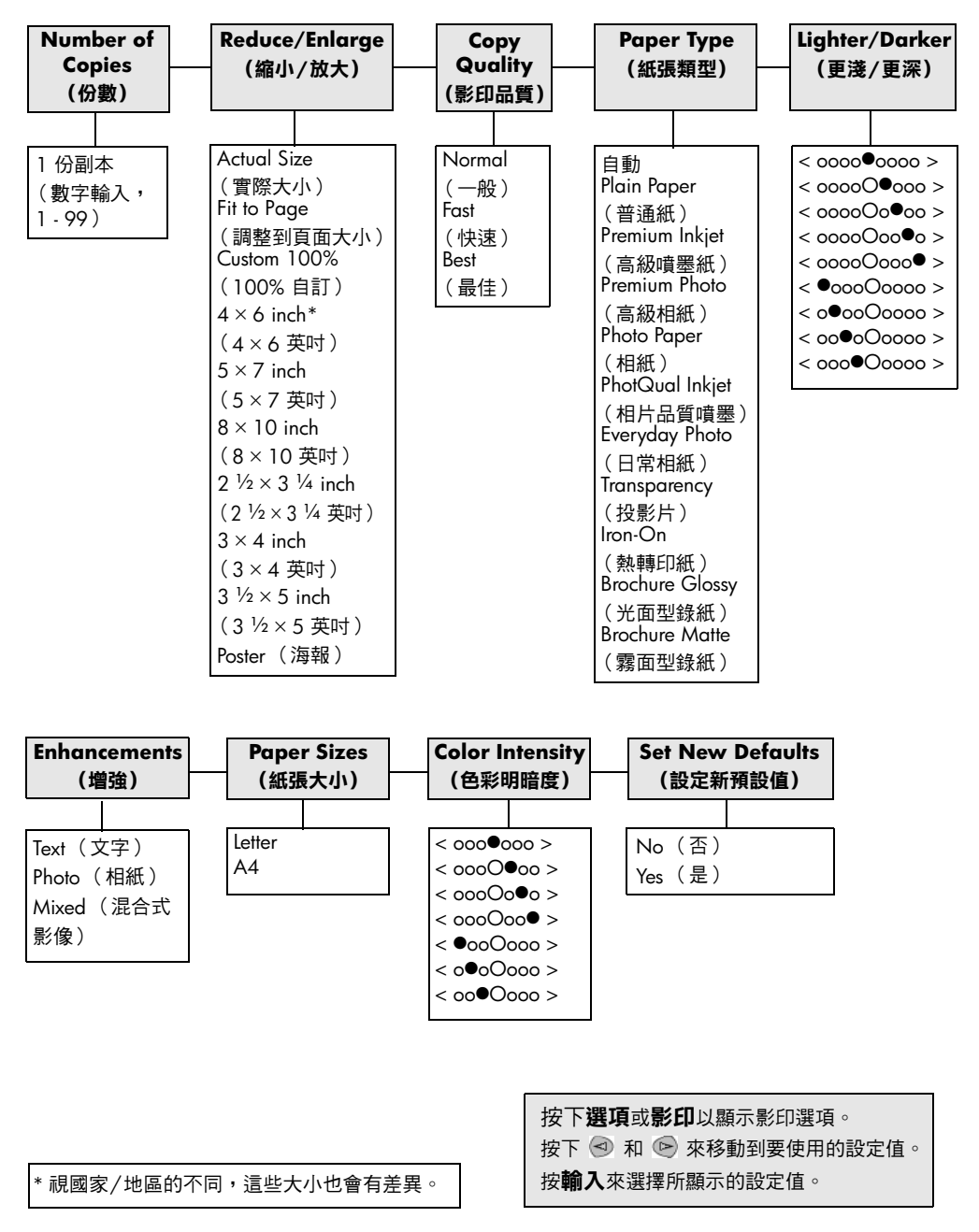

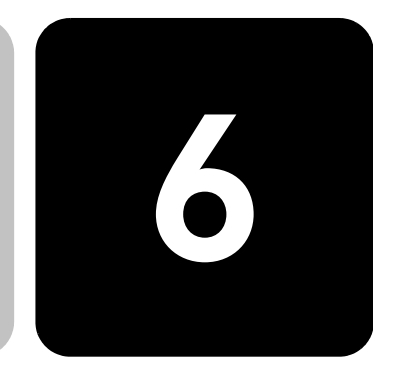

掃瞄代表將文字或圖片轉換到電腦所用之電子格式的程序。您可以掃瞄各 式各樣的資料:

- 相片
- 雜誌文章

**使用掃瞄功能**

- 文字文件
- 立體物品( 請小心不要刮傷玻璃板 ):用來印製到目錄或傳單上。 因為掃瞄影像或文字後會得到電子格式的結果,這些影像或文字可以送到 文書處理或圖形程式,依據實際的需要加以修改。您可以進行下列工作:
- 掃瞄文章內的文字,並放入文書處理程式內,以便引用於報告之中, 節省許多重新輸入的時間。
- 將標誌掃瞄成電腦上的圖形檔案,並在出版軟體中加以利用;例如是 自行印製名片或宣傳手冊。
- 掃瞄小孩的相片並以電子郵件寄給親友、替您全家或辦公室建立相片 記錄清單、或建立電子剪貼簿。

**提示!**要使用掃瞄功能,HP PSC 必須連接到電腦,且兩者 的電源都必須開啟。進行掃瞄之前,電腦上必需安裝 HP PSC 軟體,且軟體必需正常運作。要檢查確認 HP PSC 軟體正在執行中,請查看系統工作列右邊的狀態圖示。在 Macintosh 系統㆖,HP PSC 軟體會永遠保持執行。

要取得更多由 HP PSC 軟體掃瞄文件或相片的相關資訊,請參閱「HP 相 片與影像說明」中的**掃瞄相片與文件**。

# **掃瞄原稿**

掃瞄工作可以從電腦或 HP PSC 開始。

#### **由前面板掃瞄原稿㉃ Windows 電腦**

1 將原稿放在玻璃板上。

廊」。

- 2 如果**掃瞄**尚未亮起,現在將它按下。
- 3 按㆘**開始黑白**或**開始彩色**。

原稿的掃瞄影像會出現在 HP 影像檢視工具中。

4 您可以在「HP 預覽」視窗中編輯掃瞄的影像。完成後,按一下 **接受**。 要取得更多在預覽㆗變更影像的相關㈾訊,請參閱 「HP 相片與影像 說明」的**掃瞄相片與文件**㆗的**在預覽㆗調整影像**。 HP PSC 會對原稿進行正式掃瞄,並將影像送到 「HP 相片與影像藝

請參閱**如何使用軟體**㆗的**管理影像**,以取得更多 「HP 相片與影像藝 廊」使用上的相關資訊。

#### **由前面板掃瞄原稿㉃ Macintosh 電腦**

- 1 將原稿放在玻璃板上。 如需更多㈾訊,請參閱第 7 頁的**[載入原稿](#page-12-0)**。
- 2 如果**掃瞄**尚未亮起,現在將它按下。
- 3 按㆘**開始黑白**或**開始彩色**。 HP PSC 會掃瞄原稿,並將影像傳送到「HP 相片與影像藝廊」。 請參閱「HP 相片與影像藝廊」線上說明以取得更多相關資訊。

**掃瞄到不同的軟 體程式** 如果您偏好將文件掃瞄到軟體程式而不想使用 「HP 相片與影像藝廊」或 「HP 影像中心」,您可以從出現在前面板的 Scan To (掃瞄至)清單中, 選擇不同的程式。HP PSC 會掃瞄文件、啟動選定程式、並在該程式中顯 示掃瞄的影像。

- 1 放入原稿。 如需更多㈾訊,請參閱第 7 頁的**[載入原稿](#page-12-0)**。
- 2 如果**掃瞄**尚未亮起,現在將它按下。
- 3 按㆘**選㊠**。
- 4 按一下 ▶ 以在 Scan To (掃瞄至)清單中捲動,直到要使用的「掃 瞄㉃」軟體程式出現為止。
- 5 按㆘**開始黑白**或**開始彩色**。 HP PSC 會掃瞄原始資料,並顯示在選取的軟體程式中。

# **停止掃瞄**

按一下前面板上的**取消**按鈕,即可停止掃瞄工作。

# **其他㈾訊**

對於 Windows 系統,請參閱 「HP 相片與影像說明」㆗**如何使用軟體**的 掃瞄相片與文件章節,以取得下列資訊:

- 掃瞄圖片或文件
- 使用光㈻字元辨識 (OCR) 功能掃瞄文件以建立可編輯文字
- 由其他程式掃瞄
- 調整掃瞄的影像
- 變更掃瞄設定值

對於 Macintosh 系統,請參閱「HP 相片與影像說明 (Photo & Imaging)」 的 HP PSC 2200 部份中的 「掃瞄」相關章節, 以取得下列資訊:

- 掃瞄圖片或文件
- 由其他程式掃瞄
- 調整掃瞄的影像
- 變更掃瞄設定值

hp psc 2200 series

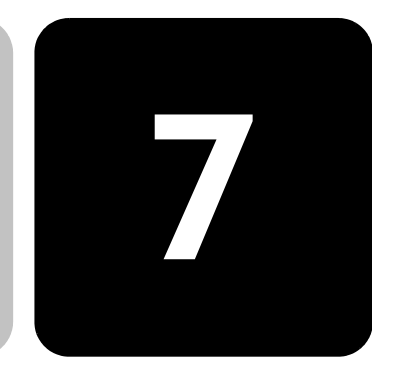

使用 HP PSC,您可以:

**使用傳真功能**

- 傳送和接收書面傳真。
- 傳送與接收彩色傳真 (當傳送彩色傳真時,接收的傳真機必需 能夠支援彩色傳真)

# **傳送傳真**

HP PSC 可以讓您使用前面板傳送書面傳真。 請依照㆘列步驟從 HP PSC 傳送傳真。

**開啟傳真確認** 根據預設,只有在傳送或接收傳真發生問題時,HP PSC 才會印出報 告。每次傳真通訊後,前面板的顯示螢幕會短暫地出現確認訊息,指 出某項目是否已成功地傳送。如果要在成功送出傳真後印出確認,請 在傳送傳真*之前* 執行下述步驟。

- 1 按㆒㆘**設定**。
- 2 按㆘ **1**,然後按㆘ **6**。 這會選擇 **Print Report (列㊞報告)**,然後選擇 **Automatic Reports Setup (㉂動報告設定)**選㊠。
- 3 按㆘ 直到 **Send Only (只限傳送)**出現在顯示螢幕㆖,然後 按**輸入**來選擇它。
- **從 hp psc 傳送傳真** 1 將原稿放在玻璃板㆖。 如需更多㈾訊,請參閱第 7 頁的**[載入原稿](#page-12-0)**。
	- 2 如果**傳真**尚未亮起,請現在按下。
	- 3 按㆘**選㊠**或**傳真**。 這會顯示 「傳真」選㊠,並選擇 **Fax Mode (傳真模式)**。
	- 4 提示時,請輸入傳真電話號碼。

### 5 按㆘**開始黑白**或**開始彩色**。

按**開始黑白**按鈕會開始掃瞄傳真到記憶體、撥號、然後傳送傳 真。在頁面被掃瞄後,前面板會提示您掃瞄其他頁面。要傳真其 他頁面,請按 **1** (是),否則請按 **2** (否)。如果您按㆘ **1**,系 統將會提示您載入原稿。將原稿放在玻璃板上後,請按下**輸入**。

如果您已經安裝相片列印墨匣以便列印相片,在傳 送傳真時,您可能會想使用黑白列印墨匣加以取 ㈹。請參閱第 50 頁的**[使用墨匣](#page-55-0)**的其它說明。

**傳送傳真前變更設定** 1 放入原稿。

**值並採用快速撥號**

- 如需更多㈾訊,請參閱第 7 頁的**[載入原稿](#page-12-0)**。
- 2 如果**傳真**尚未亮起,請現在將它按下。
- 3 按㆘**傳真**或**選㊠**,然後按㆘**輸入**。 這會顯示 「傳真」選㊠,並選擇 **Fax Mode (傳真模式)**。
- 4 按㆘ 直到出現 **Speed Dials (快速撥號)**,接著按**輸入**。
- 5 按下 ◎ 直到顯示出所要的預設號碼。 必須㈲設定快速撥號號碼之後,才會出現 **Speed Dials (快速撥 號)**。如需更多㈾訊,請參閱第 44 頁的**設定[快速撥](#page-49-0)號**。
- 6 要變更其他選㊠,請反覆按㆘**傳真**或**選㊠**,直到要變更的選㊠ 出現。
- 7 按㆘ 來捲動設定值選㊠。出現所要用的設定值後,請按**輸入** 來選擇該設定值。 ㈲關變更傳真設定值的詳細說明,請參閱第 41 頁的**[控制解析度](#page-46-0) [和反](#page-46-0)差**。
- 8 按㆘**開始黑白**或**開始彩色**。
- **傳送彩色傳真** 您可以傳送彩色傳真到其他彩色傳真機,或從其他彩色傳真機接收彩 色傳真。如果 HP PSC 判斷收件人的傳真機是黑白的,HP PSC 會以 黑白格式重新傳送傳真。

我們建議您僅將彩色原稿用於彩色傳真。

- 1 放入原稿。 如需更多資訊,請參閱第 7 頁的**[載入原稿](#page-12-0)**。
- 2 如果**傳真**尚未亮起,請現在按下。
- 3 再按㆒次**傳真**,或按㆘**選㊠**。 這會顯示 「傳真」選㊠,並選擇 **Fax Mode (傳真模式)**。
- 4 提示時,請輸入傳真電話號碼。

### 5 按㆘**開始彩色**。

按下**開始彩色**會使號碼撥出,並在掃瞄頁面的同時進行傳真。在頁 面被掃瞄後,前面板會提示您掃瞄其他頁面。要傳真其他頁面,請按 **1** (Yes (是)),否則請按 **2** (No (否))。如果您按㆘ **1**,系統 將會提示您載入原稿。將原稿放在玻璃板上後,請按下**輸入**。

### **接收傳真**

依據 HP PSC 的設定方式,您可以自動或手動接收傳真。

根據預設值,HP PSC 會自動印出收到的傳真 (除非關閉自動接聽功 能)。如果您接收一份 Legal 大小的傳真,而 HP PSC 目前沒有被設定 成使用 Legal 大小的紙張,機器會自動縮小傳真以符合裝入的紙張大小 (除非自動縮小功能被關閉)。如需更多資訊,請參閱第 42 頁的**[設定](#page-47-0)自 動[縮小](#page-47-0)**。

#### **手動接收傳真** 用 HP PSC 手動接收傳真之前,我們建議先取出玻璃板㆖的原稿,以免意 外處理該原稿。

- 1 按㆒㆘**設定**。
- 2 按㆒㆘ **3**,然後再按㆒次 **3**。 這將選取 **Basic Fax Setup (基本傳真設定)**,接著選取 **Rings to Answer (響鈴次數)**。
- 3 按 © 直到 No Answer (不要接聽)出現在顯示螢幕上。
- 4 按**輸入**來接受設定值。

#### **手動接收傳真**

- 1 當 HP PSC 的鈴聲響起時,請拿起和 HP PSC 連接在同一線路之電話 機的聽筒 (該電話應連接在 HP PSC 的後方)。
- 2 如果**傳真**尚未亮起,請現在將它按下。
- 3 如果聽到傳真的聲音,請執行一種下述步驟:
	- 按㆘**開始黑白**或**開始彩色**。
	- 如果是從分機接聽( 即電話和 HP PSC 在同一線路上,但沒有直 接連接在該裝置),請在電話㆖按 **123**。
- 4 等待出現傳真的聲音,然後掛掉電話。

### **設定接聽前鈴聲 應響的次數**

您可設定 HP PSC 應在鈴聲響過多少次之後才自動接聽。(預設值是 6 響。)

 $\Delta$  如果不要 HP PSC 自動接聽電話,則 Rings to Answer (響鈴次數) 應設定 在 **No Answer (不要接聽)**。

- 1 按㆒㆘**設定**。
- 2 按㆒㆘ **3**,然後再按㆒次 **3**。

這將選擇 **Basic Fax Setup (基本傳真設定)**,接著選擇 **Rings to Answer (響鈴次數)**。

- 3 按 © 直到前面板顯示要使用的接聽前鈴聲次數。 如果這條電話線上有連接答錄機 (連接到任何電話號碼),請設定答 錄機比 HP PSC 更少的鈴聲即接聽。 您應該讓傳真機在 HP PSC 之前先接聽。HP PSC 會監控來電,如果 偵測到傳真音頻,則會加以回應。
- 4 按**輸入**來接受設定值。
- 5 如果此電話線上有連接數據機,請在數據機的軟體中,關閉自動從電 腦接收傳真的設定值,否則 HP PSC 將無法順利接收傳真。

# **列㊞報告**

您可設定 HP PSC 為每份傳送和接收的傳真,印出錯誤報告和確認報告。 您也可以依需要,手動地列印報告。

- <span id="page-45-0"></span>**㉂動㆞產生報告** 1 按㆒㆘**設定**。
	- 2 按㆘ **1**,然後按㆘ **6**。 這將選取 **Print Report (列㊞報告)**,接著選取 **Automatic Reports Setup (㉂動報告設定)**選㊠。
	- $3$  按  $\odot$  來捲動顯示下列的報告類型。
		- **Every Error (每個錯誤)**:每次發生任何傳真錯誤時㊞出 (預 設值)。
		- **Send Error (傳送錯誤)**:每次發生傳送錯誤時㊞出。
		- **Receive Error (接收錯誤)**:每次發生接收錯誤時㊞出。
		- **Every Fax (每次傳真)**:每次傳送或接收傳真時確認。
		- **Send Only (僅限傳送)**:每次傳送傳真時㊞出。
		- **Off (關閉)**:不要㊞出傳真報告。
	- 4 出現所要的選㊠後,請按**輸入**。

### **手動產生報告** 1 按㆒㆘**設定**。

- 2 按㆒㆘ **1**。
- 3 按 © 來捲動顯示下列的報告類型。
	- **1:Last Transaction (㆖㆒次通訊)**:顯示㆖㆒次傳送傳真的狀 態。
	- **2:Fax Log (傳真㈰誌)**:列出大約最近 40 次傳送和接收的 傳真。
	- **3:Speed Dial List (快速撥號清單)**:列出個別電話號碼。
	- **4:Menu Settings (功能表設定值)**:以簡要的形式列出整個功能 表系統,並指出目前和預設的設定值。
	- **5:Self-Test Report (㉂我測試報告)**:㊞出㆒份㉂我測試報告。
	- **6:Automatic Reports Setup (㉂動報告設定)**:即第 40 頁的**[㉂動](#page-45-0) [㆞產生](#page-45-0)報告**所述的㉂動報告設定值。
- 4 選擇需要的報告,然後按**輸入**。

# <span id="page-46-0"></span>**控制解析度和反差**

您可控制所傳送文件的解析度和反差。在您加以變更之前,設定將持續有 效;而在兩分鐘的不動作後,設定會回到預設值。

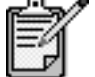

影印的設定值不會影響傳真;而傳真解析度設定值 也不會影響影印。

**變更解析度** 解析度會影響傳輸速度和傳真文件的品質。

- 1 如果**傳真**尚未亮起,請現在將它按下。
- 2 按㆘**選㊠**。
	- 請按㆘**輸入**以選擇 Fax Mode (傳真模式),然後輸入傳真號碼。
	- 或者,按㆘ 直到顯示 **Speed Dials (快速撥號)**,按㆘**輸入**, 然後選擇㆒種快速撥號。
- 3 按㆘**選㊠**直到顯示 **Resolution (解析度)**。
- 4 按下 ▷ 來捲動顯示可用的選項,直到出現所要的項目。 HP PSC 只會以接收端傳真機能夠支援之最高解析度進行傳真。 如果選擇 Photo (相片),則完成傳真所需的時間可能會較長。傳真 相片時,建議您選擇 **Photo (相片)**。
- 5 按**輸入**來選擇所要的選㊠。

- **變更對比** 如果要傳送比原稿深或淺的黑白傳真,請變更此設定值。
	- 1 如果**傳真**尚未亮起,請現在按下。
	- 2 按㆘**選㊠**。
		- 請按㆘**輸入**以選擇 Fax Mode (傳真模式),然後輸入傳真號碼。
		- 或者,按㆘ 直到顯示 **Speed Dials (快速撥號)**,按㆘**輸入**, 然後選擇㆒種快速撥號。
	- 3 按㆘**選㊠**直到顯示 **Lighter/Darker (更淺/更深)**。 數值範圍會在顯示器的刻度上以圓圈顯示。
	- 4 按 ⊙ 可讓傳真顏色變亮,而按 ⊙ 則會變暗。 圓圈會依您所按的按鈕而向左或向右移動。
	- 5 按下**輸入**來使用選定設定。

# **在未接聽或佔線時㉂動重新撥號**

HP PSC 可設定為在佔線或未接聽時,㉂動重新撥號。**Busy Redial (佔線 重撥)**的預設值是 **Redial (重撥)**。**No Answer Redial (未應答重撥)**的 預設值是 **No Redial (不要重撥)**。

- 1 按㆒㆘**設定**。
- 2 請選擇㆘列㆒種方法:
	- 按㆘ **4**,然後按 **3**。 這會選取 **Advanced Fax Setup(進階傳真設定)**,然後選擇 **Busy Redial (佔線重撥)**。
	- 按㆘ **4**,接著再按 **4**。 這會選擇 **Advanced Fax Setup (進階傳真設定)**,然後選擇 **No Answer Redial (未應答重撥)**。
- 3 依照需要,按㆘ 選擇 **Redial (重撥)**或 **No Redial (不要 重播)**。
- 4 按㆘**輸入**。

# **使用錯誤修正模式 (ECM)**

Error Correction Mode (錯誤修正模式、簡稱為 ECM)會偵測傳輸中所 發生的錯誤,並自動地要求重新傳輸有錯誤的部分;因此可避免因電話線 路品質不良而遺漏資料。在良好的電話線路上,電話費將不受影響,甚至 可能會下降。在不良的電話線路上,ECM 會增加傳送時間和電話費,但 是傳送的資料比較可靠。除非電話費用非常高,而您願意接受較差的品質 以降低費用,否則請不要關閉 ECM 功能 (預設值是開啟)。

- 1 按㆒㆘**設定**。
- 2 按㆘ **4**,然後按 **7**。 這會選取 **Advanced Fax Setup (進階傳真設定)**,然後選擇 **Error Correction Mode (錯誤修正模式)**。
- **3** 按 來切換選擇 Off (關閉)和 On (開啟)。
- 4 按㆘**輸入**來使用選定設定。

# <span id="page-47-0"></span>**設定㉂動縮小**

此設定值會決定在收到比預設紙張尺寸大的傳真時,HP PSC 應如何處 理。開啟此設定值時( 預設是開啟 ),會縮小影像以嘗試用一張紙完整地 印出每頁傳真。關閉此功能時,無法容納在第一頁上的資訊會印在第二 頁㆖。

- 1 按㆒㆘**設定**。
- 2 按㆘ **4**,然後按 **5**。

這會選擇 **Advanced Fax Setup (進階傳真設定)**,然後選擇 **Automatic Reduction (㉂動縮小)**。

- **3** 按 來切換選擇 Off (關閉) 和 On (開啟) 。
- 4 按㆘**輸入**來使用選定設定。

### **調整音量**

HP PSC 的鈴聲和喇叭的音量,有三種大小。振鈴音量表示電話鈴聲的音 量。喇叭音量則表示所㈲其它聲音的音量,例如是撥號和傳真信號的聲 音。預設值是柔和的音量。

- 1 按㆒㆘**設定**。
- 2 按㆘ **3**,然後按 **6**。 這會選擇 **Basic Fax Setup (基本傳真設定)**,接著選擇 **Ring and Beep Volume (鈴聲音量)**。
- 3 按㆘ 選擇㆘列選㊠之㆒:**Soft (小聲)**、**Loud (大聲)**或 **Off (關閉)**。
- 4 按㆘**輸入**。

### **變更鈴聲模式 (獨㈵鈴聲)**

獨特鈴聲可以讓相同的電話線同時擁有多個電話號碼,這項服務通常是由 電話公司收費提供,且可能並非所有地區都有提供。每一通電話有特定的 鈴聲模式。如果沒有此項服務,則保留 HP PSC 預設的 All Rings(所有鈴 聲)即可。

如果要連接 HP PSC 到具有獨特鈴聲的電話線路,請要求電話公司為一般 語音電話通話和傳真電話,各自指定一個鈴聲模式 (兩聲或三聲鈴聲最 適合傳真號碼)。

- 1 確定 HP PSC 有設定在自動接聽。
- 2 按㆒㆘**設定**。
- 3 按㆘ **4**,然後按 **2**。 這將選取 **Advanced Fax Setup (進階傳真設定)**,接著選取 **Answer Ring Pattern (鈴聲模式)**。
- 4 請按㆘ 以在㆘列選㊠㆗捲動:**All Rings (所㈲鈴聲)**、**Single Rings (㆒聲鈴聲)**、**Double Rings (兩聲鈴聲)**、**Triple Rings (㆔ 聲鈴聲)**與 **Double & Triple (兩聲和㆔聲)**。
- 5 出現電話公司為此號碼建立的鈴聲模式後,請按**輸入**。

**提示!**我們建議採用 **Double Rings (兩聲鈴聲)**或 **Triple Rings (㆔聲鈴聲)**。

# <span id="page-49-0"></span>**設定快速撥號**

您可以透過 HP PSC 或電腦將常用的傳真號碼指定到快速撥號項目中。這 可以讓您使用前面板以更快的速度撥打這些號碼。快速撥號按鈕與單一數 字或兩位數字輸入。您可以建立最多 60 個快速撥號項目 (部份模式的最 大數字是 40)。

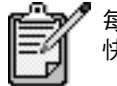

每個快速撥號項目只能對應一個電話號碼。不支援 快速撥號群組。

要取得更多㈾訊,請參閱 「hp 相片與影像說明」的**使用傳真功能**㆗的**設 定快速撥號**。

**建立個別快速撥 號號碼** 您可輸入經常重複使用的傳真號碼。我們建議您使用軟體設定快速撥號 項目。

- 1 按㆒㆘**設定**。
- 2 按㆒㆘ **2**,然後按 **1**。 這會選擇 **Speed Dial Setup (快速撥號設定)**,然後選擇 **Individual Speed Dial (個別快速撥號)**。

第一個未指派的快速撥號項目將出現在顯示器上。

- 3 按**輸入**選擇所顯示的快速撥號項目。
- 4 輸入要指定給該快速撥號項目的傳真號碼,然後按**輸入**。

**提示!**如果要在撥號的過程中,插入兩秒鐘的暫停,請按 **Symbols (符號)**來顯示出㆒個連字號。

- 5 輸入人名或公司名稱,然後按下**輸入**。 如需更多㈾訊,請參閱第 46 頁的**[輸入文字](#page-51-0)**。
- 6 在顯示 **Enter Another? (輸入其他?)**後,如果要設定其他號碼,請 按㆘ **1 (Yes (是))**;或者按㆘ **2 (No (否))**離開。

### **刪除快速播號** 頂目

- 按下列步驟刪除個人快速撥號項目。
	- 1 按㆒㆘**設定**。
	- 2 按㆘ **2**,然後再按㆒次 **2** 。 這會選擇 **Speed Dial Setup (快速撥號設定)**,然後選擇 **Delete Speed Dial (刪除快速撥號)**。
	- 3 按 © 直到所要刪除的個別項目出現在顯示螢幕上,然後按**輸入**。

# **設定㈰期和時間**

日期和時間可以從前面板設定。傳送傳真時,當時的日期和時間會印在傳 真的表頭上。日期和時間的格式,依語言和國家的設定值而定。

一般來說,電腦的軟體會自動設定日期和時間。

- 1 按㆒㆘**設定**。
- 2 按㆒㆘ **3**,然後按 **1**。 這將選取 **Basic Fax Setup (基本傳真設定)**,接著選取 **Date and Time (㈰期與時間)**。
- 3 按前面板鍵盤上適當的數字,輸入月份、日期、和年度 (最後兩 位數)。 原先在第一位數字的底線游標,在每次按下按鈕後,會自動跳到下一 位。輸入完日期的最後一位數字後,會自動提示輸入時間。
- 4 輸入小時和分鐘。 輸入完時間的最後一位數字後,會自動提示輸入 AM/PM (上午/ ㆘午)。
- 5 按㆘ **1** 選擇 AM 或按㆘ **2** 選擇 PM。 新的時間和日期設定值會出現在前面板顯示螢幕上。

# **設定傳真表頭**

我們建立您在安裝中使用 「傳真設定精靈」以設定 「傳真標題」。遵照 這些步驟輸入您的姓名和傳直號碼。

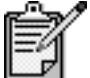

在匈牙利,訂戶的識別碼 (傳真標頭)只能由授 權人員設定或變更。詳細資訊,請洽詢您的授權 HP 經銷商。

- 1 按㆒㆘**設定**。
- 2 按㆘ **3**,然後按 **2**。 這會選取 **Basic Fax Setup (基本傳真設定)**,然後選擇 **Fax Header (傳真標頭)**。
- 3 顯示螢幕出現 **Your Name (您的姓㈴)**後,按照㆘面**[輸入文字](#page-51-0)**所述 方式,使用數字鍵輸入您的姓名,然後按下**輸入**。
- 4 使用數字鍵,輸入傳真號碼。
- 5 輸入完傳真號碼之後,按下**輸入**。

# <span id="page-51-0"></span>**輸入文字**

以下清單提供了利用面板數字鍵輸入文字的提示。

• 按對應於姓㈴字母的數字鍵數字。

例如,要輸入這些字母 時,請按此數字。 ABC  $\sqrt{2}$ 

連續按同一個按鈕多次,可先顯示出小寫的字母,然後顯示出大寫字 母。一個字的第一個字母會自動變為大寫。

要取得此字母: 按下列次數的 5: JKL  $5)$ j k l J K L 5 1 2 3 4 5 6 7

- 出現正確的字母後,請按 ! 外然後按代表名稱中下一個字母的號 碼。同樣,多按幾次按鈕直到出現正確的字母。
- 按下按鍵的 1.5 秒鐘之後,游標會自動向右移到下一個位置。
- 如果要插入空格,請按**空格 (#)**。
- 如果要輸入符號 (例如 @),請按**符號 (\*)** 鍵來捲動選擇㆘列可用符 號:\*丶-丶&丶.丶/ ()丶'丶=丶#丶@丶\_丶與!。
- 如果輸入了錯誤的字元,請按 ③ 來清除,然後再輸入正確的字元。
- 文字輸入完成後,請按**輸入**來儲存該㊠目。

# **重㊞記憶體㆗的傳真**

HP PSC 的記憶體中可以儲存有限頁數的傳真文件;實際頁數則需依據實 際機型而定。如果 HP PSC 的記憶體中已儲滿了傳真,除非先印出儲存的 傳真,否則它無法再接收其它的傳真。

**Reprint Faxes in Memory (重㊞記憶體㆗的傳真)**可重新㊞出儲存在記憶 體中的傳真。例如在接收傳真的過程中,印表機用完了墨匣中的墨水。此 選項會印出記憶體中所有的傳真;您可按**取消**來停止印出不需要的傳真。

- 1 按㆒㆘**設定**。
- 2 按㆘ **5**,然後按 **4**。 這會選擇 Maintenance **(維護)**,然後選擇 Reprint Faxes in Memory **(重㊞記憶體㆗的傳真)**。

這樣便可以印出記憶體中的傳真。

# **其它㈾訊**

請參閱「hp 相片與影像說明 」中的傳真章節,以取得更多資訊。

- 設定快速撥號
- 使用傳真精靈

# **傳真指令的選㊠功能表**

當**傳真**按鈕亮起時,**選項**功能表中提供了下列選項。

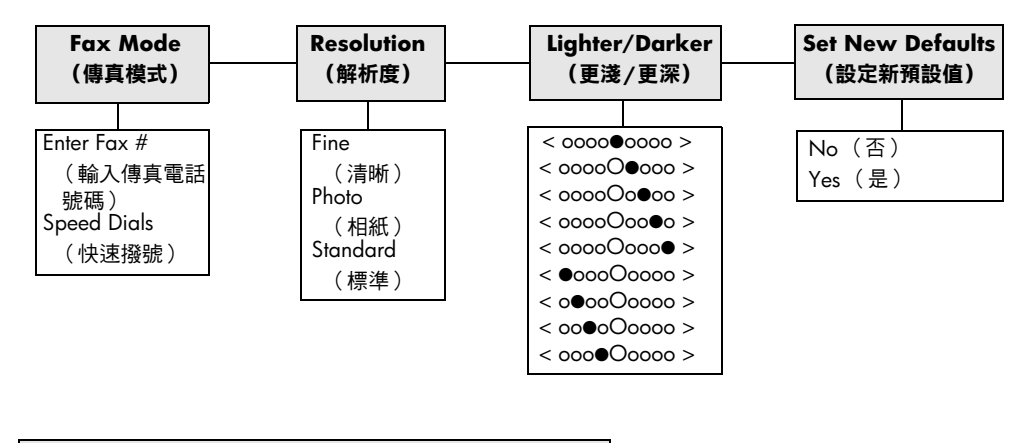

當**傳真**按鈕亮起時會被使用。 按**選㊠**來顯示功能表的選㊠。 按 3 和 2 來移動到所要的設定值。

按**輸入**來選擇所顯示的設定值。

# **傳真指令的設定功能表**

㆘列傳真功能可從**設定**功能表㆗使用。

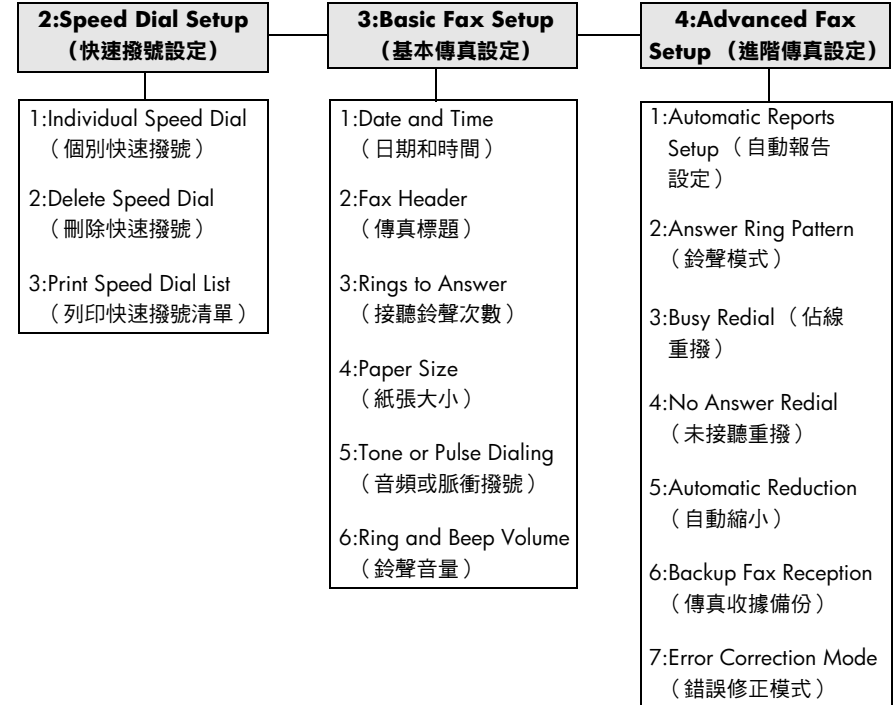

按**設定**來顯示功能表的選㊠。 按 3 和 2 來移動到所要的設定值。 按**輸入**來選擇所顯示的設定值。

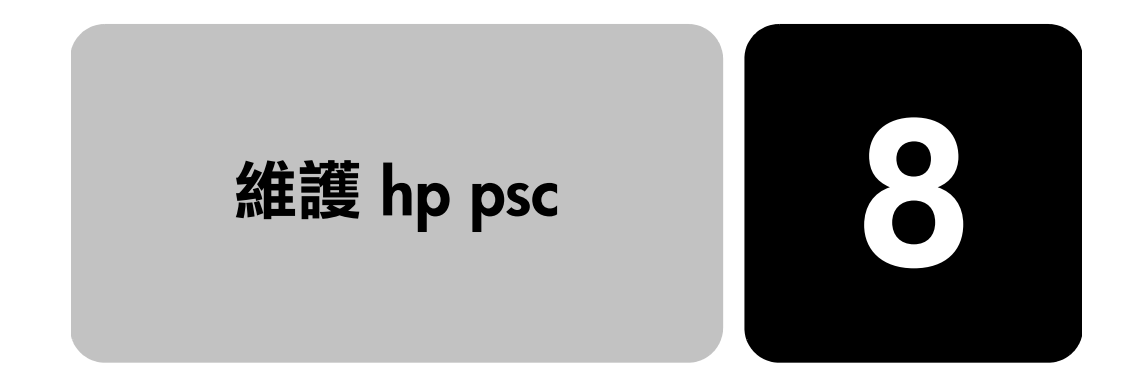

本章節提供了讓 HP PSC 保持最佳工作狀況的指引。如果有需要,請進行 維護步驟。

# **清潔玻璃板**

玻璃板上如果有骯髒的情形( 例如:指紋、污跡、毛髮等)則會降低性 能,並會影響某些功能如:「調整到頁面大小」和「影印」的準確性。

- 1 請關掉機器,拔出電源線,並且掀開蓋板。
- 2 用柔軟的布料或海棉稍微沾一些非研磨性的玻璃板清潔液。

**小心!** 不要在玻璃板㆖使用具㈲腐蝕性、㆛酮 (acetone)、 苯 (benzene)、或四氯化碳 (carbon tetrachloride) 的物質, 否則會損壞玻璃板。不要把液體直接倒在玻璃板上。它們可 能會滲到玻璃板㆘面,並且傷及機器。

3 用羊皮或膜質海綿將玻璃板擦乾,以免留下痕跡。

# **清潔裝置蓋背板**

本產品蓋板底端的白色文件背板,可能會累積少許的污垢。

- 1 請關掉機器,拔出電源線,並且掀開蓋板。
- 2 請用柔軟的布料或海綿稍微沾上一些肥皂與溫水來清潔白色文件背板 的背面。
- 3 輕輕地洗去鬆掉的碎紙片;請勿用力刷背面。
- 4 使用皮質抹布或是柔軟的布料來擦乾玻璃板。

**小心!** 請勿使用紙張來擦抹,因為它們可能會刮傷背面。

5 如果這樣仍無法將墊子擦乾淨,用酒精重複上述步驟,然後用一塊濕 的布將酒精徹底擦乾淨。

# **清潔外殼**

使用柔軟、潮濕,沒有棉屑的布料來擦掉機殼上的灰塵、污點,以及污 跡。裝置的內部不須要清潔。讓液體遠離機器內部與面板。

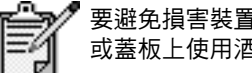

要避免損害裝置上漆的零件,請不要在裝置的前面板 或蓋板上使用酒精或以酒精為基礎的清潔產品。

# <span id="page-55-0"></span>**使用墨匣**

要確保 HP PSC 有最佳的列印品質,您必須進行某些簡單的維護步驟,而 當前面板的訊息提示時,請置換列印墨匣。

**列㊞㉂我測試 報告** 如果您在列印時遭遇問題,在清潔或替换列印墨匣之前,您應該列印一 份自我測試報告。本報告提供了與列印墨匣相關的有用資訊,包含狀態 ㈾訊。

- 1 按㆒㆘**設定**。
- 2 按㆘ **1**,然後再按㆒次 **5**。 這會選擇 **Print Report (列㊞報告)**、然後選擇 **Self-Test (㉂我 測試)**。
- 3 按㆘**開始黑白**或**開始彩色**。 HP PSC 會開始列印自我測試報告。

**虑理列印墨匣** 在替换或清潔列印墨匣之前,您必須知道零件名稱,以及如何處理列印 墨匣。

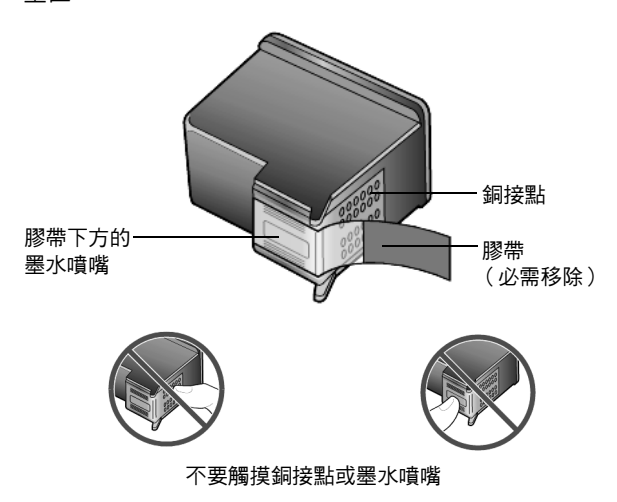

### **使用列㊞墨匣保 護器**

當購買相片列印墨匣時,您也會獲得一個列印墨匣保護器。列印墨匣保護 器是設計來讓列印墨匣在不使用時也能保持安全。當由印表機移除列印墨 匣時,請將它放在列印墨匣保護器中。

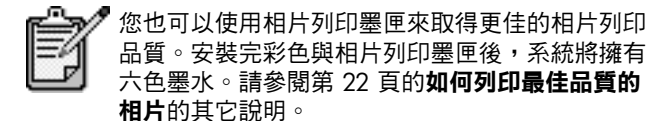

- 要將列印墨匣插入列印墨匣保護器,請將列印墨匣以些微角度滑入保 護器,並推入到穩固的定位。
- 要由列印墨匣保護器移除列印墨匣,請按下保護器上方並放開、以釋 放列印墨匣,然後將列印墨匣滑出列印墨匣保護器。

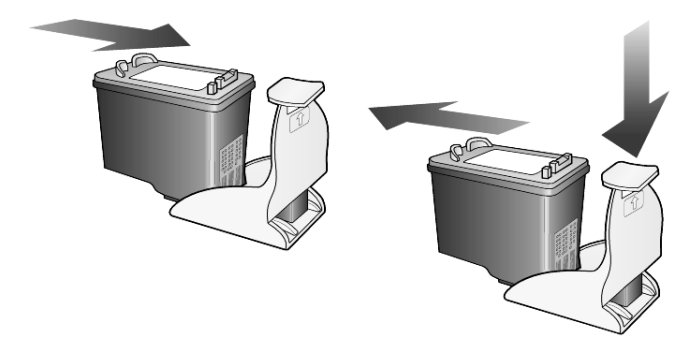

**更換墨匣** 下列情況下會顯示前面板訊息,提醒您應該更換墨匣。

當要使用相片列印墨匣列印高品質相片時,您可能也必需置换列印墨匣。

1 打開電源,然後抓住握把,打開列印托架維修門,直到門蓋扣住到 定位。

墨匣架會移到裝置的㆗間。

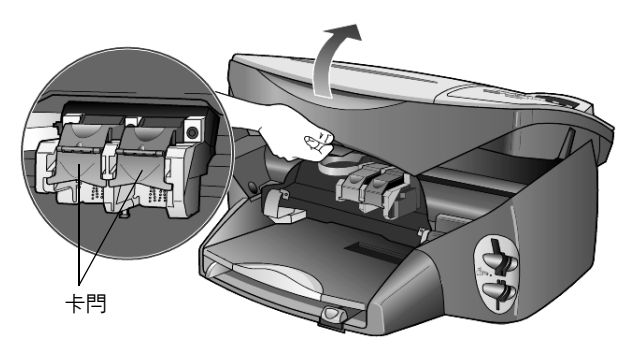

2 列印托架停止移動後,按下灰色按鈕鬆開列印墨匣,然後向您的方向 拉動,移出插槽外。

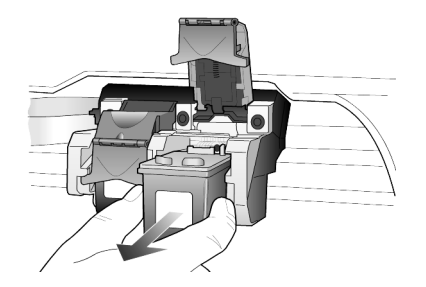

- 3 如果您是要移除黑色列印墨匣、以安裝相片列印墨匣,請將黑色列印 墨匣放入保護器中。
- 4 從包裝中拿出新列印墨匣,然後輕輕的移除膠帶;請注意只能接觸黑 色塑膠的部份。

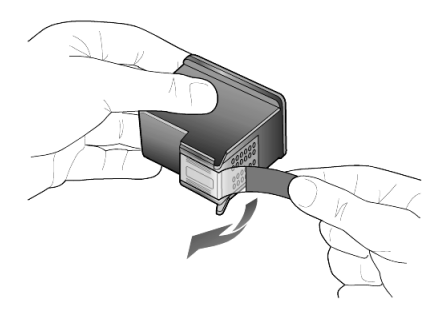

- **小心!** 不要觸摸銅接點或墨㈬噴頭。
- 5 壓下新的列印墨匣到正確的插槽,直到發出喀嗒聲。 三色列印墨匣應該放在左邊、黑色或相片列印墨匣放在右邊。

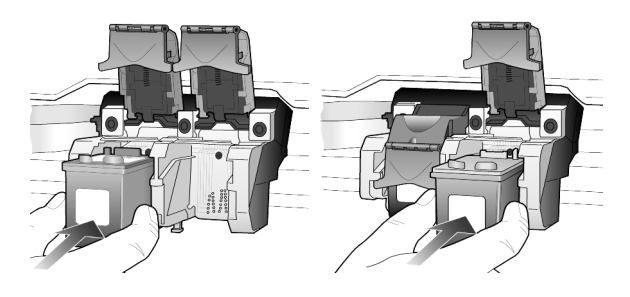

6 將卡閂的末端拉向您向下按直到停止,然後放開。確定卡閂扣到下方 凸起處。

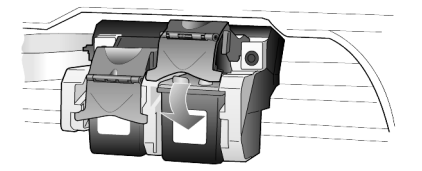

7 蓋㆖列㊞架存取門。

<span id="page-58-0"></span>**校正列印墨匣** 每次安裝或更換墨匣時,HP PSC 都會提醒您校正墨匣。校正墨匣可確保 高品質的輸出。

要在提示時校正列印墨匣:

- 1 在前面板㆖按㆘**輸入**。 ㊞表機會列㊞㆒頁花紋。墨匣已經正確校正。回收或丟掉該頁紙張。 如果另外隨時要校正墨匣:
- 1 按㆒㆘**設定**。
- 2 按㆘ **5**,然後按 **2**。 這會選擇 Maintenance (維護),然後選擇 Align Print Cartridges **(校正列㊞墨匣)**。

印表機會列印一頁花紋。墨匣已經正確校正。回收或丟掉該頁紙張。

- **清潔墨匣** 當自我測試報告的任何彩色列中出現條紋或白線時,請使用這項功能。若 非必要,請勿清潔列印墨匣。這會浪費墨水並且縮短墨水噴頭壽命。
	- 1 按㆒㆘**設定**。
	- 2 按㆘ **5**,然後按 **1**。

這會選擇 **Maintenance (維護)**功能表,然後選擇 **Clean Print Cartridge (清潔列㊞墨匣)**選㊠。

如果清潔列印墨匣後、影印或列印的品質仍然不良,請更換有問題的 列印墨匣。

**清潔墨匣的接點** 如果在檢查過墨匣之後,前面板仍然出現訊息提示您檢查墨匣,請清潔墨 匣㆖的接點。

**小心!** 不要同時移除兩個列㊞墨匣。㆒次只清潔㆒個。

確定您已備妥下列材料:

- 棉花棒或任何不會鬆開或是掉纖維的鬆軟材料 (例如,一小塊乾淨 的棉布)。
- 蒸餾水、過濾水或瓶裝水( 自來水中可能含有會捐壞墨匣的雜質 )。
- 1 開啟電源,並打開列印托架維修門。 墨匣會移到中間。
- 2 墨匣移到中間之後,從機器後面拔出電源線。
- 3 拉起卡閂以鬆開列印墨匣,然後將它由插槽中拉出。
- 4 檢查列印墨匣接點,看看有無墨水與灰塵堆積。
- 5 將棉花棒浸入蒸餾水中,取出並擠掉多餘的水份。
- 6 由邊邊握住列印墨匣。
- 7 清潔接頭。

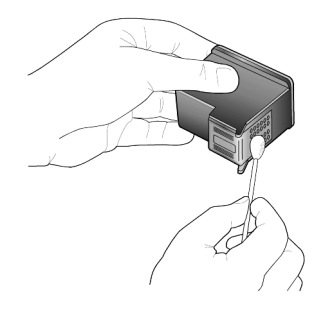

- 8 將列印墨匣放回墨水座,關上卡閂。
- 9 如果有需要,請在其他墨匣重複同樣步驟。
- 10 關上頂蓋,然後接回裝置的電源線。 由於您將墨匣由列印拖架移出,HP PSC 必須重新校正列印頭。
- 11 前面板顯示器出現訊息後,請按**輸入**來校正墨匣。
- 12 依照第 53 頁的**校正列印墨匣**中說明的程序進行操作。

# **還原出廠預設值**

您可以回復 HP PSC 的出廠預設值,使裝置回復到和剛購買時一樣的設定 值。選擇回復出廠預設值將可以回復所有設定,但日期資訊例外。 您只可以從前面板進行這項操作。

- 1 按㆒㆘**設定**。
- 2 按㆘ **5**,然後按 **3**。 這樣會選擇 **Maintenance(維護)**功能表,然後選擇 **Restore Factory Defaults (回復出廠預設值)**。 這樣就可以回復出廠預設值。

# **設定省電時間**

HP PSC 裡面的燈泡,在一段特定的時間內會一直亮著,以便能在收到要 求後,立即做出反應。當 HP PSC 在這一段特定的時間內都沒有使用,則 會關閉燈泡以節省電力;而前面板的顯示螢幕㆖則會出現 **Power Save On (開啟省電模式)**。(按前面板㆖的任何按鈕都可以結束此模式)。

裝置將自動設定為在 12 小時後進入省電模式。如果要讓 HP PSC 提供進 入這個模式,請進行下列操作。

- 1 按㆒㆘**設定**。
- 2 按㆘ **5**,然後按 **6**。 這會選擇 **Maintenance (維護)**,然後選擇 **Power Save Mode Time (省電模式時間)**。
- 3 按 © 直到所要的時間出現在顯示螢幕上,然後按**輸入**。

## **設定捲動速度**

**Scroll Speed (捲動速度)**選㊠可以讓您控制文字訊息出現在前面板顯示 器㆖的速率。您可以選擇 **Normal (正常)**、**Fast (快速)**或 **Slow (緩 慢)**。預設值是 **Normal (㆒般)**。

- 1 按㆒㆘**設定**。
- 2 按㆘ **5**,然後按 **7**。 這會選擇 **Maintenance (維護),**然後選擇 **Set Scroll Speed (設定 捲動速度)**。
- 3 按 <sup>◎</sup> 直到所要的速度出現,然後按**輸入**。

# **設定提示延遲時間**

**Prompt Delay (提示延遲)**選㊠可以讓您控制訊息顯示在前面板顯示器㆖ 的時間。您可以選擇 **Normal (正常)**、**Fast (快速)**或 **Slow (緩慢)**。 預設值是 **Normal (㆒般)**。

- 1 按㆒㆘**設定**。
- 2 按㆘ **5**,然後按 **9**。 這會選擇 **Maintenance (維護)**,然後選擇 **Set Prompt Delay Time (設定提示延遲時間)**。
- 3 按 直到所要的延遲時間出現,然後按**輸入**。

# **設定功能表選㊠**

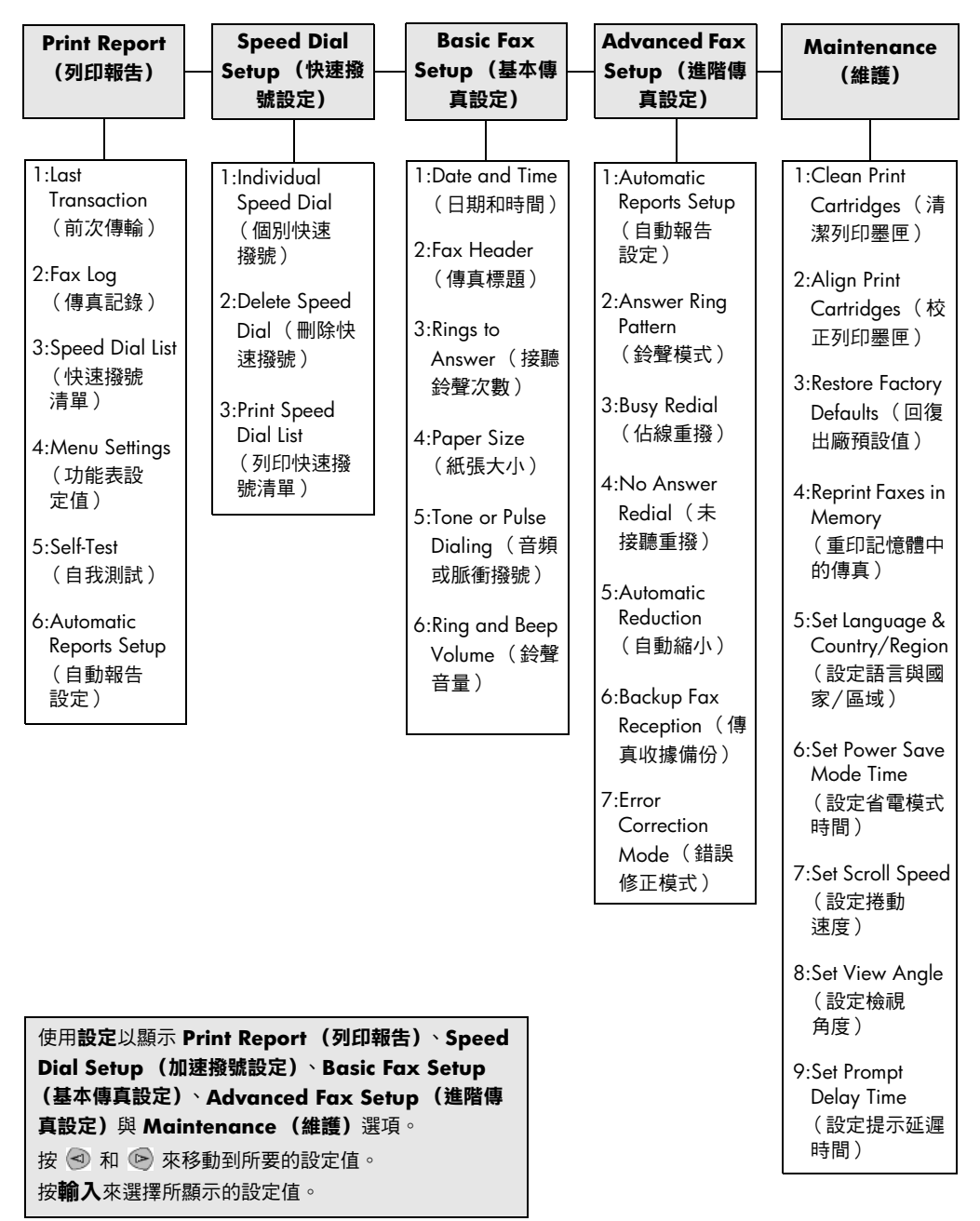

下面的選項可以由**設定**按鈕使用。

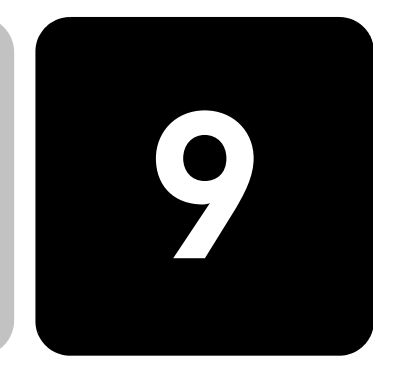

本節說明如何處理安裝過程中可能會出現的訊息、如何建立電腦和 HP PSC 之間的連線、以及如何新增和移除 HP PSC 的軟體。如需標準的 安裝手續說明,請參閱 《安裝海報》;並請保留此海報以供日後參考。

# **可能發生的安裝問題**

**其它的設定㈾訊**

如果正確依照 《安裝海報》的指示進行安裝,在安裝 HP PSC 的過程中應 不會發生問題。如果您沒有依照指示,可能碰到下列問題:

### <span id="page-62-0"></span>**沒㈲出現 Microsoft 的 「找到的新硬體」訊息**

如果您使用的是 Windows 98/2000/ME/XP 系統,並按照 《安裝海報》 的程序先安裝 HP PSC 的軟體,則在軟體安裝完成、並將 HP PSC 連接到 電腦後,螢幕上應會出現多個 Microsoft 的 「找到的新硬體」訊息。

如果沒有顯示 Microsoft 訊息,請嘗試:

- 確定使用的是高速 (12 Mbps) USB 纜線,且其長度沒有超過 3 公尺 (9.8 英呎)。
- 確定電腦支援 USB 介面。要取得更多如何判斷電腦是否具有 USB 功 能的相關資訊,請參閱電腦使用文件、或向電腦製造商洽詢。
- 確定纜線接頭有完全地插入 HP PSC 上的插座,且另一端有直接接到 電腦上的 USB 連接埠。在確定纜線有適當連接好之後,將 HP PSC 的電源關閉後再打開。
- 將 HP PSC 的電源關閉後再打開,然後重新啟動電腦。
- 如果上面的步驟無法解決問題,請移除軟體然後再重新安裝一次。如 需更多㈾訊,請參閱第 61 頁的**移除和重新安裝 [hp psc](#page-66-0) 軟體**。

### **如果出現 「新增硬體」訊息 (Windows 98、2000、ME 或 XP)**

如果在安裝軟體之前,先安裝 HP PSC 並直接連接到電腦,則可能會得到 下述訊息:

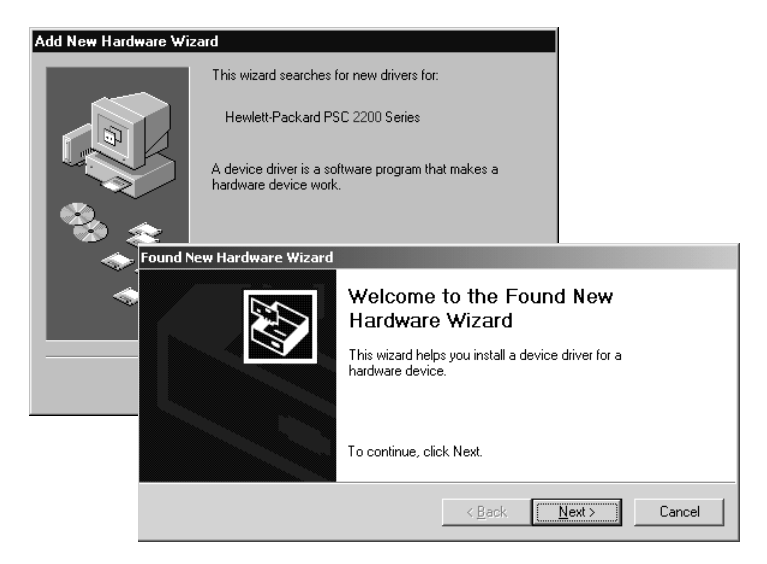

為避免發生錯誤,請先安裝 HP PSC 軟體,然後再將 HP PSC 連接到電 腦。如果出現上述的訊息,*而且* 您按了**下ㄧ步**或**確定**,請:

- 1 按㆘鍵盤㆖的 **Esc** 以結束安裝。
- 2 關閉 HP PSC 的電源。
- 3 將 HP PSC 的連線由電腦移除 (拔掉 USB 纜線)。
- 4 按照 HP PSC 所附之 《安裝海報》上的軟體安裝步驟進行操作。

#### **如果出現以前已安裝軟體的訊息**

如果您收到已安裝前一版的訊息,您將不能安裝 HP PSC 軟體。 您必須先將之前安裝的版本解除安裝,然後才能安裝 HP PSC 軟體。

#### **如果電腦無法和 HP PSC 通訊**

如果無法建立電腦和 HP PSC 之間的通訊 (例如 HP PSC 的狀態圖示㈲黃 色的錯誤㆔角形符號),請嘗試第 57 頁的**沒㈲出現 [Microsoft](#page-62-0) 的「找到的 [新硬體](#page-62-0)」訊息**所述的同樣步驟。

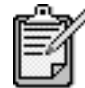

您可以參考 「讀我 (readme)」檔案以取得更多與可 能遭遇的安裝問題相關的資訊。如果您要在 Windows 上閱讀 「讀我」檔案,請按一下工作列上的 「開始」 按鈕,選擇**程式集**、**Hewlett-Packard**、**hp psc 2000 series**、**檢視讀我檔案**。如果您要在 Macintosh ㆖ 閱讀「讀我」檔案,請在 HP PSC 軟體光碟的最上層資 料夾中,連按兩下該檔案的圖示。

### **選擇語言與國家 / ㆞區**

安裝 HP PSC 時,語言和國家或地區通常已經設定完成。如果您在安裝過 程中沒有正確設定國家/地區與語言,請使用下列程序進行操作。

- 1 按㆒㆘**設定**按鈕。
- 2 按㆘ **5**,然後再按㆒次 **5**。 這會選擇 **Maintenance (維護)**,然後選擇 **Set Language & Country/Region (設定語言與國家/㆞區)**。 系統會顯示語言清單。您也可以使用 ⊙ 或 ▷ 在不同語言中捲動。
- 3 使用數字鍵輸入㈹表要使用語言的兩位數字。
- 4 請按 **1** 來選擇 Yes (是),或按 **2** 來選擇 No (否)。 系統會顯示使用選定語言的所有國家/地區。您可以使用 ⊙ 或 ⊙ 在不同國家/地區中捲動。
- 5 使用數字鍵輸入代表要使用的國家/地區的兩位數字。
- 6 請按 **1** 來選擇 Yes (是),或按 **2** 來選擇 No (否)。
- 7 您可以依照下列程序列印「自我測試報告」,以確認語言與國家/地 區選擇:
	- a. 按㆒㆘**設定**。
	- b. 按㆘ **5**,然後按 **1**。 這可選取 **Print Report (列㊞報告)**,接著選取 **Self-Test Report (㉂我測試報告)**。

### **設定前面板檢視角度**

如果您看不到前面板顯示器㆗的文字,您可能必須變更檢視角度。**View**  Angle (檢視角度)選項可以讓您控制前面板顯示器中的文字檢視角度。 您可以將角度加以變更,以便為站立或坐下的使用者提供最佳的顯示 效果。

- 1 按㆒㆘**設定**。
- 2 按㆘ **5**,然後按 **8**。 這會選擇 **Maintenance (維護)**,然後選擇 **View Angle (檢視 角度)**。
- 3 按下輸入,按下 < 或 ©,直到前面板顯示要選擇的文字,然後按 ㆘**輸入**。

# **連接 hp psc 到電腦㆖**

您的 HP PSC 支援 「熱插拔」,意即當電腦跟 HP PSC 的電源都開啟時, 您可以連線到 HP PSC。

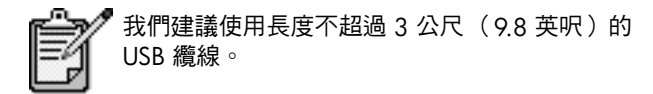

**連接 USB 通訊埠** 透過 USB 將電腦連接到 HP PSC 的程序非常簡單。只要將 USB 纜線的㆒ 端插入到電腦的後方,另一端插入 HP PSC 的後方即可。

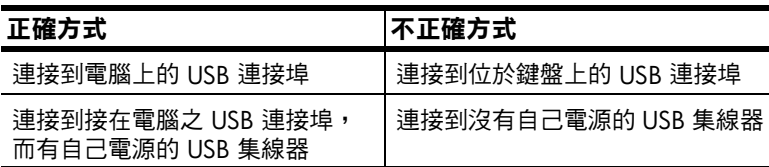

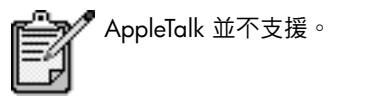

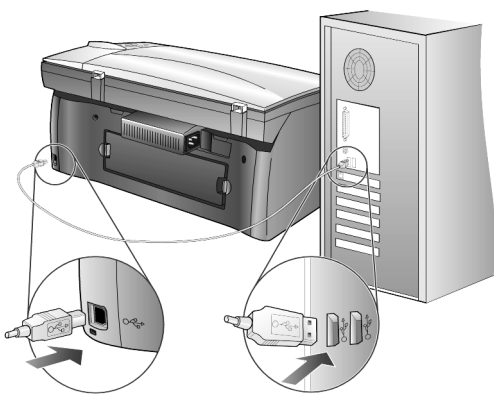

**連接到電腦㆖的 USB 連接埠**

### **將 hp psc 連接到 多台電腦**

您可以使用接電的接線器 (hub) 來將多台電腦連接到 HP PSC。這兩台電 腦必須都安裝 HP PSC 軟體。將所有雷腦都連接到 hub 上,然後將 hub 連 接到 HP PSC。

如果您要在網路環境中將多台電腦連接到 HP PSC,您可以使用 HP JetDirect 175x 與 USB (適用 Windows 與 Macintosh),但僅能使用 HP PSC 的列印功能。

要在網路環境中使用 HP PSC,您必需安裝隨 HP JetDirect 175x 提供的軟 體,這會停用 HP PSC 所有列印以外的功能。

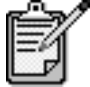

如果您已經安裝了 HP PSC 軟體,請將軟體解除安裝, 然後安裝 HP JetDirect 175x 軟體。

如果您擁有網際網路連線,您可以由 HP 網站取得更多 HP letDirect 175x 的使用資訊,網址如下:

[www.officejetsupport.com](http://productfinder.support.hp.com/tps/Hub?h_product=hppsc2210s79498&h_lang=en&h_tool=prodhomes)

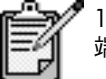

175x 和 USB 加起來最多可以在網路㆖連接 10 台用戶 端電腦。

# <span id="page-66-0"></span>**移除和重新安裝 hp psc 軟體**

請不要 直接刪除硬碟㆖的 HP PSC 程式檔案。務必要採用 HP PSC 程式群 組中提供的解除安裝公用程式,適當地移除軟體。

### **從 Windows 電腦解除安裝程式**

- 1 在 Windows 工作列㆖,按㆒㆘**開始**、選擇**程式集**或**所㈲程式** (XP)、 **Hewlett-Packard**、**hp psc 2000 series**,然後選擇**解除安裝軟體**。
- 2 依照畫面㆖的說明進行操作。
- 3 如果詢問您是否要移除共用的檔案,請按**否**。 如果刪除這種檔案,則其它必須使用這些檔案的程式,可能無法正常 運作。
- 4 在程式完成軟體的移除後,請移除 HP PSC 的連線,然後重新啟動 電腦。
- 5 要重新安裝軟體,請將 HP PSC 2200 Series 光碟插入電腦的 CD-ROM 光碟機,然後依照出現的說明進行操作。
- 6 軟體安裝完成後,請重新連接 HP PSC 並打開電源。

### **從 Windows 電腦解除安裝程式**

- 1 連按兩㆘ **Applications:HP All-in-One Software** 檔案夾。
- 2 連按兩㆘ **Uninstaller (解除安裝程式)**。
- 3 按照書面上出現的說明繼續操作。
- 4 在程式完成軟體的移除後,請移除 HP PSC 的連線,然後重新啟動 電腦。
- 5 要重新安裝軟體,請將 HP PSC 2200 Series 光碟插入電腦的 CD-ROM 光碟機,並依照出現的程序進行操作。

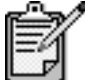

重新安裝軟體時,請依照 《安裝海報》的說明進行操 作。請先完成軟體安裝,再將 HP PSC 連接到電腦上。

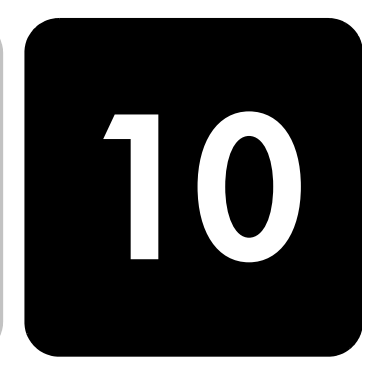

# **系統需求**

#### 下列規格如有變動,恕不另行通知。

技術資訊

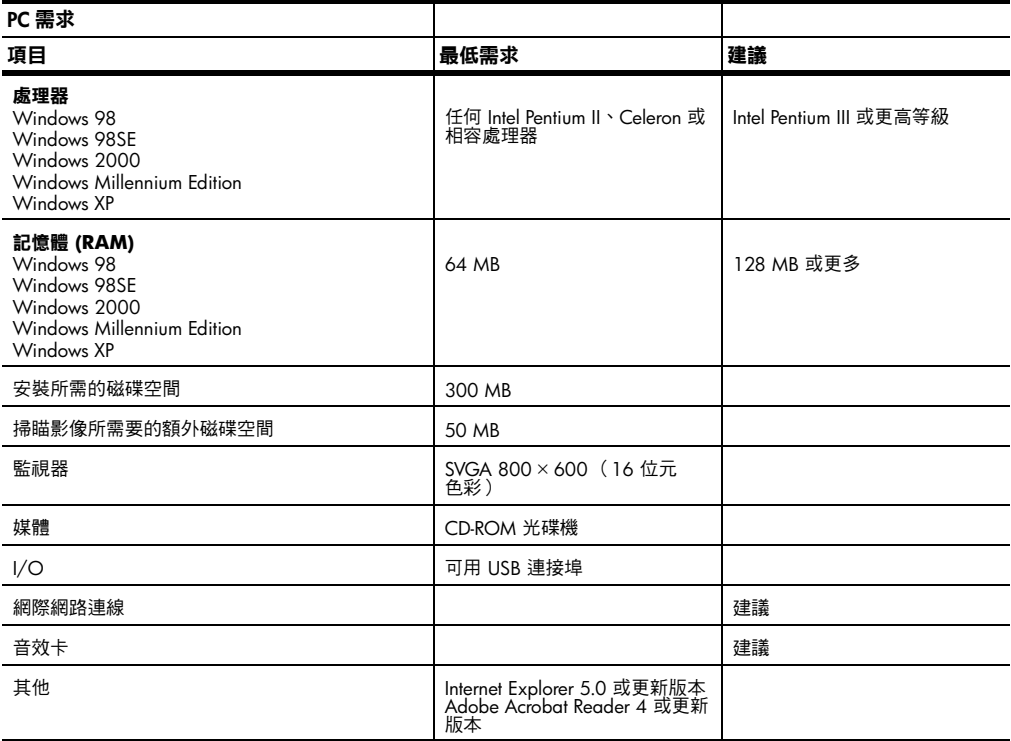

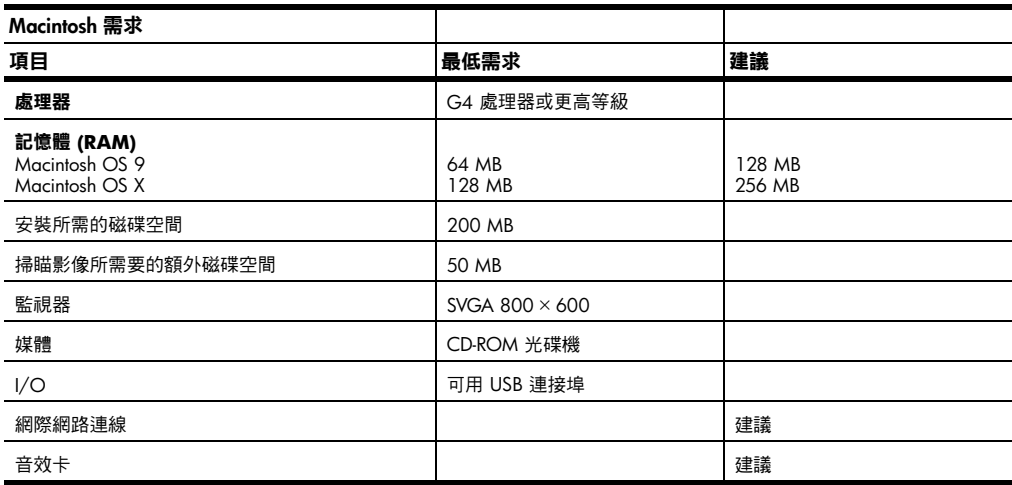

# **紙張規格**

### **紙匣容量**

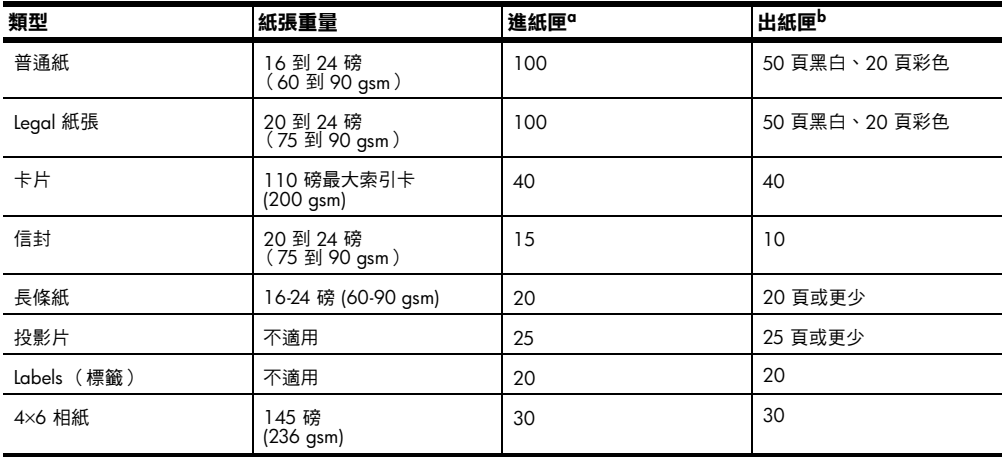

a 最大容量<br>b 出紙匣容量會受您所使用的紙張類型和墨水量所影響。HP 建議經常從出紙匣取出印好的文件。

### **紙張大小**

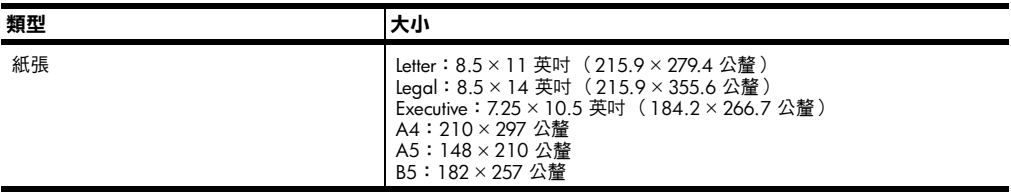

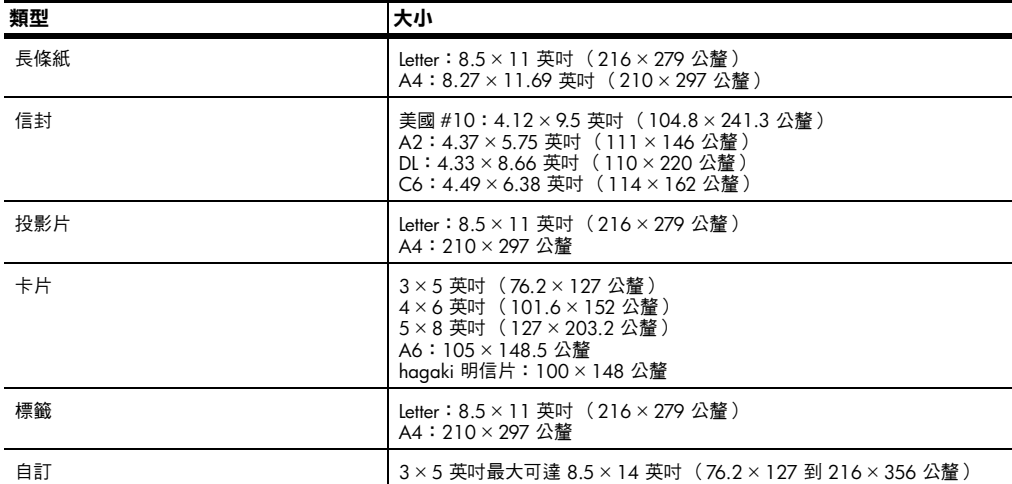

# **列㊞規格**

- 黑色 1200 × 1200 dpi, 附加解析度強化技術 (REt)
- 彩色 1200 × 1200 dpi, 附加 HP PhotoREt III 技術
- 方式:隨選墨點熱感式噴墨
- 語言: HP PCL Level 3、PCL3 GUI 或 PCL 10
- 列印速度會因文件的複雜程度而由差異。
- 工作量:每㈪列㊞ 500 頁 (平均)
- 工作量:每㈪列㊞ 3000 頁 (最高)

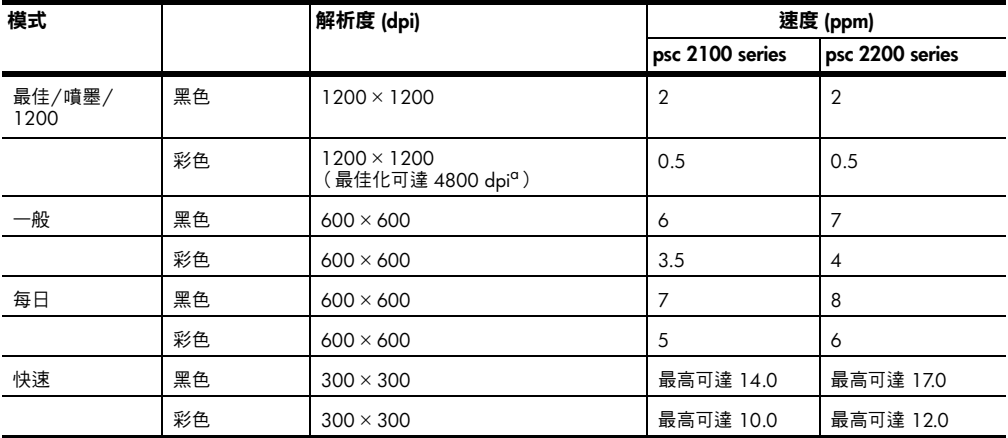

a 在高級相紙㆖最高為 4800 × 1200 dpi 最佳化彩色列㊞,輸入為 1200 × 1200 dpi。

# **列㊞邊界規格**

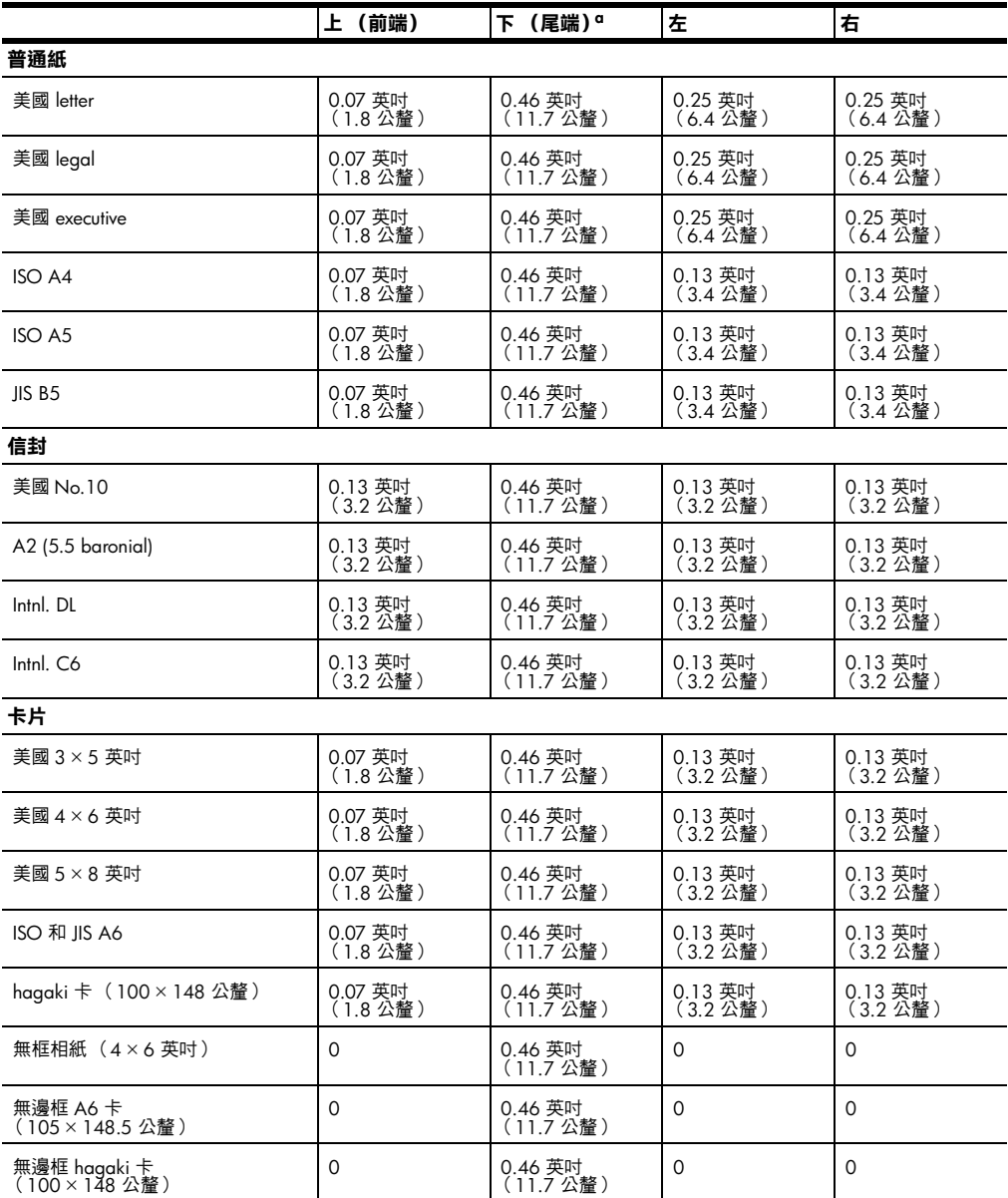

a 本邊界與 LaserJet 不相容,然而整個列印區域是相容的。列印區域對中心有 0.21 英吋( 5.4 公釐 )的偏移,<br> 所以上下邊界有不對稱的情形。
# **影㊞規格**

- 數位影像處理
- 原稿最多可影印 99 份 (依機型不同而有差異)
- 數位縮放從 25% 到 400% (依機型不同而有差異)
- 調整到頁面大小、海報、㆒張多頁
- 最高每分鐘 17 頁黑白、12 頁彩色 (依機型不同而㈲差異)

• 影印速度因文件的複雜程度而不同。

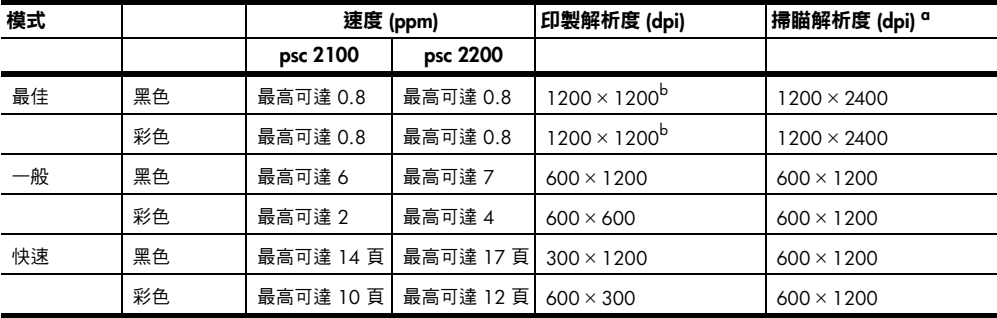

a 縮放比例最大到 400%

<span id="page-72-0"></span>b 在相紙或高級噴墨紙

## **傳真規格**

- 獨立彩色傳真機
- 最多 60 個快速撥號 (依機型而不同)
- 最多 60 頁的記憶體 (依機型而不同;採用標準解析度,並以 ITU-T Test Image #1 為依據。更複雜的頁面或更高的解析度會需要更長的時間、而且會 用去更多記憶體。)
- ㆟工多頁傳真
- 自動重撥 (最多五次)
- 確認與活動報告
- ㈲錯誤修正模式的 CCITT/ITU Group 3 傳真
- 36.6 Kbps 傳輸
- 以 36.6 Kbps 可達到 6 秒 1 頁的速度 (以標準解析度的 ITU-T Test Image #1 為標準。更複雜的頁面或更高的解析度會需要更長的時間、且會使用更多記 憶體。)
- 以自動傳真機/答錄機切換偵測鈴聲。

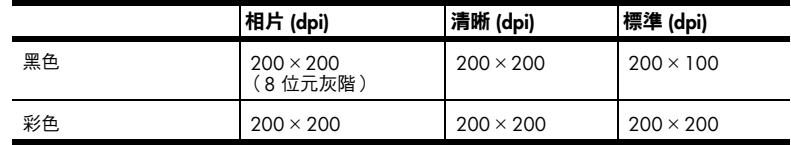

# **相片卡規格**

HP PSC 支援下列的相片卡:

- Compact Flash® Type I 和 II (包括 IBM Microdrive)
- Smart Media<sup>®</sup>
- Sony Memory Stick<sup>®</sup>
- Secure Digital

#### **掃瞄規格**

- 建立相片專案
- 包含影像編輯器
- CCR 軟體自動轉換掃瞄內容為可編輯的文字
- 掃瞄速度因文件的複雜程度而有差異

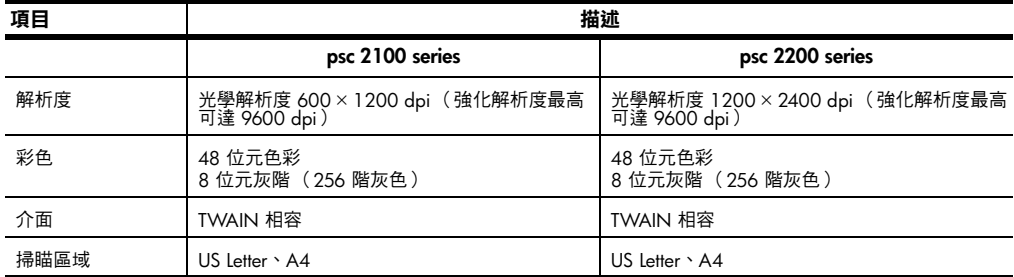

# **實體規格**

- 高度:8.7 英吋 (22 公分)
- 寬度:18.2 英吋 (46.3 公分)
- 深度:14.6 英吋 (37 公分)
- 重量:18 磅 (8.165 公斤)

#### **電源規格**

- 電力消耗:最大 75 瓦
- 來源 ( 輸入 ) 電壓: 100 到 240 VAC, 接地
- 輸入頻率:50 到 60 Hz
- 電流:最大 1.0 安培

#### **環境規格**

- 建議作業溫度範圍:攝氏 15 度到 32 度 (華氏 59 度到 90 度)
- 可行作業溫度範圍:攝氏 5 度到 40 度 (華氏 41 度到 104 度)
- 濕度:相對濕度 15% 到 85%,非凝結狀態
- 非作業 (儲存)溫度範圍:攝氏 -40 度到 60 度 (華氏 -40 度到 140 度)

# **其它規格**

- 記憶體: 8.0-MB ROM, 8.0-MB RAM (psc 2100 series)
- 記憶體: 8.0-MB ROM, 16.0-MB RAM (psc 2200 series) 如果您可以連接網際網路,請造訪 HP 支援網站獲取詳細資訊: **[http://www.officejetsupport.com](http://productfinder.support.hp.com/tps/Hub?h_product=hppsc2210s79498&h_lang=cht&h_tool=prodhomes)**

#### **環保產品服務活動**

**環境保護** Hewlett-Packard 致力在符合環保的原則㆘,提供高品質產品。此產品的設計,具 有許多環境保護上的特性,將影響減低到最小。 如需詳細資訊,請造訪 HP 的 Commitment to the Environment 網站, 網址是: **<http://www.hp.com/abouthp/environment>**

**臭氧排放** 此產品不會排放任何可測量到的臭氧 (O3)。

**能源消耗** 在 Power Save 模式時,產品的耗電量會大幅降低;因此可節省大自然的資源,並 可在不影響本產品高性能的原則下,節省金錢。本產品符合 ENERGY STAR $^\circ$ (能 源之星)資格。ENERGY STAR 是一項義務性的計劃,其建立的目的是為鼓勵開發 ㈲效利用能源的產品。

mergy

ENERGY STAR 是屬於美國 EPA 的註冊服務標記。做為 ENERGY STAR 合作夥伴, HP 已判定其產品符合 ENERGY STAR 對能源效率的指引。 如需關於 ENERGY STAR 標準方面的資訊,請蒞臨下述網站:

#### **<http://www.energystar.gov>**

**紙張使用** 此產品可以使用符合 DIN 19309 標準的再生紙張。

**塑膠** 重量超過 25 公克的塑膠零件,均依據國際標準註有記號,可以在將來產品報廢 後,在回收時協助辨別塑膠零件。

**原料安全性㈾料** 如需參閱原料安全性說明書 (MSDS),請蒞臨 HP 的網站:

#### **<http://www.hp.com/go/msds>**

如果您居住在美國或加拿大、且沒㈲網際網路連線,請向美國 HP FIRST 隨選傳真 尋求㈿助,電話號碼是:(800) 231-9300。請使用索引號碼 7 以取得原料安全性 ㈾料表清單。

國際客戶如果無法上網到 Internet,則請電洽 (404) 329-2009 取得其它詳情。

**㈾源回收方案** HP 在許多國家提供愈來愈多的回收和再生活動,並和全球許多最大的電子器材回 收中心共同合作。HP 也翻修並轉售許多其最暢銷的產品,以節省資源。

#### <span id="page-75-0"></span>**政府規章㈾訊**

下面章節為您說明各相關政府機構規章對於產品的規定。

**美國電話網路使 用者的㊟意事 ㊠:FCC 需求** 本設備符合 FCC 規定第 68 節。在這個設備包含,並擴及其他資訊,用於此設備 的 FCC Registration Number 和 Ringer Equivalent Number (REN)。若有要求,可將 這資訊告訴您的電話公司。

設備提供 FCC 相容的電話線和模組化插頭。這設備遵守第 68 節的規定,使用相 容的模組化插座,是設計來連結到電話網路上或是用戶位置配線。本設備用下列標 準網路介面插座來連到電話網路上: USOC RI-11C。

REN 易於判斷連在電話線㆖裝置的數目;當㈲㆟打給您的時候,全部裝置也同時 都會響,不會影響連線。太多設備在同一條線上可能會造成電話進來但是卻無法 響的情形。在大部分地區( 但並非所有地區 ),所有設備的 REN 總數不應超過 5 個。要確定可能的連線數量( 由 REN 決定 ),請打電話給當地的電話公司,讓 他們來決定您這個撥號區域的最多 REN 總數。

如果本設備造成電話網路受損,您的電話公司可能會暫時中斷對服務。如果可以, 他們會事先通知您。如果沒有辦法事先通知,他們也會盡快地通知您。您可以爭取 自己的權利,對 FCC 提出申訴。電話公司可能會改變他們的設備、裝置、操作方 式或是程序而因此影響設備的正常運作。如果他們這樣做的話,他們會事先通知 您,所以您會㈲保㈲不間斷服務的機會。

如果您使用設備遇到困難,請和製造商聯絡,或是看手冊的其他內容,以獲取擔保 或是維修的相關資訊。您的電話公司在問題尚未解決或是您還不確定設備是否故障 之前,可能會要求您切斷設備與網路的連線。

電話公司的投幣服務可能無法用在這設備上。共線電話連線會隨時因州稅而有所變 化。請與所在州公共事業委員會、大眾服務委員會或是公司註冊委員會聯絡,以獲 取更多的資訊。

本機器可以自動撥號。程式設定和 (或)測試緊急電話:

- 留在線上並向接線生說明撥打電話原因。
- 請儘量在清晨或深夜等離峰時間撥打電話。

**說明:**本設備不㊜用於 FCC 的助聽工具相容規定。

1991 年的保護消費者電話法案規定,除非訊息在每個輸送頁或是輸送頁首頁的邊 界上下方,很清楚地包括了發送的日期和時間,企業、其他法人或是其他個人發送 訊息的確認及其發送機器的電話號碼,否則使用電腦或是其他包括傳真機的電子裝 置來傳送任何訊息都將是違法。(提供的電話號碼不能是 900 付費電話、或任何 其他要求以長途或是費用超過本地撥打費用的電話。)要將此資訊程式化到傳真 機,您必須完成軟體中說明的步驟。

#### **法規㊟意事㊠**

㆘面章節為您說明各相關政府規章的合格聲明。

**FCC 聲明** 美國聯邦通訊委員會 (在 47 CFR 15.105)指出,使用本產品要㊟意㆘面的聲明。 本機器經測試,符合 FCC 15 節的 B 級數位裝置的規定。操作受限於下列兩種條 件: (1) 此裝置不會造成有害影響,並且 (2) 此裝置必須接受任何收到的干擾,包 含可能造成不想要的操作干擾。B 級限制針對住宅裝置,提供了對抗㈲害干擾的合 理保護。本機器產生、使用並發出無線電頻率能量,而且如果沒有按照安裝使用說 明,可能會引起無線電傳播的有害干擾。然而,我們無法保證任一特定的安裝不會 產生任何干擾。如果設備的確對無線電或是電視收訊產生㈲害的干擾 (可從開關 本設備電源確認),建議使用者採取以下一種或多種步驟校正干擾狀況:

- 調整接收天線。
- 將設備和接收器距離拉遠。
- 連接設備到和接收器不同電路的電源插座。
- 和經銷商聯絡或是向經驗的無線電/電視技術人員尋求協助。

產品法規經理, Hewlett-Packard Company, San Diego, (858) 655-4100。 使用者找到下列由聯邦通訊委員會所提供的小冊子,將可能有些幫助:如何確認和 解決收音機 *–* 電視干擾問題 *(How to Identify and Resolve Radio-TV Interference*  Problems)。本小冊子可從美國政府新聞局 (Printing Office) 取得, 地址是: Washington DC, 20402。文件編號 004-000-00345-4。

**小心!** 根據 FCC 的 Part 15.21 規定,未經 HP 公司明示同意,機 器作任何改變或修正都可能會引起有害的干,擾並使 FCC 操作本 機器之授權無效。

#### **相符性宣告 (doc) 文件/déclaration de conformité (加 拿大)** Le présent appareil numérique n'émet pas de bruit radioélectrique dépassant les limites applicables aux appareils numériques de la classe B prescrites dans le Règlement sur le brouillage radioélectrique édicté par le ministère des Communications du Canada. 本數位設備在無線電雜訊溢散方面,沒有超過加拿大通訊部 (Canadian

Department of Communications) 無線電干擾法規 (Radio Interference Regulations) 中 Class B 的限制。

**加拿大電話網路 的使用者請㊟意**

設備若有加拿大工業標籤,則此產品已經認證。這認證代表設備通過設備後期機件 規定,符合某些電信網路保護、操作上及安全的相關規定。本局無法保證機器都能 滿足所有用戶。

安裝設備之前,使用者一定要確定獲得連結當地電信公司設備的許可。其設備安裝 也必須使用允許的連線方法。使用者必須瞭解,即使遵守所有規定,也不能保證設 備不會有任何問題。

只有供應商指定代表可以對經過認證的設備進行維修。使用者對設備進行的變更或 維修、或故障的設備,可能導致電信公司要求使用者將機器斷線。

使用者也應確保電力、電話線路與內部金屬供水管路系統的電氣接地都連結在一 起,以確保自身安全。在鄉下地方這更顯得格外重要。

**小心!** 使用者不應㉂行嘗試連接線路,請向合格電氣檢測機構或 技術人員尋求協助。

**㊟意**:指派給每個終端裝置的 Ringer Equivalence Number (REN) 提供了電話 介面可連接終端數目的指標。指介面上終端可以包含各種裝置的組合,唯一 的條件是所㈲裝置的 Ringer Equivalence Number 總合不超過 5。

從 FCC 第 68 節的測試得知,這產品的 REN 是 0.3B。

**所㈲歐洲經濟區 (EEA) 的用戶請 ㊟意:** 本產品可於㆘列國家的電話網路㆗相互使用:

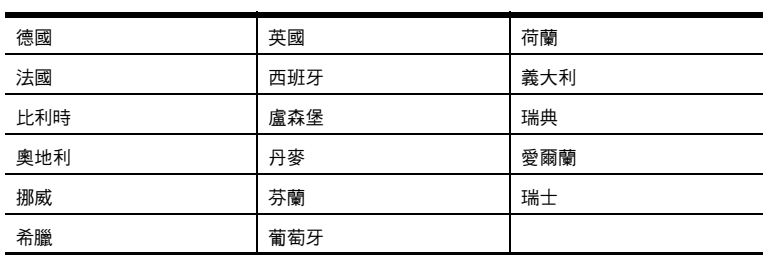

網路相容性必須仰賴顧客選定記定而定,如果要在非購買國使用當地的電話網路, 本設備一定要重新設定。請與廠商或是 HP 公司聯絡,詢問是否需要另外的產品 援助。

本設備經製造商擔保,符合大眾轉接通信網路 (PSTN) 泛歐單終端連線法規 Directive 1999/5/EC (annex II) 的規定。然而由於不同的國家所提供的大眾轉接通 信網路 (PSTN) 也有個別差異,這並不代表所有上述大眾轉接通信網路都一定可以 使用。

為避免發生問題,請立即聯絡設備供應商。

- **愛爾蘭電話系統 的用戶請㊟意** 本設備是為 DTMF 音頻撥號及迴路斷線撥號而設計。儘管迴路斷線撥接不太可能發 生問題,我們仍然建議您設定在 DTMF 音頻撥號,來使用本設備。
- **德國電話系統使 用者㊟意事㊠** HP 2200 Series 只能連接大眾轉接通訊網路 (PSTN) 或是類似網路。請將 HP OfficeJet 提供 TAE N 電話連接器插頭,插入牆壁插座 (TAE 6) code N。 HP OfficeJet Series 可以作為單一裝置使用,或在 (以序列連線方式下)和其他核 準的終端裝置連線。
- **geräuschemission** LpA < 70 dB am Arbeitsplatz im Normalbetrieb nach DIN 45635 T. 19

**VCCI-2 (㈰本)**

この装置は、情報処理装置等雷波障害自主規制協議会(VCCI)の基準 に基づくクラスB情報技術装置です。この装置は、家庭環境で使用すること を目的としていますが、この装置がラジオやテレビジョン受信機に近接して 使用されると受信障害を引き起こすことがあります。 取り扱い説明書に従って正しい取り扱いをして下さい。

#### **韓國客戶㊟意事㊠**

사용자 인내분 (B금 기기)

이 기기는 비업무용으로 전자파장해검정을 받은 가기로서, 주거지역에서는 물론 모든 지역에서 사용할 수 있읍니다.

# <span id="page-79-0"></span>**declaration of conformity**

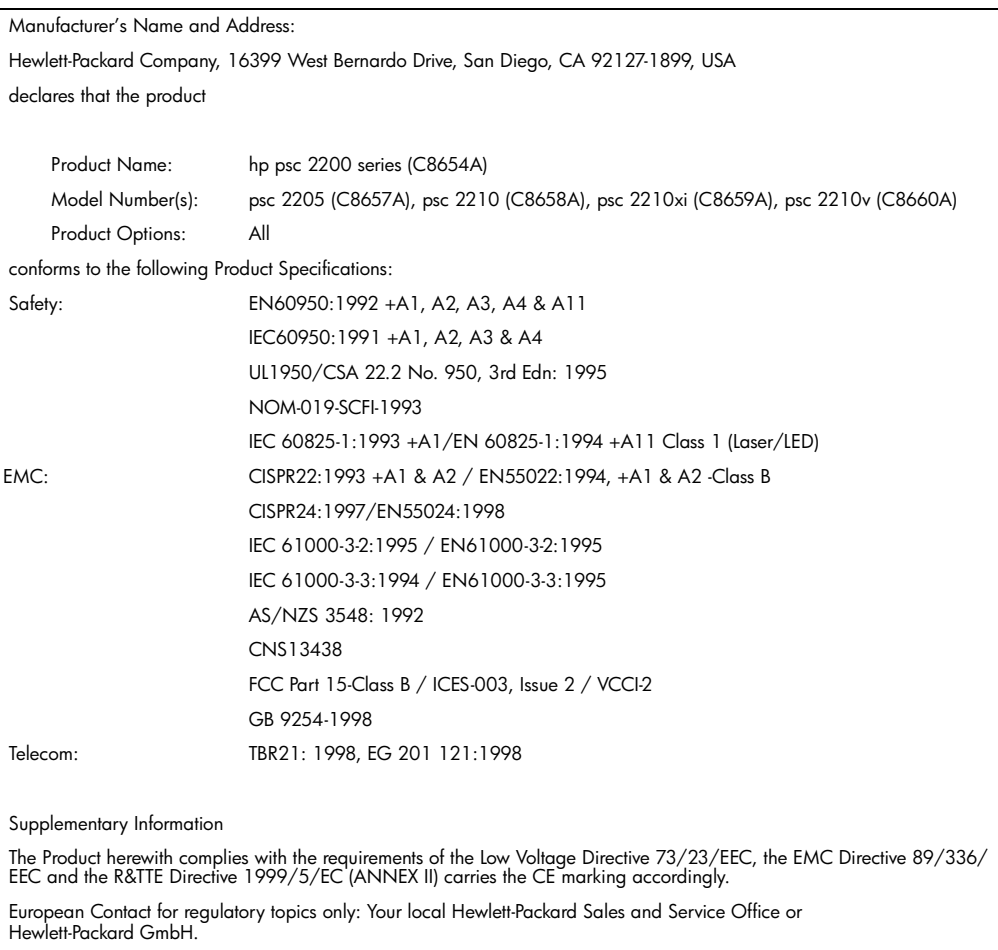

According to ISO/IEC Guide 22 and EN 45014

Department HQ-TRE, Herrenberger Strasse 130, D-71034 Böblingen, Germany (FAX + 49-7031-14-3143)

# <span id="page-80-1"></span>**取得 hp psc 2200 支援**

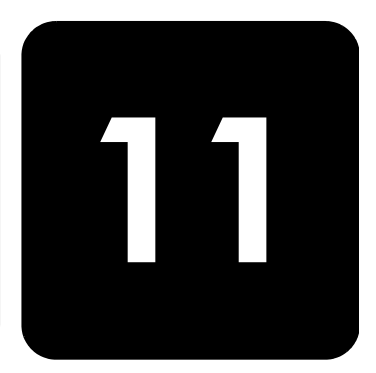

本節將說明 Hewlett-Packard 所提供的支援服務資訊。

如果您在隨產品提供的書面或線上文件中找不到需要的答案,您可以連絡以下各頁 中所列的 HP 支援服務。部份支援服務僅在美國與加拿大提供,而其他服務則可以 在全球許多國家提供。如果某項支援服務號碼並未列出您的所在國家或地區,請就 近向授權 HP 經銷商尋求㈿助。

#### **從網際網路取得支援服務和其它㈾訊**

如果您能夠存取網際網路,請從 HP 網站取得協助,網址是:

#### **[http://www.officejetsupport.com](http://productfinder.support.hp.com/tps/Hub?h_product=hppsc2210s79498&h_lang=cht&h_tool=prodhomes)**

Web 網站上提供技術支援、驅動程式、以及耗材和訂購方面的資訊。

#### <span id="page-80-0"></span>**hp 客戶支援**

您的 HP PSC 可能包括了其他公司的軟體程式。如果任何這種程式發生問題時,請 致電給該公司專家以取得到最佳技術協助。

如果您要連絡 HP 客戶支援,在打電話前請先進行下列事項。

- 1 請確定:
	- a. 裝置已經插電並且已經開啟。
	- b. 指定的墨匣已正確㆞裝妥。
	- c. 建議的紙張已正確㆞裝入進紙匣。
- 2 重置裝置:
	- a. 使用面板㆖的**開啟**按鈕來關閉機器。
	- b. 由印表機背面移除電源纜線。
	- c. 將電源轉換器的插頭插回機器的背後。
	- d. 使用**開啟**按鈕來開啟機器。
- 3 如需詳細㈾訊,請蒞臨 HP 網站: **[http://www.officejetsupport.com](http://productfinder.support.hp.com/tps/Hub?h_product=hppsc2210s79498&h_lang=cht&h_tool=prodhomes)**
- 4 如果問題仍然存在,必需與 HP 客戶支援代表談話:
	- 請將序號和維修 ID 備妥。要在面板㆖顯示序號,請同時按**輸入**、**開始影 印**、和**開始黑白**,直到序號顯示在面板的螢幕上。要在面板上顯示維修 ID,請同時按**輸入**、**開始影㊞**和**開始彩色**,直到 **SERV ID:** 和號碼出現在 前面板顯示器上。
	- 列㊞㉂我測試報告。請參閱第 50 頁的**[列㊞](#page-55-0)㉂我測試報告**以取得列㊞本報 告的相關資訊。
	- 進行一張彩色影印。
	- 請做好詳細說明問題所在的準備。
- 5 電洽 HP 客戶支援。請在裝置的附近撥打電話。

**擔保期內美國境 內的服務電話擔 保期內** 請打 (208) 323-2551,服務時間為美國山區標準時間 (MST) 週一至週五上午 6:00 至下午 10:00,週六上午 9:00 至下午 4:00。支援服務在擔保期間內免費;不過 您仍然需支付標準的長途電話費。擔保期過後則可能會收取費用。

#### <span id="page-81-0"></span>**世界其他㆞方的 服務電話** 以下所列是本手冊印製時最新的電話號碼。如需最新的全球 HP 支援服務電話號碼 清單,請造訪下列網址並選擇自己的國家、地區或語言:

#### **[http://www.officejetsupport.com](http://productfinder.support.hp.com/tps/Hub?h_product=hppsc2210s79498&h_lang=cht&h_tool=prodhomes)**

在韓國,您可以造訪這個網址:

#### **<http://www.hp.co.kr/>**

您可以打電話到以下國家或地區的 HP 支援中心。如果您的國家或地區沒有列在其 中,請向當地或就近的 HP 銷售和支援辦公室洽詢如何取得服務。

支援服務在擔保期內免費;不過您仍然需支付標準的長途電話費。在某些情況下, 服務也可能適用計次計價的單一費率。

有關歐洲地區的電話支援服務,請蒞臨下列 Web 網站,取得有關您地區的電話支 援詳情:

#### **<http://www.hp.com/cposupport/loc/regional.html>**

此外,您亦可就近洽詢當地經銷商,或電洽此手冊中所列出的 HP 電話號碼。 因為我們隨時不斷地改進雷話支援服務,建議您經常參閱我們網站上有關服務和交 貨方面的說明。

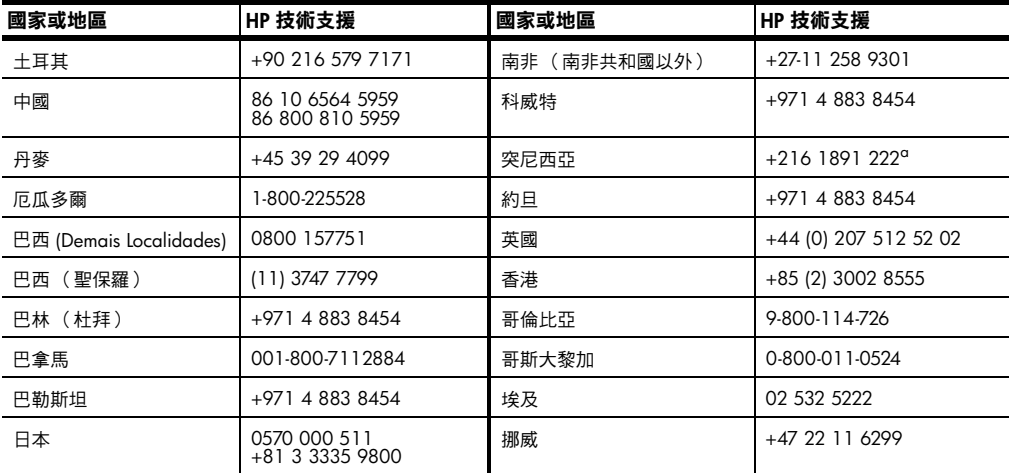

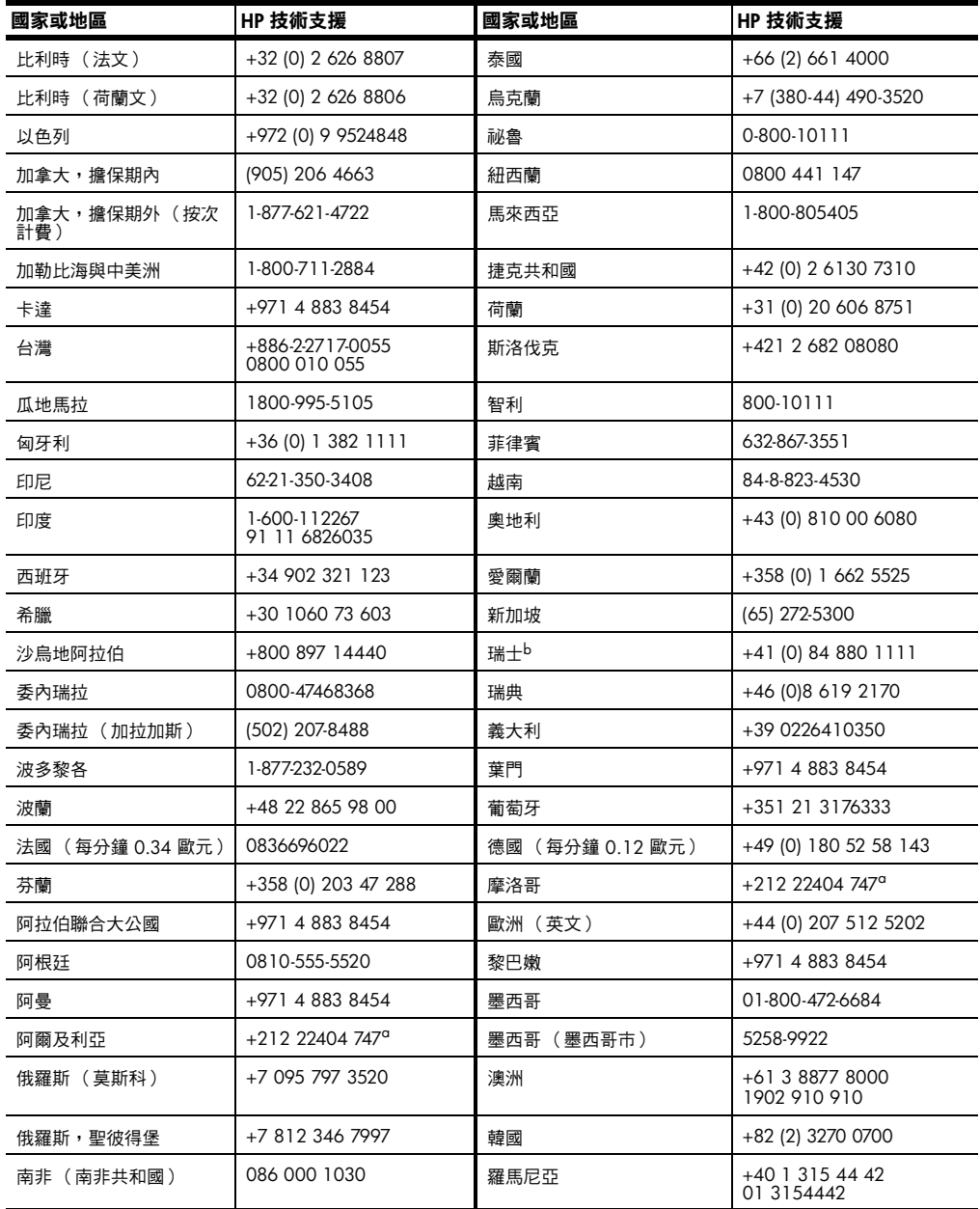

α 本客服中心支援下列國家的法語客戶:摩洛哥、突尼西亞與阿爾及利亞。<br>b 本客服中心支援瑞士的德語、法語、義大利語客戶

#### **澳洲過擔保期電 話服務**

如果您的產品已經超過保證期,請撥 03 8877 8000。您將必須使用信用卡支付單 次過保證支援費用 27.50 元 (含 GST)。您也可以撥打 1902 910 910 (27.50 元 服務費用將由電話帳戶支付),服務時間為上午 9:00 到下午 5:00、星期一到星期 五。(價格於支援服務時間若有變動,恕不另行通知。)

#### **準備機器的運送**

如果在洽詢「HP 客戶支援」後,服務代表要您將產品送回維修,請按照下列的電 源關閉和重新裝箱手續進行,以避免損壞 HP 產品。

1 開啟機器。 如果機器根本無法開啟且墨匣留在基座的位置,請略過步驟 1 到 6。在這種 情況下,將無法取出墨匣。請從步驟 7 開始。

- 2 開啟墨匣擋門。
- 3 從墨㈬座㆗取出墨匣,按㆘卡閂。請參閱第 51 頁的**[更換](#page-56-0)墨匣**以取得移除列 印墨匣的相關資訊。

**小心!** 兩個墨匣都要取出,然後按㆘卡閂。不這樣做,可能會損 壞您的機器。

- 4 將墨匣放進密封袋防止乾涸,再將它們放置一旁( 除非 HP 客戶電話支援人 員如此指示,否則不要將墨匣連同機器一起送出)。
- 5 關閉機器電源。
- 6 蓋上列印架擋門。
- 7 依照下列步驟,移除前面板蓋:
	- a. 將小型螺絲起子插入前面板蓋的右上角。
	- b. 輕輕的撬起前面板蓋,將它由裝置上取下。

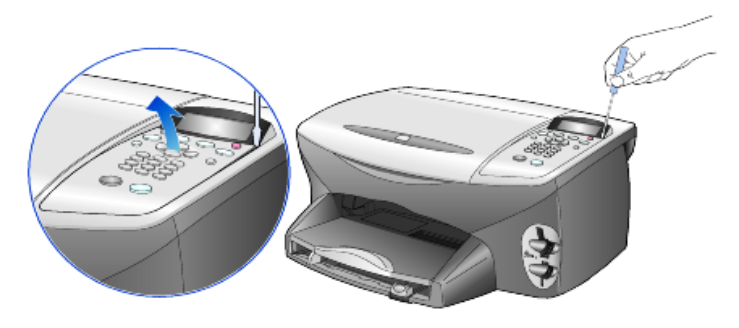

8 保留前方擋板蓋。不要隨裝置送回前面板蓋。

9 如果找得到原始包裝材料,請用它們來包裝裝置;或使用隨交換裝置提供的 包裝材料。

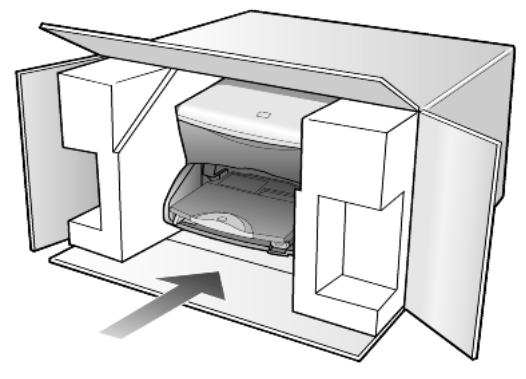

如果您沒有原始的包裝材料,請使用其他合適而充足的包裝材料。不當包裝 所造成的運輸損傷不包括在擔保之內。

- 10 將寄回送修的運送標籤貼在包裝箱外面。
- 11 在包裝箱內含括㆘列㊠目:
	- 給維修㆟員的症狀簡短說明 (列㊞品質問題的樣本會很㈲幫助)。
	- 影印一份售貨單或其他購買證明,證明在保證期限涵蓋期間內。
	- 您的姓㈴、住址和㈰間連絡電話。

# <span id="page-85-0"></span>**hp 分銷㆗心**

要訂購 HP PSC 軟體、書面的 《參考指南》、《安裝海報》,或其他客戶可更換的 零件,請依照㆘列說明進行:

- 在美國或加拿大,請撥 (208) 323 2551。
- 造訪本網站:

**[https://warp2.external.hp.com/Driver/dr\\_country\\_select.asp](https://warp2.external.hp.com/Driver/dr_country_select.asp)**

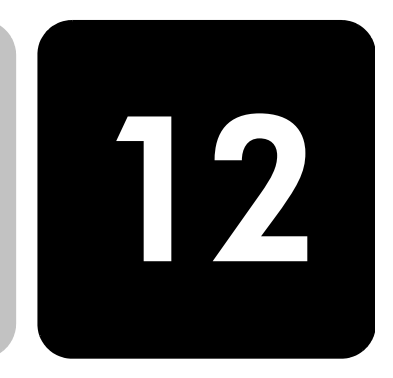

# **擔保㈾訊**

hp psc 2200 series 有限擔保期限 (硬體和人工): 1年 有限擔保期限 (光碟媒體): 90 天 有限擔保期限 (光碟媒體):90 天

#### <span id="page-86-1"></span>**擔保服務**

**快速服務** 在取得 HP 的快速維修服務之前,客戶必須先洽詢 HP 維修中心或 HP 客戶支援中 心嘗試基本的疑難排解服務。㈲關電洽客戶支援的步驟,請參閱第 [75](#page-80-0) 頁的 **hp 客 戶[支援](#page-80-0)**。

> 如果客戶的機器僅須更換一個普通的零件、而該零件一般可由客戶自行更换,則該 零件可由快遞送給客戶自行更換。在此情況下,HP 會預付運費、關稅和稅金;提 供更換零件的電話協助;並負擔 HP 要求退回之舊零件的運費、關稅和稅金。 HP 客戶支援中心可能會指引顧客向獲得 HP 產品維修認證的授權服務供應商尋求 協助。

#### <span id="page-86-0"></span>**擔保昇級**

將原廠提供的標準保證服務,昇級到長達三年的 HP SUPPORTPACK。擔保服務的 期間從產品的購買日期開始計算,而擔保昇級服務則必須在購買產品日期的 180 天之內購買。本方案提供美國山區時間 (MST) 週一到週五上午 6:00 到下午 10:00、週六上午 9:00 到下午 4:00 的電話支援服務。如果技術支援人員認為您 的產品須要更換,則 HP 會在下一個工作天免費將替換的產品寄出給您。僅適用於 美國地區。

如需詳細資訊,請電洽 1-888-999-4747 或蒞臨下列 HP 網站:

#### **<http://www.hp.com/go/hpsupportpack>**

美國地區以外的客戶,請洽詢當地的 HP 客戶支援中心。有關全球各地的客戶支援 服務電話,請參閱第 76 頁的**世界[其他](#page-81-0)㆞方的服務電話**。

#### <span id="page-87-0"></span>**送回 hp psc 2200 系列產品進行維修**

在送回 HP PSC 以進行維修前,您必須先以電話與 HP 客戶支援部門聯繫。有關電 洽客戶支援的步驟,請參閱第 75 頁的 **hp [客戶](#page-80-0)支援**。

## <span id="page-87-1"></span>**hewlett-packard ㈲限全球擔保聲明**

#### **㈲限擔保的範圍** Hewlett-Packard (HP) 對最終使用者客戶 (㆘稱 「客戶」)擔保,HP PSC 2200 系 列產品(簡稱為產品),以及其相關軟體、配件、媒體、和耗材,從客戶的購買日 期開始,沒有材料和製造上的瑕疵。

對於硬體產品的零件和人工,HP 的有限擔保期間均為一年。對於所有其它產品的 零件和人工,HP 的有限擔保期間則為九十天。

對於軟體產品,HP 的有限保證僅適用於軟體無法執行其指令的狀況。HP 不擔保任 何產品的運作不會中斷或是不會有錯誤。

HP 的有限擔保僅適用於正常使用產品時所發生的瑕疵狀況,而不適用於任何其 它的問題,包括下列狀況所造成的問題:(a) 不當的維護或修改;(b) 採用不是 HP 所提供或支援的軟體、配件、媒體、或耗材;或是 (c) 在產品的規定範圍以外使用 產品。

在任何硬體產品㆖使用非 HP 牌的墨匣或㉂行重新填裝墨㈬的墨匣,並不會影響客 戶的產品保證或任何 HP 支援服務合約。但是,如果非 HP 品牌的墨匣或自行重新 填裝墨水的墨匣造成產品的故障或損壞,則 HP 會對這種情況的故障或損壞,收取 標準的㆟工和材料修理費用。

如果 HP 在有效的擔保期限內,收到客戶有關產品有瑕疵的通知,則 HP 會依其選 擇為客戶修理或更換有問題的產品。當勞務費用不在 HP 有限擔保涵蓋範圍內,維 修將依照 HP 的標準㈸務費用收取。

如果 HP 無法維修或置換 HP 擔保服務範圍內的損壞產品,在獲得通知後的合理期 限內,HP 將退還產品的購買價金。

在客戶將有瑕疵產品退回給 HP 之前,HP 沒有修理、置换或退款的義務。

任何替换的產品,均可能為全新或近似新的產品,而在功能上最少會和所被更換的 產品一樣。

HP 的各個產品中,均可能包含性能上和新的一樣之重新翻修的零件、元件、或是 原料。

HP 對於各個產品所提供的有限擔保,在 HP 有提供該產品支援服務而且有銷售該 產品的地區均屬有效。依據各地的標準,所提供的擔保服務層次則可能有所不同。 如果某產品的設計,並沒有包含要在某地區使用,則 HP 沒有修改該產品形式、尺 寸、或功能的義務,以使得該產品得以在該地區使用。

**㈲限擔保 在當㆞法律允許的範圍內,**HP **及其㈿力廠商對於所擔保的** HP **產品,不提供任何 其它的明確或暗示性擔保或條款;尤其明確聲明對於產品的㊜銷性、品質滿意度、 以及針對㈵定用途的㊜用性,沒㈲任何暗示性的擔保或條款。**

**責任限度** 在當地法律允許的範圍內,「有限擔保聲明」所提供的補償,是客戶唯一與所有的 補償。

> **在當㆞法律允許的範圍內,除非此㈲限擔保聲明㈲明確敘述,否則不論依據任何合 約、民事過失、或任何其它法律理論,對於任何直接、間接、㈵殊、意外、或後果 性的損失,不論是否㈲通知** HP **㈲這種損失的可能,**HP **及其㈿力廠商均不負任何 責任。**

**當地法律** 此 「有限擔保聲明」為客戶提供明確的法律權益。根據美國各州、加拿大各省、 以及全球各地不同的當地法律,客戶可能還會有其它的權益。

> 如果此「有限擔保聲明」和當地法律有所抵觸,則此聲明自動視為修改成符合當 地法律的情形。依據這種當地法律,此聲明中的某些限制和責任上的排除,可能不 適用於客戶。例如,美國某些的州,和某些美國以外的政府 (包括加拿大的省 ), 可能:

> 對於客戶法定權益的限制上,禁止此聲明中的限制或責任上的排除(例如英國)。 限制廠商對限制或責任排除上執行的權利。

> 或是為客戶提供額外的擔保權益;指定廠商無法拒絕的暗示性擔保期限;或不允許 對於暗示性擔保做限制。

> **對於澳洲和紐西蘭的消費交易,在法律允許範圍之內,此 「㈲限擔保聲明」的條 款,不排除、限制、或修改㊜用於此** HP **產品購買交易對客戶提供的法定權益,而 是額外權利。**

hp psc 2200 series

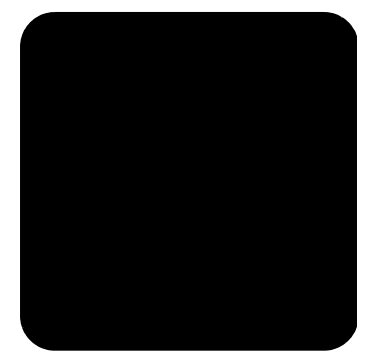

# **索引**

#### **數字**

4×6 英吋相紙,載入 [10](#page-15-0)

**C**

CompactFlash **[15](#page-20-0)**

#### **D**

declaration of conformity **[74](#page-79-0)**

## **H**

hp psc 軟體 **[4](#page-9-0)** hp 分銷㆗心 **[80](#page-85-0)** hp 客戶支援 **[75](#page-80-1)** hp 相片與影像藝廊 **[34](#page-39-0)** hp 紙張,紙張載入提示 **[11](#page-16-0)** hp 管理員 **[4](#page-9-1)**–**[6](#page-11-0)**

## **M**

Memory Stick **[15](#page-20-0)**

### **S**

SmartMedia **[15](#page-20-0)**

#### **T**

T 恤熱感轉㊞ **[31](#page-36-0)** T 恤轉㊞ **[31](#page-36-0)** 載入 **[11](#page-16-0)**

#### **U**

USB 纜線安裝 **[60](#page-65-0)**

#### **㆒劃**

㆒般影㊞品質 **[26](#page-31-0)**

#### **㆕劃**

支援服務 **[75](#page-80-1)** 文字 ― 用數字鍵輸入 **[46](#page-51-0)** 文字,增強 **[27](#page-32-0)** ㈰期設定 **[45](#page-50-0)**

# **㈤劃**

出紙匣 **[12](#page-17-0)** 擴充器 **[9](#page-14-0)** 出廠預設值 **[28](#page-33-0)** 回存 **[54](#page-59-0)** 功能表 列㊞報告 **[56](#page-61-0)** 維護 **[56](#page-61-0)** 影㊞設定 **[32](#page-37-0)**

#### **㈥劃**

列㊞ DPOF 檔案 **[21](#page-26-0)** ㉂我測試報告 **[50](#page-55-1)** 信封 **[9](#page-14-1)** 個別相片 **[21](#page-26-1)** 連續 (長條)紙,載入提示 [12](#page-17-0) 試樣 **[18](#page-23-0)** 列印墨匣 保護器 **[51](#page-56-1)** 清潔 **[53](#page-58-0)** 置換 **[51](#page-56-2)** 儲存 **[51](#page-56-1)** 列㊞墨匣保護器 **[51](#page-56-1)** 回存工廠設定 **[54](#page-59-0)** 回應鈴聲模式 **[43](#page-48-0)** ㉂我測試報告 **[50](#page-55-1)** 色彩 傳真 **[38](#page-43-0)** 影㊞強度 **[27](#page-32-1)** 色彩強度影㊞ **[27](#page-32-1) ㈦劃**

快速入門 **[3](#page-8-0)** 與電腦搭配使用 **[4](#page-9-0)** 熟悉管理員 **[4](#page-9-2)** 快速影㊞品質 **[26](#page-31-1)**

快速撥 號 刪除設定 **[44](#page-49-0)** 建立個 別設定 **[44](#page-49-1)** 投 影 片 建議選擇 **[8](#page-13-0)** 載入 提 示 **[11](#page-16-1)**

#### **㈧劃**

㈿助 **[1](#page-6-0)** 取 消 掃瞄 **[35](#page-40-0)** 影㊞ **[31](#page-36-1)** 放 大 副 本 **[26](#page-31-2)** 放 大影㊞ **[29](#page-34-0)** 明信片,載入 **[11](#page-16-2)** 長條 紙 載入 提 示 **[12](#page-17-0)**

#### **㈨劃**

信封 載入 **[9](#page-14-1)** 前面板 板功能 **[3](#page-8-0)** 從 此掃瞄 **[34](#page-39-1)** 教 ㈻ 課 程 **[3](#page-8-0)** 前面 板 顯 示 設定語言 **[59](#page-64-0)** 前面 板 顯示器 **[3](#page-8-0)** 捲 動速度 **[55](#page-60-0)** 設定視角 **[59](#page-64-1)** 品 質 **[26](#page-31-1)** 客戶 支 援 **[75](#page-80-1)** 按鈕份 數 **[26](#page-31-3)** 前面 板 **[3](#page-8-0)** 品 質 **[26](#page-31-1)** 開始掃瞄 **[34](#page-39-1)** 政府規章㈾訊 **[70](#page-75-0)** 省電模式時間 **[55](#page-60-1)** 省電模式設定 **[55](#page-60-1)** 相片 列㊞ DPOF 檔案 **[21](#page-26-0)** 列印個別相片 [21](#page-26-1) 決定要㊞出 哪 些相片 **[20](#page-25-0)** 增強 副 本 **[27](#page-32-0)** 影㊞ **[28](#page-33-1)** 相片卡 CompactFlash **[15](#page-20-0)** Memory Stick **[15](#page-20-0)** SmartMedia **[15](#page-20-0)** 列㊞ DPOF 檔案 **[21](#page-26-0)**

列印個別相片 [21](#page-26-1) 列㊞試樣 **[18](#page-23-0)** 相片卡 是什麼 **[15](#page-20-0)** 相片檢視 ㆗ 心 **[17](#page-22-0)** 掃瞄試樣 **[20](#page-25-1)** 插入 不正確 **[17](#page-22-1)** 插入卡片 **[16](#page-21-0)** 選㊠功能表 **[23](#page-28-0)** 儲存檔案到電腦 **[17](#page-22-2)** 相片模 式增強 **[28](#page-33-1)** 相片檢視 ㆗ 心 **[17](#page-22-0)** 相紙,載入 **[10](#page-15-0)** 背蓋 ,清潔 **[49](#page-54-0)** 訂購墨匣 **[89](#page-94-0)** 重新安裝軟體 **[61](#page-66-0)** 音量 ― 調整 **[43](#page-48-1)** 音量 ― 調整傳真音量 **[43](#page-48-1) ㈩劃**個別快速撥 號設定 ― 建立 **[44](#page-49-1)** 原 始文件 多重影㊞ **[29](#page-34-1)** 如何放在玻璃板上 **[7](#page-12-0)** 時間設定 **[45](#page-50-0)** 校正墨匣 **[53](#page-58-1)** 海報,影印到 [30](#page-35-0) 紙 變更影㊞預設大小 **[12](#page-17-1)** 紙 張 建議 紙 張 **[8](#page-13-0)** 設定大小 **[13](#page-18-0)** 載入 **[8](#page-13-0)** 載入 提 示 **[11](#page-16-1)** –**[12](#page-17-2)** 變更類型 **[12](#page-17-1)** 紙張大小,為影㊞變更 **[12](#page-17-1)** 記憶卡請參閱 「相片卡 」**[15](#page-20-0)** 退 回 hp psc 2200 系列產品 進 行 維 修 **[82](#page-87-0) ㈩ ㆒ 劃** 停止 掃瞄 **[35](#page-40-0)** 影㊞ **[31](#page-36-1)** 區域設定 **[59](#page-64-0)** 將副本變淺或 變 深 **[27](#page-32-2)** 將 副 本 變 深 **[27](#page-32-2)**

控制傳真解析度 **[41](#page-46-0)** 捲動速度設定 **[55](#page-60-0)** 接收

掃瞄 不同目的㆞ **[34](#page-39-2)** 按鈕 **[3](#page-8-0)** 停止 **[35](#page-40-0)** 從前面板 **[34](#page-39-1)** 試樣 **[20](#page-25-1)** 教 ㈻ 課 程 **[3](#page-8-0)** 前面板功 能 **[3](#page-8-0)** 製作 副 本 **[4](#page-9-0)** 清潔外 殼 **[50](#page-55-2)** 列㊞墨匣 **[53](#page-58-0)** 列㊞墨匣接 點 **[53](#page-58-2)** 玻璃板 **[49](#page-54-1)** 背蓋 **[49](#page-54-0)** 清潔玻璃板 **[49](#page-54-1)** 移除軟體 **[61](#page-66-0)** 規格 **[65](#page-70-0)** 設定一般影印品質 [26](#page-31-0) 文 字增強 **[27](#page-32-0)** ㈰期和時 間 **[45](#page-50-0)** 快速影㊞品 質 **[26](#page-31-1)** 放 大 副 本 **[26](#page-31-2)** 省 電 模 式 **[55](#page-60-1)** 區 域國家和語言 **[59](#page-64-0)** 將 副 本 變 淺 **[27](#page-32-2)** 將 副 本 變 深 **[27](#page-32-2)** 捲 動速度 **[55](#page-60-0)** 最佳影㊞品 質 **[26](#page-31-0)** 提示延遲 **[55](#page-60-2)** 視角 **[59](#page-64-1)** 傳真 標 題 **[45](#page-50-1)** 語言和區 域 **[59](#page-64-0)** 影㊞份 數 **[26](#page-31-3)** 影印色彩強度 [27](#page-32-1) 影㊞品 質 **[26](#page-31-1)** 影㊞相片 **[28](#page-33-1)** 影㊞預設值 **[28](#page-33-2)** 儲存 影㊞ **[28](#page-33-0)** 縮小 副 本 **[26](#page-31-2)** 額外㈾訊 **[57](#page-62-0)** 設定功能表 傳真命令 **[48](#page-53-0)** 軟體移除並重新安 裝 **[61](#page-66-0)** 簡介 **[4](#page-9-2)** 連 續 紙 載入 提 示 **[12](#page-17-0)**

十二劃 最佳影㊞品 質 **[26](#page-31-0)** 報告手動產生傳真報告 **[40](#page-45-0)** ㉂我測試 **[50](#page-55-1)** ㉂動產生傳真報告 **[40](#page-45-1)** 提示延遲 ,設定 **[55](#page-60-2)** 視角 ,設定 **[59](#page-64-1)** 賀卡,載入 **[11](#page-16-0)** 進紙匣,載入 **[8](#page-13-0)** 開始之前 **[3](#page-8-0) ㈩ ㆔ 劃** 傳真手 動接收 **[39](#page-44-1)** 手動產生報告 **[40](#page-45-0)** 未接聽時自動重新撥號 [42](#page-47-0) ㉂動 忙線撥 號 **[42](#page-47-0)** ㉂動接收 **[39](#page-44-2)** ㉂動產生報告 **[40](#page-45-1)** 刪除快速撥號設定 **[44](#page-49-0)** 建立個 別快速撥 號設定 **[44](#page-49-1)** 重新列㊞記憶體㆗的傳真 **[46](#page-51-1)** 送出 **[37](#page-42-0)** 彩色 送 出 **[38](#page-43-0)** 控制 外 觀 **[41](#page-46-0)** 接收 **[39](#page-44-0)** 啟用確認 **[37](#page-42-1)** 設定功能表 **[48](#page-53-0)** 設定自動縮小 [42](#page-47-1) 設定鈴響次數 **[39](#page-44-2)** 設定 標 題 **[45](#page-50-1)** 調整音量 **[43](#page-48-1)** 輪詢另㆒台傳真 機 **[43](#page-48-1)** 獨㈵鈴聲 **[43](#page-48-0)** 輸入文件 **[46](#page-51-0)** 輸入 文 字 **[46](#page-51-0)** 選 ㊠ 功能表 **[47](#page-52-0)** 錯誤 修正模 式 **[42](#page-47-2)** 變更回 應鈴聲模 式 **[43](#page-48-0)** 變更設定值 後 **[38](#page-43-1)** 變更傳 針 對 比 **[41](#page-46-1)** 變更解析度 **[41](#page-46-2)** 變淺 **[41](#page-46-1)** 變深 **[41](#page-46-1)** 解析度 ― 變更傳真解析度 **[41](#page-46-2)** 試樣 列㊞ **[18](#page-23-0)** 掃瞄 **[20](#page-25-1)** 載入 列㊞墨匣 **[51](#page-56-2)**

明信片 **[11](#page-16-2)** 信封 **[9](#page-14-1)** 玻璃板上的原始文件 [7](#page-12-0) 相 紙 **[10](#page-15-0)** 紙 張 **[8](#page-13-0)** 設定 紙張大小 **[13](#page-18-0)** 提 示 **[11](#page-16-1)** 變更 紙張類型 **[12](#page-17-1)** 電 話 號 碼 **[75](#page-80-1)** 電話號碼,支援服務 **[75](#page-80-1)** 電話線 — 多個電話號碼 **[43](#page-48-0)** 預設設定 回存出 廠 預設值 **[54](#page-59-0)** 變更影㊞預設設定 **[28](#page-33-0) 十四劃** 對比

前面 板 顯示器 **[59](#page-64-1)** 增強相片色彩 **[27](#page-32-0)** 變更傳真 對 比 **[41](#page-46-1)** 疑難排解,移除並重新安裝軟體 **[61](#page-66-0)** 維護回存出廠預設值 **[54](#page-59-0)** ㉂我測試報告 **[50](#page-55-1)** 省電模式時間 **[55](#page-60-1)** 校正墨匣 **[53](#page-58-1)** 清潔 外 殼 **[50](#page-55-2)** 清潔列㊞墨匣 **[53](#page-58-0)** 清潔玻璃板 **[49](#page-54-1)** 清潔背蓋 **[49](#page-54-0)** 置換列㊞墨匣 **[51](#page-56-2)** 語言設定 **[59](#page-64-0)** 輕度省電模式 **[55](#page-60-1)** 十五劃 噴墨紙,載入 **[11](#page-16-0)** 增強 **[27](#page-32-0)** 影㊞ T 恤轉 ㊞ **[31](#page-36-0)** 色彩 強 度 **[27](#page-32-1)** 放 大 **[26](#page-31-2)** 品 質 **[26](#page-31-1)** 按鈕 **[3](#page-8-0)** 相片 **[28](#page-33-1)** 原始文件 **[29](#page-34-1)** ㈵殊影㊞ 工 作 **[28](#page-33-3)** 停止 **[31](#page-36-1)** 設定影㊞份 數 **[26](#page-31-3)** 速度 **[26](#page-31-1)**

製作 副 本 **[4](#page-9-0)**, **[26](#page-31-4)** 增強 **[27](#page-32-0)** 影印多份到同一頁 [29](#page-34-1) 調整 到 頁 面大小 **[29](#page-34-0)** 縮小 **[26](#page-31-2)** 變更 預設設定 **[28](#page-33-0)** 變 淺 **[27](#page-32-2)** 變 深 **[27](#page-32-2)** 影印份數 設定 **[26](#page-31-3)** 熟悉管理 員 **[4](#page-9-2)** 編 輯 載入 **[11](#page-16-3)** 調整 到 頁 面大小 **[29](#page-34-0)** 調整設定 視角 **[59](#page-64-1)** 影㊞ **[28](#page-33-2)** 調整傳真音量 **[43](#page-48-1)** 輪詢傳真機 **[43](#page-48-1)** 墨匣 校正 **[53](#page-58-1)** 清潔接 點 **[53](#page-58-2)** 置 換 **[51](#page-56-2)** [墨匣](#page-56-2),*請參閱* 列印墨匣 十六劃 擔保 **[75](#page-80-1)** 昇級 **[81](#page-86-0)** 維修 **[81](#page-86-1)** 聲明 **[82](#page-87-1)** 燈 泡 省 電 模 式 **[55](#page-60-1)** 獨㈵鈴聲 **[43](#page-48-0)** 選㊠功能表 相片卡命令 **[23](#page-28-0)** 傳真命令 **[47](#page-52-0)** 錯誤 修正模 式 **[42](#page-47-2) 十七**劃 儲存 相片到電 腦 **[17](#page-22-2)** 儲存, 已掃瞄 影 像 **[34](#page-39-1)** 縮小 副 本 **[26](#page-31-2)** 縮小影㊞ **[29](#page-34-0)** 十八劃 簡介 管理 員 **[4](#page-9-2) ㆓㈩ ㆔ 劃** 變更 出 廠 預設值 **[28](#page-33-2)** 變 淺 或 變 深 傳真 **[41](#page-46-1)**

預設值 **[28](#page-33-2)** 製作海報 **[30](#page-35-0)**

# **訂購耗材**

請使用下列資訊以為 HP PSC 2200 Series 訂購耗材。

# **訂購媒體**

要訂購媒體如:HP 頂級噴墨紙、HP 頂級噴墨投影片、HP T 恤熱轉㊞紙、 或 HP 賀卡,請參閱下列資訊:

- 要在美國或加拿大進行訂購,請造訪 www.hpshopping.com。
- 要在所有其他國家或區域進行訂購,請造訪 www.hpshopping.com。 選擇 **other countries (其他國家)**,並按㆒㆘ **Yes (是)**以離開 hpshopping.com。 由此網站,您可以存取特定語言與區域的 hpshopping.com 網站。

# <span id="page-94-0"></span>**訂購列㊞墨匣**

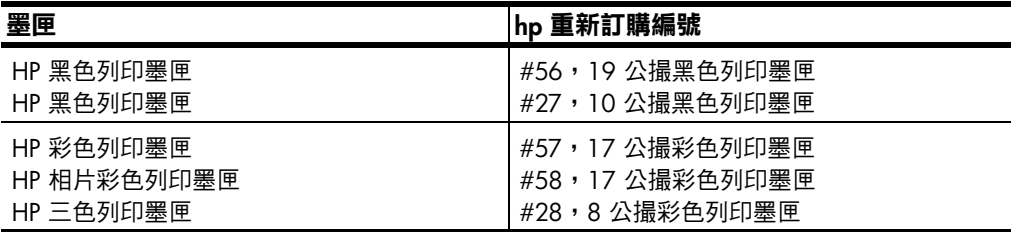

如果您可以連接網際網路,請造訪 HP 支援網站獲取詳細資訊:

**[www.officejetsupport.com](http://productfinder.support.hp.com/tps/Hub?h_product=hppsc2210s79498&h_lang=en&h_tool=prodhomes)**

# **造訪 hp psc ㈾訊㆗心**

這裡有充分利用 HP PSC 所需的一切資源。

- 技術支援
- 耗材和訂購資訊
- 專案提示
- 增強產品的方法

[www.officejetsupport.com](http://productfinder.support.hp.com/tps/Hub?h_product=hppsc2210s79498&h_lang=en&h_tool=prodhomes)

© 2002 年 Hewlett-Packard Company 在新加坡㊞製。

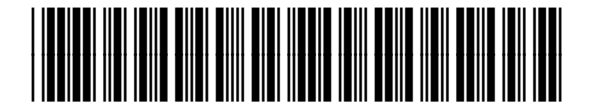

**C8654-90209**